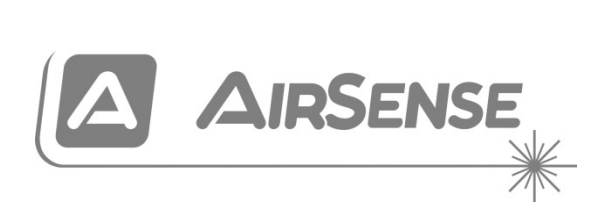

# ModuLaser manual de instalación del detector de humo por aspiración modular

P/N 04-4001-501-1009-08 • 01FEB19

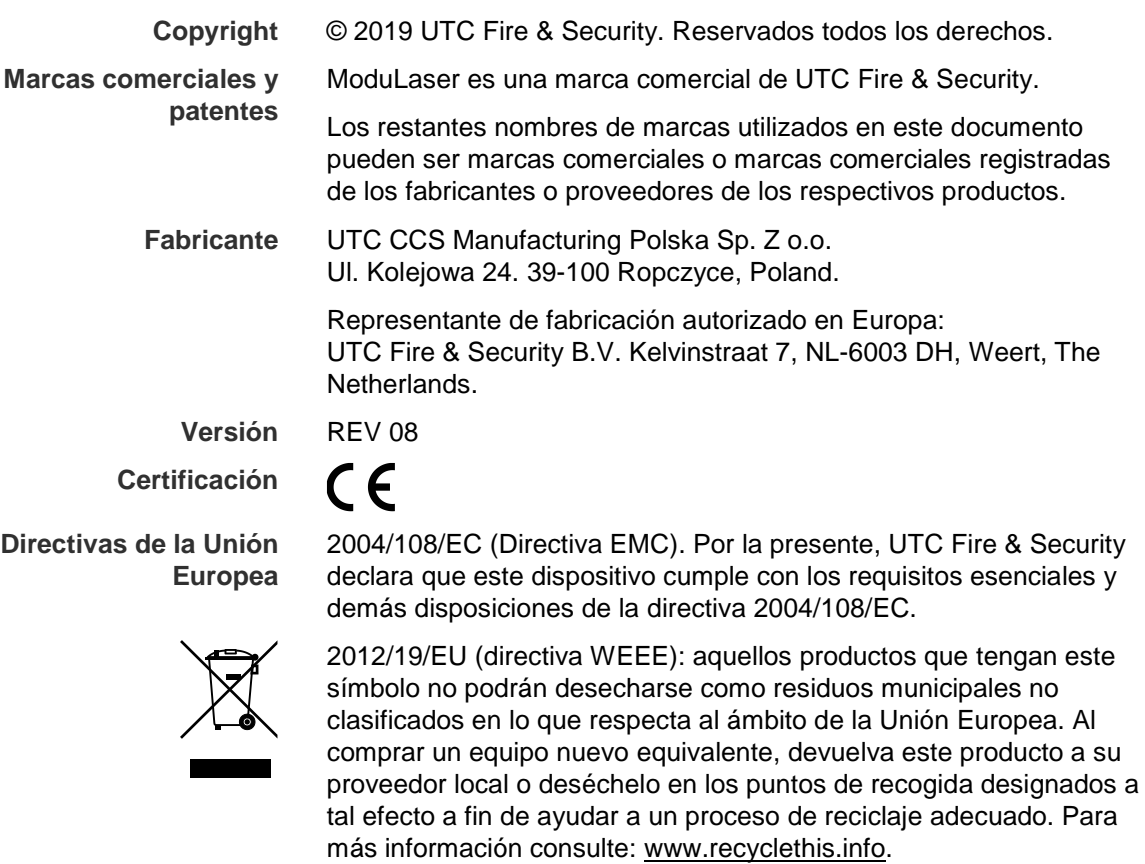

IEC 60825-1. Este producto es un producto láser de Clase I. La unidad incorpora un láser de Clase 3B integrado que no se puede extraer del detector.

**Información de contacto**  Para obtener información de contacto, visite [firesecurityproducts.com.](https://firesecurityproducts.com/)

# **Contenido**

[Información importante ii](#page-3-0)

**Capítulo 1 [Introducción 1](#page-6-0)** [Información general del sistema 2](#page-7-0) [Información general de los módulos 5](#page-10-0)

**Capítulo 2 [Instalación 11](#page-16-0)** [Seguridad eléctrica 12](#page-17-0) [Instalación 12](#page-17-1) [Conexiones 20](#page-25-0)

**Capítulo 3 [Configuración y puesta en marcha 35](#page-40-0)** [Introducción 36](#page-41-0) [Operaciones del usuario del nivel de acceso](#page-47-0) 1 42 [Operaciones y configuración del usuario del nivel de](#page-47-1)  [acceso](#page-47-1) 2 42 [Operaciones y configuración del usuario del nivel de](#page-62-0)  [acceso](#page-62-0) 3 57 [Operaciones y configuración del usuario del nivel de](#page-81-0)  [acceso](#page-81-0) 4 76 [Puesta en marcha 79](#page-84-0) **Capítulo 4 [Mantenimiento y resolución de problemas 85](#page-90-0)**

[Mantenimiento 86](#page-91-0) [Resolución de problemas 89](#page-94-0)

- **Capítulo 5 [Especificaciones técnicas 93](#page-98-0)**
- **Apéndice A [Instalación de APIC 97](#page-102-0)**
- **Apéndice B [Información relativa a las normativas 99](#page-104-0)**

**[Índice 103](#page-108-0)**

# <span id="page-3-0"></span>**Información importante**

## **Introducción**

Este es el manual de instalación y funcionamiento del detector de humo por aspiración modular ModuLaser. Antes de instalar o utilizar este producto, lea estas instrucciones detalladamente y toda la documentación relacionada.

# **Limitación de responsabilidad**

Hasta donde lo permita la legislación aplicable, UTCFS no será en ningún caso responsable por ninguna pérdida de beneficios u oportunidades comerciales, pérdida de uso, interrupción comercial, pérdida de datos ni ningún otro daño indirecto, especial, incidental o consecuencial bajo ninguna teoría de responsabilidad, ya sea en virtud de un contrato o acuerdo extracontractual o por negligencia, responsabilidad del producto u otra responsabilidad. Dado que algunas jurisdicciones no permiten la exclusión o la limitación de la responsabilidad por daños consecuenciales o incidentales, es posible que la anterior limitación no se aplique en su caso. En cualquier caso, la responsabilidad total de UTCFS no excederá el precio de compra del producto. La anterior limitación se aplicará hasta donde lo permita la legislación aplicable, independientemente de si se ha advertido a UTCFS de la posibilidad de dichos daños e independientemente de si alguna solución fallase en su finalidad principal.

Es obligatorio realizar la instalación conforme a este manual, los códigos aplicables y las instrucciones de la autoridad con jurisdicción.

Aunque se han tomado todas las precauciones durante la elaboración de este manual para garantizar la exactitud de su contenido, UTCFS no asume ninguna responsabilidad por errores u omisiones.

**Advertencias y declaraciones sobre el producto**

ESTOS PRODUCTOS ESTÁN DESTINADOS A LA VENTA E INSTALACIÓN POR UN PROFESIONAL DE SEGURIDAD EXPERIMENTADO. UTC FIRE & SECURITY NO PUEDE GARANTIZAR QUE TODA PERSONA O ENTIDAD QUE COMPRE SUS PRODUCTOS, INCLUYENDO CUALQUIER «DISTRIBUIDOR O VENDEDOR AUTORIZADO», CUENTE CON LA FORMACIÓN O EXPERIENCIA PERTINENTE PARA INSTALAR CORRECTAMENTE PRODUCTOS RELACIONADOS CON LA SEGURIDAD.

Para obtener más información sobre exclusiones de garantía e información de seguridad sobre los productos, consulte [https://www.firesecurityproducts.com/](https://www.firesecurityproducts.com/policy/product-warning/) [policy/product-warning/](https://www.firesecurityproducts.com/policy/product-warning/) o escanee el código QR:

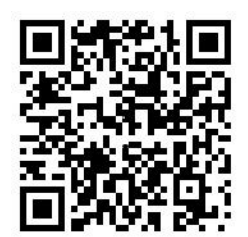

### **Mensajes de advertencia**

Los mensajes de advertencia le avisan sobre las condiciones o los procedimientos que podrían provocar resultados no deseados. Los mensajes de advertencia utilizados en este documento se muestran y se describen a continuación.

**ATENCIÓN:** los mensajes de advertencia le avisan sobre los peligros que podrían provocar lesiones o la muerte. Le indican las medidas que debe tomar o evitar para impedir sufrir cualquier lesión o daño grave incluyendo la posibilidad de la pérdida de vida.

**Precaución:** los mensajes de precaución le avisan sobre los posibles daños en el equipo. Le indican las medidas que debe tomar o evitar para impedir cualquier daño.

**Nota:** los mensajes de las notas le avisan sobre la posible pérdida de tiempo o esfuerzo. Describen cómo evitar la pérdida de tiempo. Las notas también se usan para proporcionar información importante que debería leer.

# <span id="page-6-0"></span>Capítulo 1 Introducción

#### **Resumen**

Este capítulo consiste en una introducción al detector y a sus controles e indicadores principales.

#### **Contenido**

[Información general del sistema 2](#page-7-0) [Introducción 2](#page-7-1) [Clústeres 3](#page-8-0) [Conectividad 3](#page-8-1) [ClassiFire 4](#page-9-0) [Software 4](#page-9-1) [Información general de los módulos 5](#page-10-0) [Módulos de visualización 5](#page-10-1) [Módulo de detector 7](#page-12-0) [Pantalla TFT, controles e indicadores 8](#page-13-0)

# <span id="page-7-0"></span>**Información general del sistema**

# <span id="page-7-1"></span>**Introducción**

El ModuLaser detector de humo por aspiración modular (ASD) es un sistema de nueva generación de detección de humos de alta sensibilidad y de máxima sofisticación que ofrece todas las ventajas de una solución de detección de humo de alta sensibilidad por muestreo de aire, incluida la función de advertencia muy temprana.

El sistema integra las siguientes partes:

- Un panel posterior
- Un módulo mínimo, estándar o de visualización de comandos
- Un módulo de detector

Consulte [«Información general de los módulos» en la página 5](#page-10-0) para obtener más información acerca de cada módulo.

#### **Figura 1: Módulos de visualización y del detector**

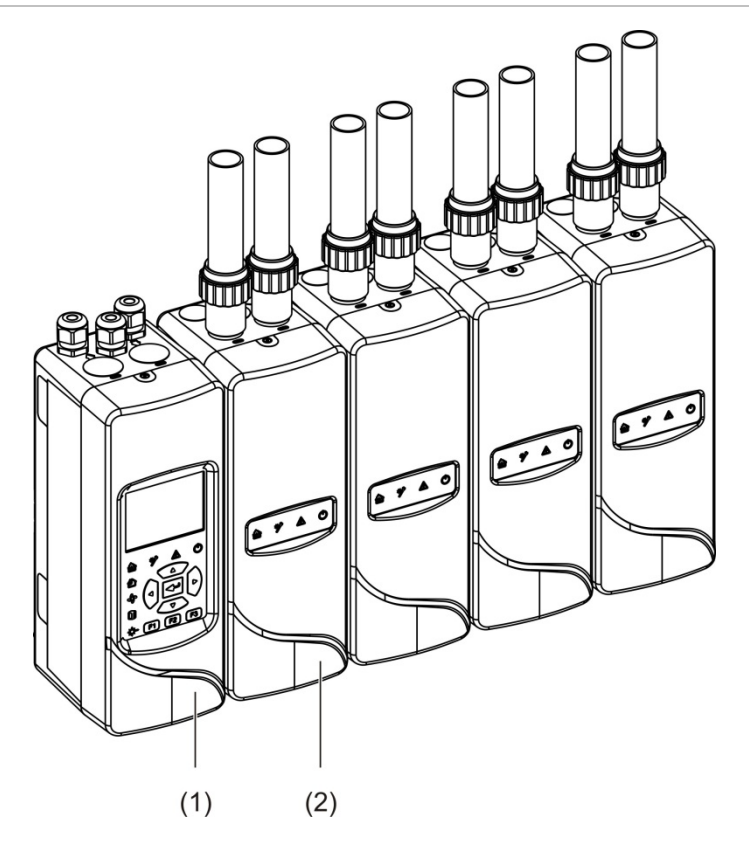

- 1. Módulo de visualización
- 2. Módulo de detector

## <span id="page-8-0"></span>**Clústeres**

Cada sistema ModuLaser de detección de humo de alta sensibilidad consta de un conjunto de módulos llamados clúster.

Un clúster comprende un módulo de visualización mínima o uno estándar y de uno (mínimo) a ocho (máximo) módulos detectores.

**Precaución:** un módulo de visualización de comandos no puede sustituir ni reemplazar un módulo de visualización estándar o mínima en la configuración de un clúster.

El módulo de visualización está conectado a los módulos de detector mediante la interfaz SenseNET+ RS-485. El módulo de visualización se puede colocar en cualquier sitio del clúster.

Se pueden instalar el módulo de visualización y hasta cuatro módulos de detectores en una sola ubicación (clúster no distribuido) o en ubicaciones separadas (clúster distribuido). Se pueden instalar módulos de detectores adicionales en el mismo clúster en una ubicación separada. Consulte [«Conexión](#page-26-0)  [de módulos» en la página 21](#page-26-0) para obtener más información acerca de las conexiones del clúster.

Cada dispositivo del clúster se identifica mediante una dirección única de 7 bits incluida en el intervalo de 1 a 127. Se pueden conectar varios clústeres para crear una red SenseNET.

## <span id="page-8-1"></span>**Conectividad**

Se utilizan las siguientes interfaces de red:

- Se utiliza una tarjeta APIC para la comunicación entre el detector de humos por aspiración y la central de alarma de incendio mediante un lazo direccionable.
- Se utiliza SenseNET+ para la comunicación entre los módulos de visualización y los módulos de detectores del mismo clúster.
- Se utiliza SenseNET para la comunicación entre un módulo de visualización de comandos, diferentes clústeres ModuLaser y otras unidades ASD compatibles.

## <span id="page-9-0"></span>**ClassiFire**

ClassiFire es el sistema de inteligencia artificial patentado para detectores de humo por aspiración que supervisa de forma continua el entorno y la contaminación interna, y que ajusta automáticamente la sensibilidad al nivel óptimo.

ClassiFire ajusta de forma automática la sensibilidad para ajustar los niveles de día/noche sin necesidad de intervención externa.

ClassiFire ajusta de forma automática el detector al entorno para un funcionamiento normal, de manera que la sensibilidad del detector se optimiza según el ambiente.

El proceso de calibración automática de ClassiFire es el siguiente:

- 1. FastLearn: esta fase dura aproximadamente 15 minutos. Durante la fase FastLearn, el detector no está completamente operativo (no se garantiza una detección precisa).
- 2. Memorización intermedia: esta fase dura aproximadamente 24 horas. Durante la memorización intermedia, el detector está operativo pero aún está ajustando el algoritmo de detección.
- 3. Normal: el estado Normal indica que ya ha finalizado la memorización inicial del entorno y que el detector funciona con normalidad.

**Nota:** el modo de Demostración omite el modo de Memorización intermedia, de manera que pasa del modo FastLearn al modo Normal. Un LED de advertencia señalará que el modo de demostración está activo y también quedará indicado en la LCD del módulo de visualización.

## <span id="page-9-1"></span>**Software**

Están disponibles las siguientes aplicaciones de software:

- **• PipeCAD:** modela y comprueba el rendimiento del diseño de red de tuberías. Todos los diseños de tuberías **se deben** validar mediante PipeCAD.
- **• Remoto:** configure los módulos durante la instalación y el mantenimiento del sistema.

Póngase en contacto con su distribuidor local para obtener información detallada acerca de estas aplicaciones.

# <span id="page-10-0"></span>**Información general de los módulos**

En la gama de productos se incluyen tres módulos de visualización y un módulo de detector.

**Nota:** los módulos de visualización y los módulos de detector también incorporan un panel posterior (para entradas, salidas, el cableado de campo, etc.). Consulte [Capítulo](#page-16-0) 2 [«Instalación»](#page-16-1) [en la página 11](#page-16-0) para obtener más información acerca del panel posterior.

**Figura 2: Información general de los módulos**

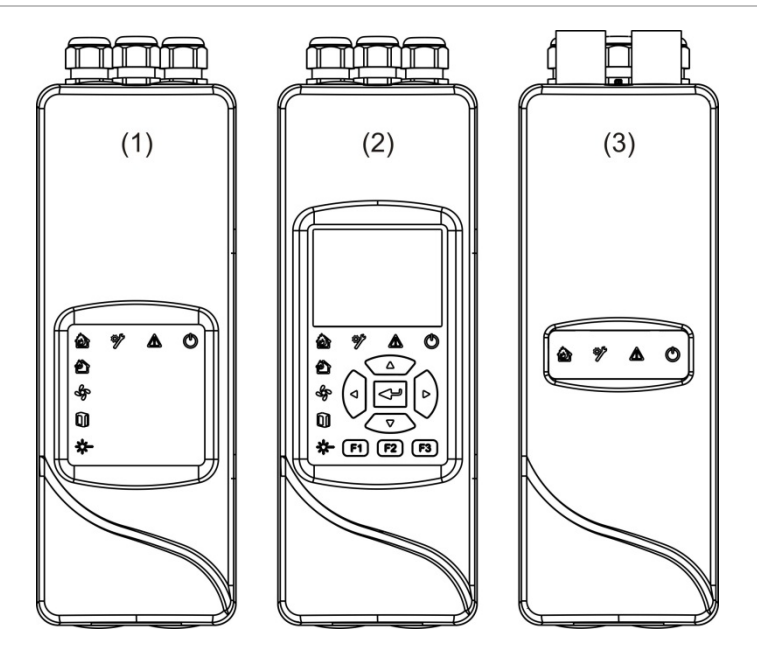

- 1. Módulo de visualización mínima
- 2. Módulo estándar o de visualización de comandos
- <span id="page-10-1"></span>3. Módulo de detector

### **Módulos de visualización**

Los siguientes módulos de visualización están disponibles.

#### **Módulo de visualización mínima**

El módulo de visualización mínima incluye solo indicadores de estado LED, pero no tiene pantalla TFT ni controles de usuario. Los indicadores de estado LED muestran el estado de los módulos de detección del mismo clúster.

El módulo habilita las conexiones para integrar el clúster en una red SenseNET. La conexión a un PC se proporciona para configurar y supervisar el módulo y los módulos del detector asociados.

#### **Módulo de visualización estándar**

El módulo de visualización estándar incluye indicadores de estado LED, una pantalla TFT a color y controles de usuario. Los indicadores de estado LED muestran el estado de los módulos de detección del mismo clúster. La pantalla TFT ofrece información adicional sobre el estado y los menús de configuración.

El módulo habilita las conexiones para integrar el clúster en una red SenseNET. Los controles de usuario y la conexión a un PC se proporciona para configurar y supervisar el módulo y los módulos del detector asociados.

#### **Módulo de visualización de comandos**

El módulo de visualización de comandos incluye indicadores de estado LED, una pantalla TFT a color y controles de usuario.

El módulo de visualización de comandos se utiliza como punto de control central y de supervisión para los detectores que se encuentren en una red SenseNET. El módulo de visualización de comandos es compatible con dispositivos ASD heredados y clústeres de ModuLaser compatibles con SenseNET.

Los controles de usuario y la conexión a un PC se proporciona para configurar y supervisar cualquier dispositivo conectado a la red SenseNET.

#### **Figura 3: Indicadores LED del módulo de visualización**

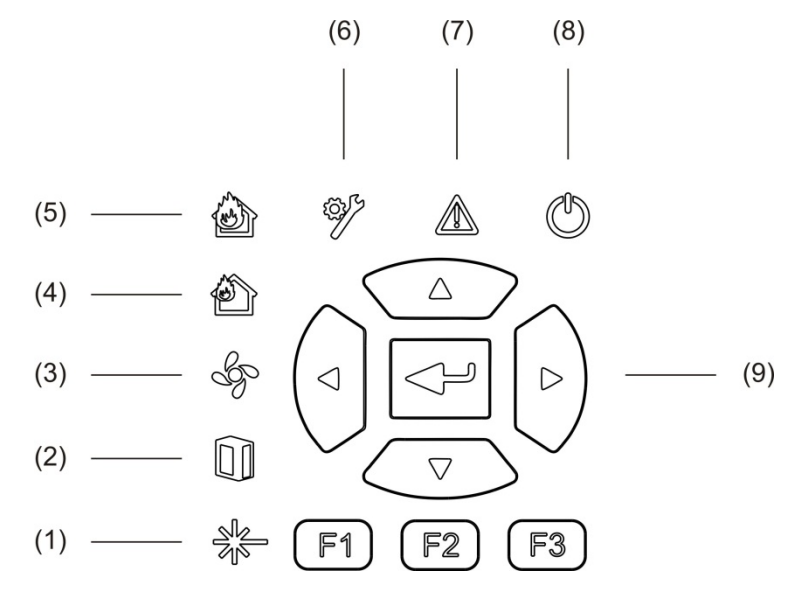

- 1. LED de fallo de láser
- 2. LED de fallo de filtro
- 3. LED de fallo flujo
- 4. LED de pre-alarma
- 5. LED de alarma de incendio
- 6. LED de fallo general
- 7. LED de advertencia
- 8. LED de alimentación
- 9. Controles de navegación y configuración

**Nota:** el módulo de visualización mínima no incluye los controles de navegación y configuración.

#### **Interfaz de los módulos de visualización**

Todos los módulos de visualización cuentan con los siguientes conectores:

- USB tipo A (host)
- USB tipo B (dispositivo)
- <span id="page-12-0"></span>• APIC

#### **Módulo de detector**

El módulo de detector es un detector de humo por aspiración que se debe utilizar con un módulo de visualización estándar o mínima. Consta de un ventilador, un filtro de polvo y un cabezal láser con los sensores correspondiente para medir el flujo, la temperatura y la obscuración.

El módulo de detector utiliza los algoritmos ClassiFire para determinar las condiciones de alarma y para llevar un seguimiento de los registros de eventos y las muestras.

Se puede conectar un máximo de ocho módulos de detector a un módulo de visualización estándar o mínima para formar un clúster.

#### **Figura 4: Indicadores LED del módulo de detector**

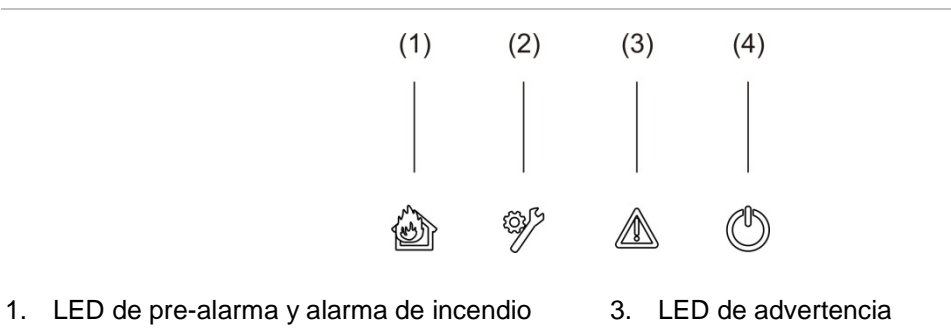

2. LED de fallo general

4. LED de alimentación

# <span id="page-13-0"></span>**Pantalla TFT, controles e indicadores**

#### **Pantalla TFT y controles**

A continuación, se muestran la pantalla TFT y los controles.

#### **Figura 5: Pantalla TFT y controles**

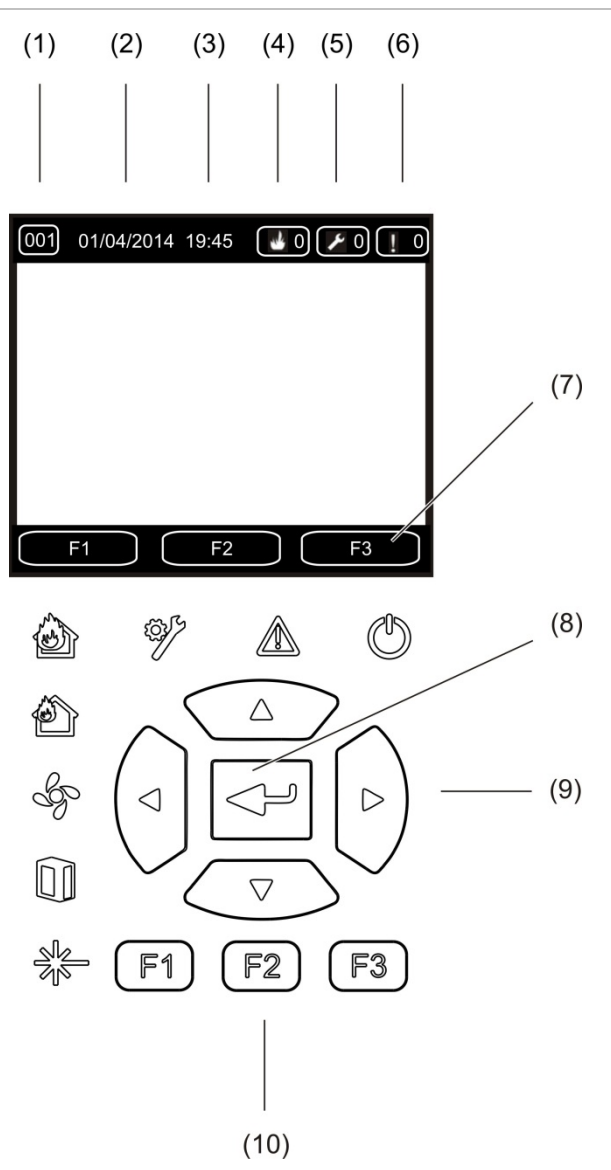

- 1. Dirección
- 2. Fecha del sistema (solo pantalla de inicio)
- 3. Hora del sistema (solo pantalla de inicio)
- 4. Contador de alarma actual
- 5. Contador de fallo actual
- 6. Contador de advertencia actual
- 7. Teclas de funciones F1, F2 y F3 de la pantalla TFT (asociadas a los botones F1, F2 y F3 de la TFT).
- 8. Botón Intro
- 9. Controles de navegación (arriba, abajo, izquierda y derecha)
- 10. Botones F1, F2 y F3 (asociados a las teclas de función F1, F2 y F3 de la pantalla TFT)

#### **Notas:**

Cuando se está configurando un detector, la dirección que se muestra en pantalla es la dirección del detector. En caso contrario, la dirección es la de la pantalla.

El módulo de visualización mínima no incluye la pantalla TFT, el botón Intro, los controles de navegación ni los botones de función F1-F3 que se muestran arriba.

#### **Indicaciones de los LED**

Las señales de los LED son las siguientes.

| <b>LED</b> | <b>Color</b> | Indicación            | <b>Descripción</b>                                                                                                    |
|------------|--------------|-----------------------|----------------------------------------------------------------------------------------------------|
|            | Amarillo     | Fallo de láser [1]    | Un LED fijo indica un fallo de láser en uno o más<br>módulos de detector del clúster (visualización<br>estándar o mínima) o de la red (visualización de<br>comandos).                                                    |
|            | Amarillo     | Fallo de filtro [1]   | Un LED fijo indica un fallo de filtro en uno o más<br>módulos de detector del clúster (visualización<br>estándar o mínima) o de la red (visualización de<br>comandos).                                                   |
|            | Amarillo     | Fallo de flujo [1]    | Un LED fijo indica un fallo de flujo o un fallo de<br>ventilador en uno o más módulos de detector del<br>clúster (visualización estándar o mínima) o de la<br>red (visualización de comandos).                           |
|            | Rojo         | Pre-alarma [1]        | Un LED fijo indica una condición de pre-alarma en<br>uno o más módulos de detector del clúster<br>(visualización estándar o mínima) o de la red<br>(visualización de comandos).                                          |
|            | Rojo         | Alarma de<br>incendio | Un LED fijo en un módulo de visualización indica<br>una condición de alarma de incendio en uno o más<br>módulos de detector del clúster (visualización<br>estándar o mínima) o de la red (visualización de<br>comandos). |
|            |              |                       | Un LED fijo en un módulo de detector indica una<br>condición de alarma de incendio en el detector.                                                                                                    |
|            |              |                       | Un LED parpadeando en un módulo de detector<br>indica una condición de pre-alarma en el detector.                                                                                                    |
|            | Amarillo     | Fallo general         | Un LED fijo en un módulo de visualización indica<br>una condición de fallo general en uno o más<br>módulos del clúster (visualización estándar o<br>mínima) o de la red (visualización de comandos).                     |
|            |              |                       | Un LED fijo en un módulo de detector indica una<br>condición de fallo general en el detector.                                                                                                    |

**Tabla 1: indicaciones de los LED**

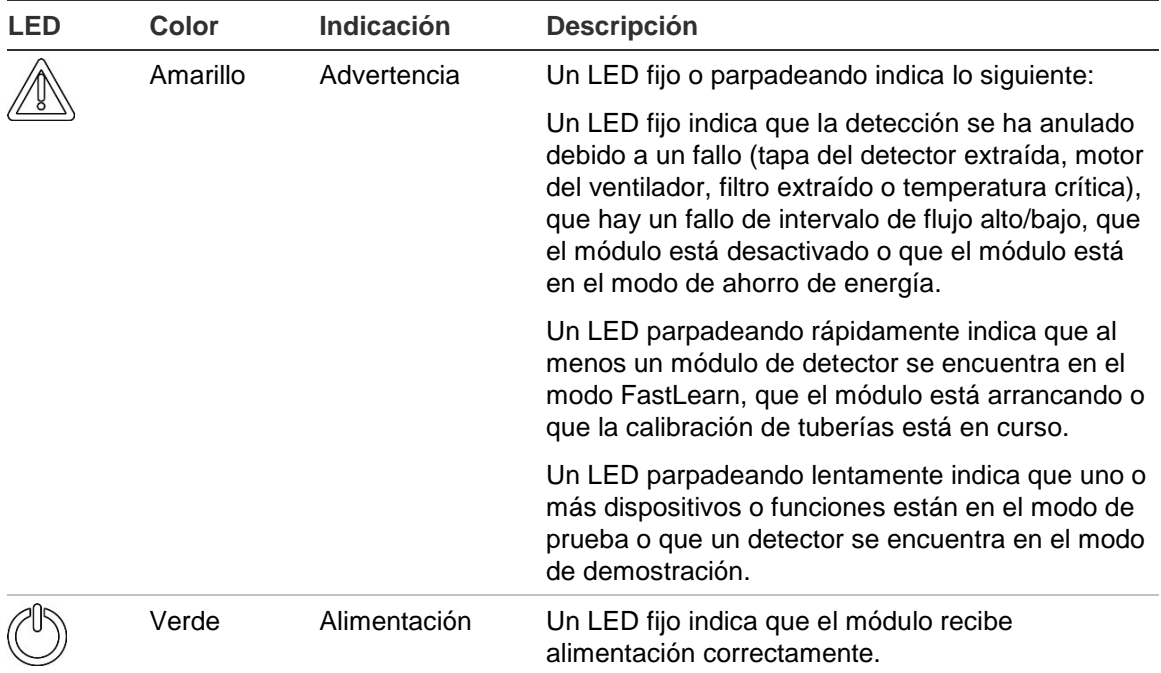

[1] Solo en los módulos de visualización.

**Nota:** si se bloquean las alarmas o fallos, entonces la indicación de alarma o fallo permanece activa hasta que se restablece el sistema, incluso aunque la condición que haya causado la indicación ya no se produzca. Si no se bloquean las alarmas o fallos, la indicación desaparece cuando la condición correspondiente deja de producirse.

# <span id="page-16-1"></span><span id="page-16-0"></span>Capítulo 2 Instalación

#### **Resumen**

Este capítulo proporciona información detallada sobre la instalación y la conexión de su detector.

**Precaución:** la instalación y el mantenimiento de este producto deben realizarse por personal cualificado en conformidad con todos los requisitos de instalación locales o nacionales y con cualquier otra normativa aplicable.

#### **Contenido**

[Seguridad eléctrica 12](#page-17-0) [Instalación 12](#page-17-1) [Información general 12](#page-17-2) [Diagrama del módulo y de la placa PCB 14](#page-19-0) [Instalación de paneles posteriores 17](#page-22-0) [Conexiones 20](#page-25-0) [Cables recomendados 20](#page-25-1) [Conexión de módulos 21](#page-26-0) [Conectar tuberías 33](#page-38-0) [Conexión a un PC 34](#page-39-0)

# <span id="page-17-0"></span>**Seguridad eléctrica**

**ATENCIÓN:** peligro de electrocución. Para evitar daños personales y el peligro de muerte por electrocución, desconecte todas las fuentes de energía y deje que se descargue toda la energía almacenada antes de instalar o retirar cualquier equipo.

**Precaución:** peligro de daños al equipo. Este producto es sensible a descargas electrostáticas (ESD). Para evitar daños, siga los procedimientos aceptados de manejo de ESD.

# <span id="page-17-1"></span>**Instalación**

# <span id="page-17-2"></span>**Información general**

Para instalar el sistema de detección, siga estos pasos:

1. Fije el panel posterior a la pared.

Consulte [«Instalar el panel posterior» en la página 17.](#page-22-1)

2. Conecte todos los cables de campo al panel posterior.

Consulte [«Conexiones» en la página 20.](#page-25-0)

3. Coloque el módulo de visualización o de detector (sin la tapa) en el panel posterior.

Consulte [«Instalar los módulos de visualización y de detector» en la página](#page-37-0)  [32.](#page-37-0)

4. Instale las tuberías.

Consulte [«Conectar tuberías» en la página 33.](#page-38-0)

5. Coloque la tapa delantera del módulo de visualización o de detector.

#### **Directrices generales**

Siga estas directrices generales para garantizar la correcta colocación, conexión y configuración del producto.

#### **Tabla 2: Directrices de instalación**

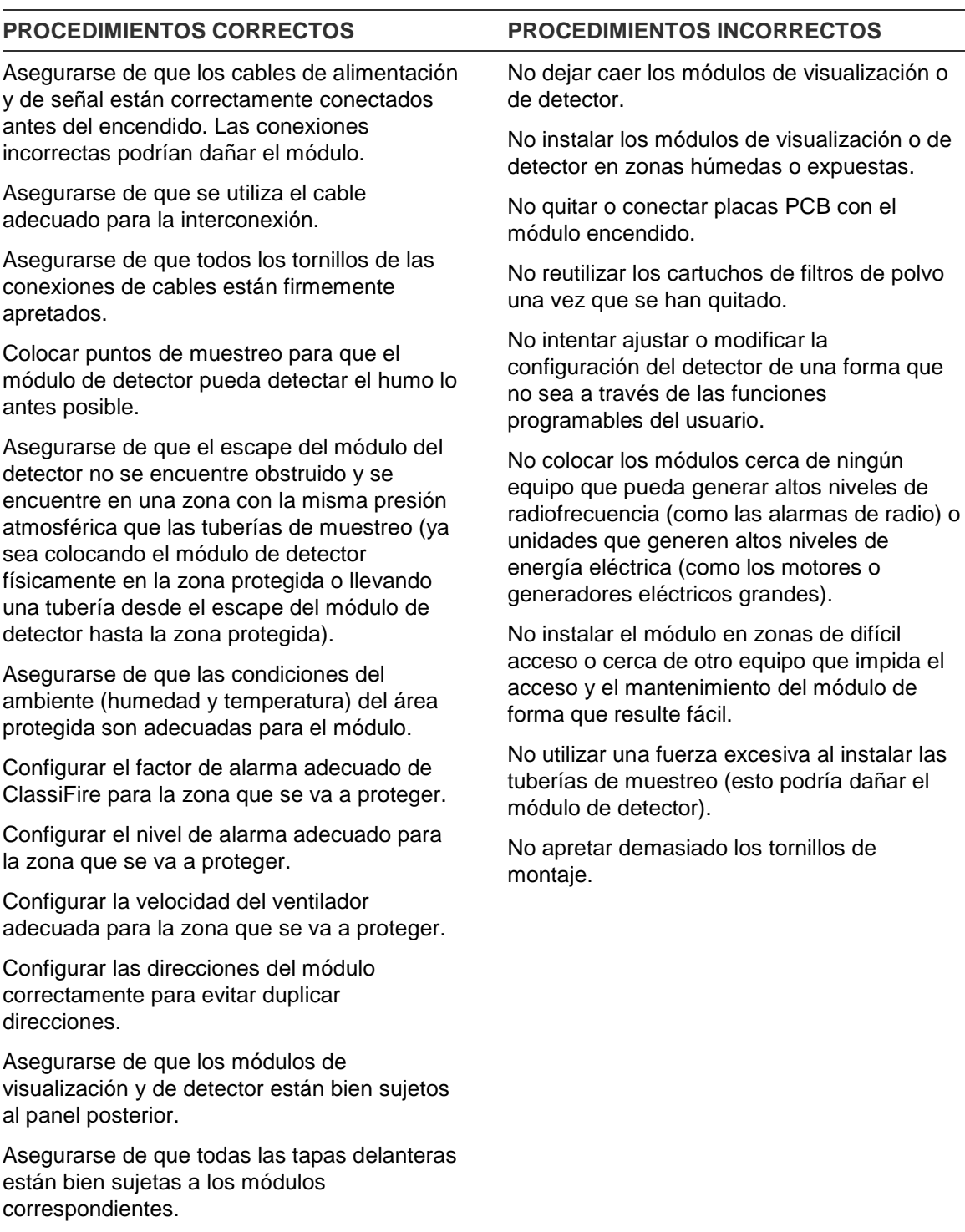

# <span id="page-19-0"></span>**Diagrama del módulo y de la placa PCB**

#### **Panel posterior**

El panel posterior se utiliza para distribuir la alimentación y las comunicaciones a todos los módulos del clúster. Además, proporciona conexiones para entradas, salidas y dispositivos preexistentes. Los cables de campo se conectan al panel posterior a través de los orificios pasacables de la parte superior, inferior o posterior de la carcasa.

**Figura 6: Diagrama del panel posterior**

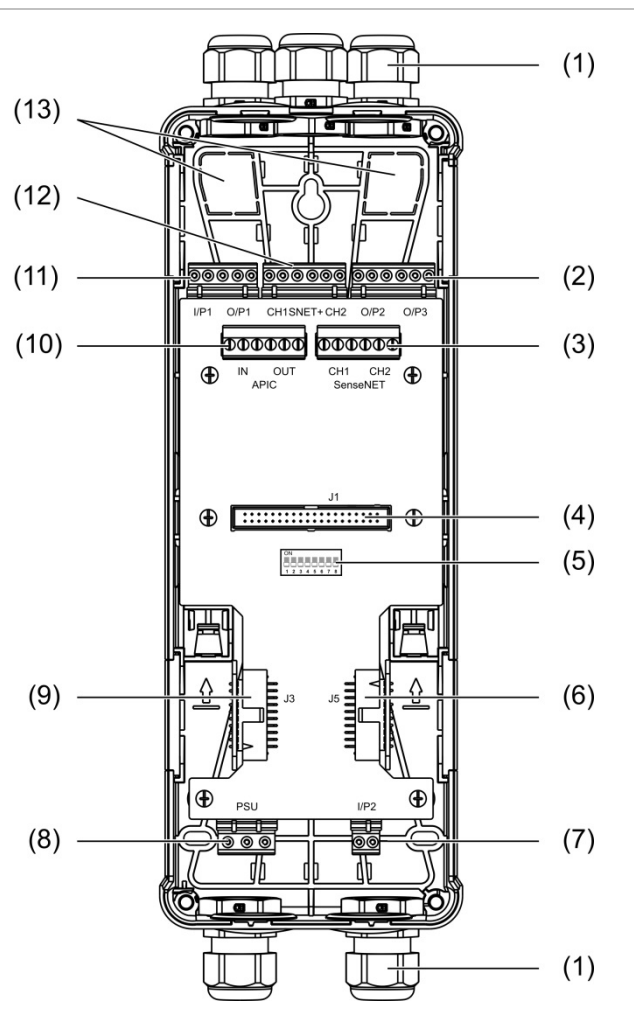

- 1. Prensaestopas (no suministrados)
- 2. Conectores de salida O/P2 y O/P3
- 3. Conectores SenseNET CH1 y CH2 para la configuración de bus o lazo
- 4. Conector de módulo de visualización y de detector J1
- 5. Dirección del interruptor DIP
- 6. Conector SenseNET+ J5 para paneles posteriores adyacentes
- 7. Conector de entrada I/P2
- 8. Conector de la fuente de alimentación
- 9. Conector SenseNET+ J3 para paneles posteriores adyacentes
- 10. Conector APIC (para la conexión de un lazo direccionable)
- 11. Conectores de entrada I/P1 y de salida O/P1
- 12. Conectores SenseNET+ para la configuración de bus o lazo
- 13. Orificios pasacables posteriores

**Nota:** los conectores SenseNET y APIC solo se utilizan en los módulos de visualización.

#### **Módulo de visualización**

**Figura 7: Diagrama del módulo de visualización**

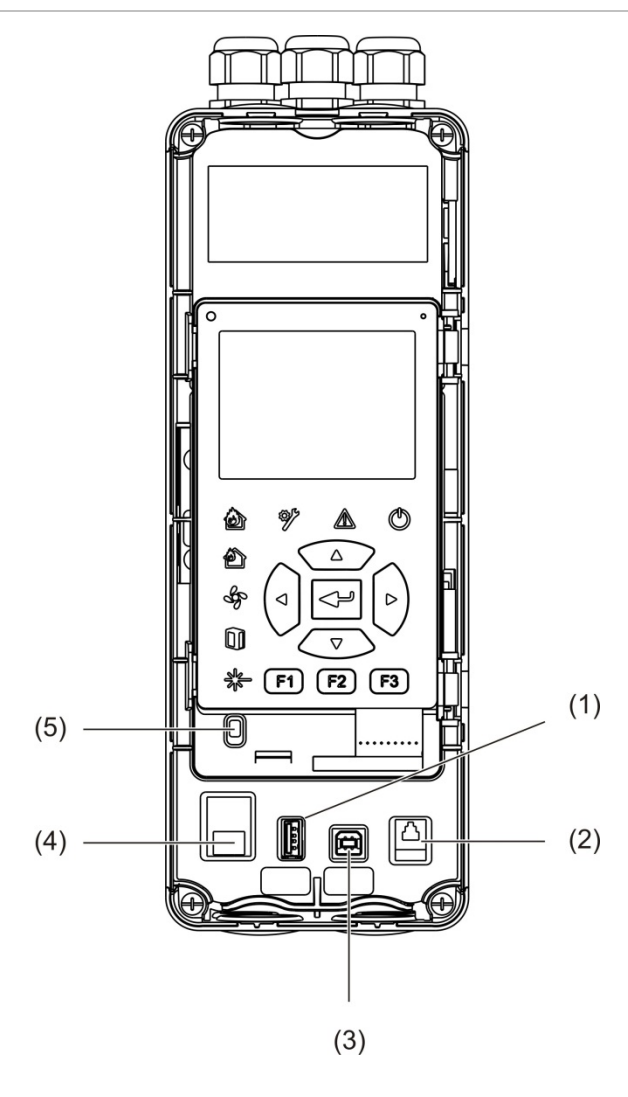

- 1. Conector USB tipo A
- 2. Conector RJ11 (consulte la nota a continuación)
- 4. Conector Ethernet (consulte la nota a continuación)
- 5. Sensor de tapa

3. Conector USB tipo B

**Nota:** las conexiones de RJ11 y Ethernet no son compatibles en este momento.

#### <span id="page-21-0"></span>**Módulo de detector**

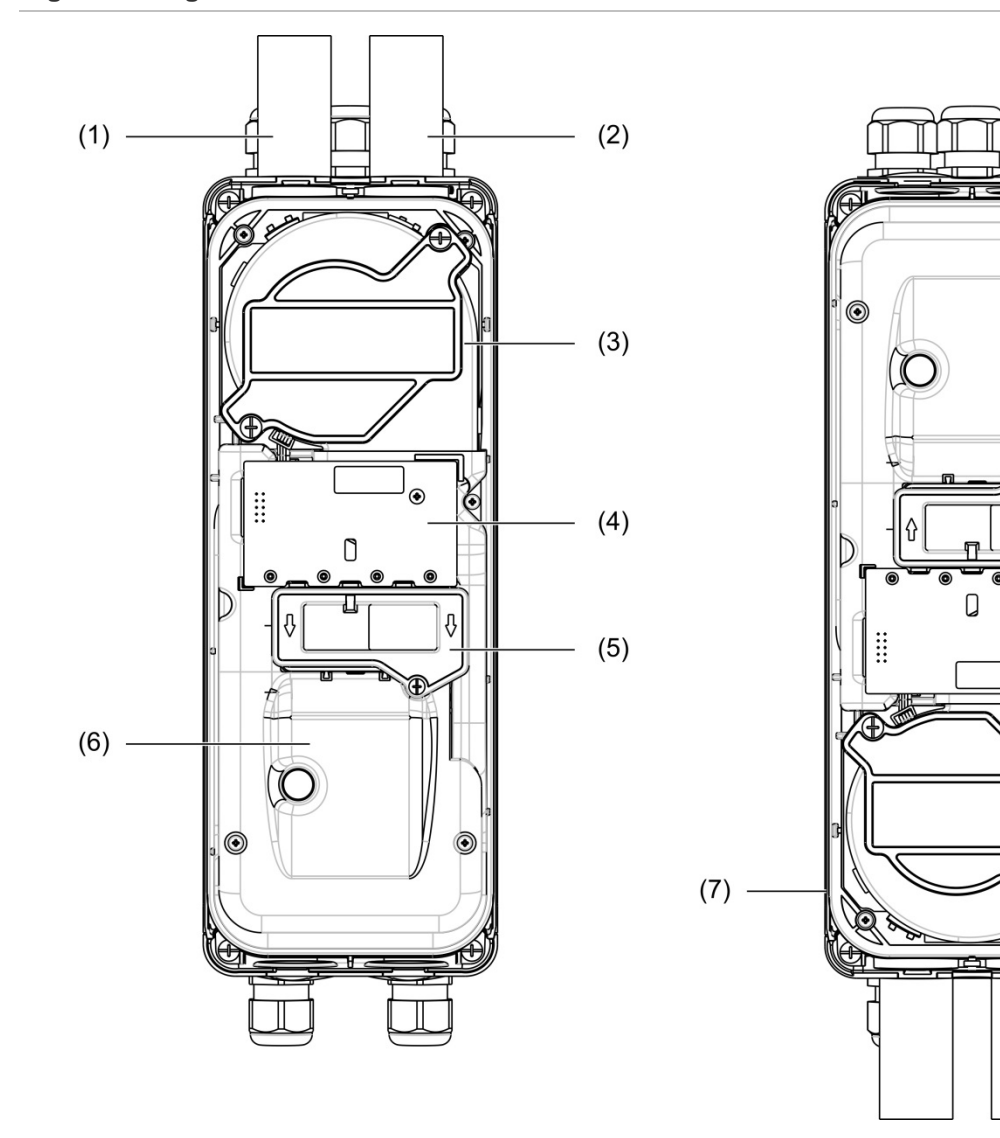

**Figura 8: Diagrama del módulo de detector**

- 1. Tubería de escape (salida)
- 2. Tubería de muestreo (entrada)
- 3. Ventilador
- 4. Interfaz de usuario PCBA
- 5. Tapa del filtro
- 6. Tapa del láser
- 7. Módulo de detector instalado a 180 grados

ଛ

**Nota:** el módulo de detector también se puede instalar en el panel posterior a 180 grados para habilitar la entrada de tubería desde abajo (tal y como se muestra a la derecha en [Figura](#page-21-0) 8 [más atrás\)](#page-21-0). No hay ningún cambio en la orientación de la instalación del panel posterior.

### <span id="page-22-0"></span>**Instalación de paneles posteriores**

#### <span id="page-22-1"></span>**Instalar el panel posterior**

Instale el panel posterior en un carril DIN o directamente en la pared con tornillos de montaje. Si los paneles posteriores se montan cerca uno de otro, utilice clips de unión para asegurar los módulos entre sí (consulte [Figura](#page-24-0) 11 [en la página](#page-24-0)  [19\)](#page-24-0).

#### **Para instalar el panel posterior en un carril DIN:**

- 1. Fije el carril DIN a la pared utilizando las sujeciones adecuadas para la superficie de montaje.
- 2. Cuelgue el panel posterior en el carril DIN utilizando los enganches de montaje situados en la parte posterior de la unidad (consulte [Figura](#page-22-2) 9 [más](#page-22-2)  [adelante\)](#page-22-2).
- 3. Usando un destornillador, empuje ambos clips de bloqueo hacia arriba para fijar la unidad al carril.

<span id="page-22-2"></span>**Figura 9: Instalar el panel posterior en un carril DIN**

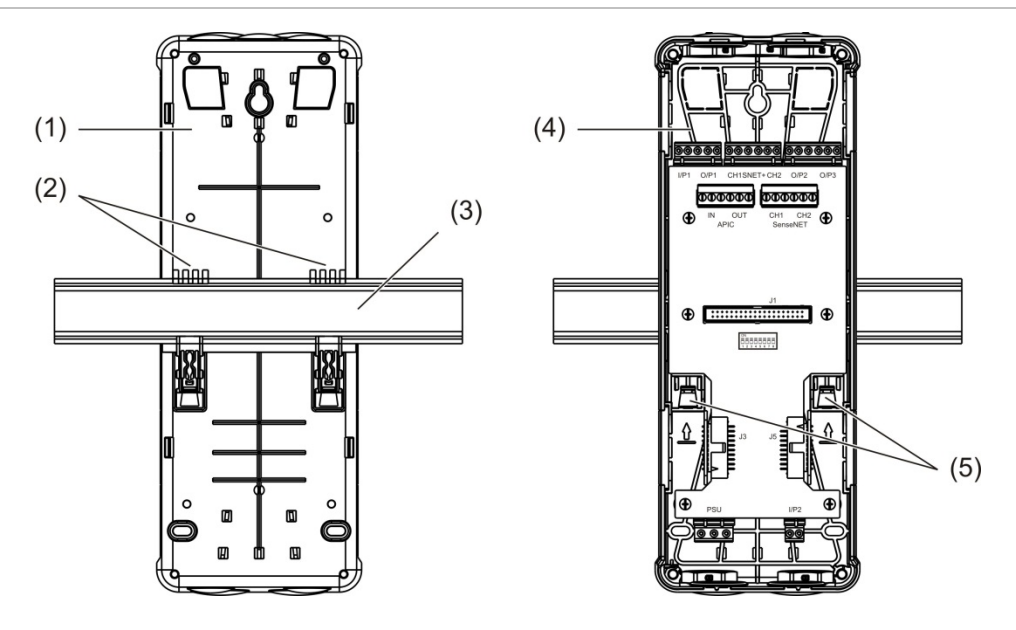

- 1. Panel posterior (vista posterior)
- 2. Enganches de montaje
- 3. Carril DIN
- 4. Panel posterior (vista delantera)
- 5. Enganches de bloqueo

#### **Para instalar el panel posterior en una pared:**

- 1. Sostenga el panel posterior contra la pared a la altura de instalación requerida y marque la posición de la ranura de los tornillos en forma de cerradura (ver [Figura](#page-23-0) 10 [más adelante\)](#page-23-0).
- 2. Retire el panel posterior de la pared. Perfore un orificio en la superficie de montaje donde ha marcado la posición en forma de cerradura e inserte un taco de pared M4.
- 3. Introduzca un tornillo en el orificio en forma de cerradura y cuelgue el panel posterior con este tornillo.
- 4. Alinee el panel posterior (asegurándose de que esté nivelado) y marque la posición del resto de orificios en las ranuras para tornillos de montaje.
- 5. Retire el panel posterior de la pared y perfore y coloque los tacos en los agujeros de fijación restantes.
- 6. Recoloque el panel posterior, compruebe la alineación y apriete todos los tornillos de fijación.

<span id="page-23-0"></span>**Figura 10: Instalar el panel posterior en una pared**

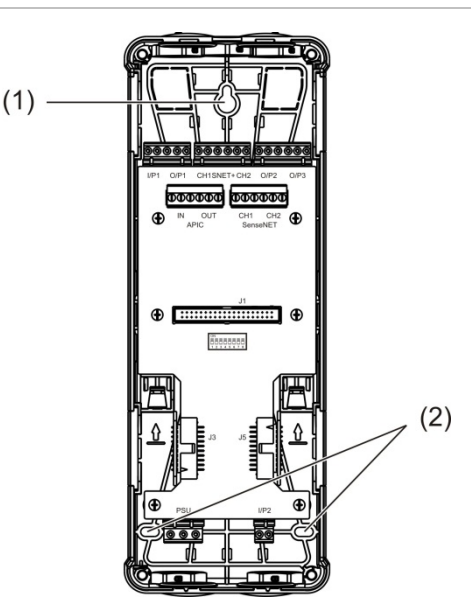

- 1. Orificio para tornillo en forma de cerradura
- 2. Ranuras para tornillos de montaje

#### <span id="page-24-0"></span>**Figura 11: Uso de clips de unión**

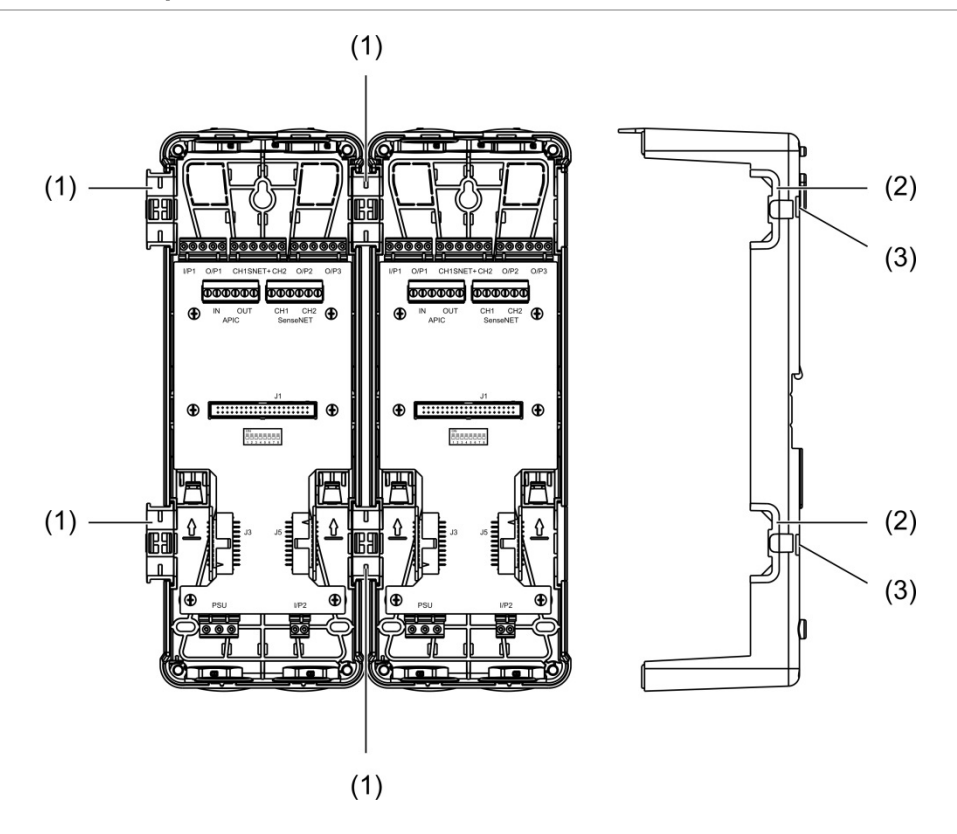

- 1. Clips de unión (vista delantera)
- 2. Clips de unión (vista lateral)
- 3. Mecanismo de desenganche para el clip de unión o la cubierta protectora

**ATENCIÓN:** Para evitar lesiones personales, tenga cuidado al insertar o quitar los clips de unión o las cubiertas protectoras desde el lateral del panel posterior. Para quitar estos elementos, coloque el panel posterior boca abajo sobre una superficie sólida y utilice un destornillador para empujar el mecanismo de desenganche, que se muestra en [Figura](#page-24-0) 11 [más atrás](#page-24-0) (esto debe hacerse antes de que el panel posterior se instale en la pared).

# <span id="page-25-0"></span>**Conexiones**

## <span id="page-25-1"></span>**Cables recomendados**

Los cables recomendados para el funcionamiento óptimo del sistema se muestran en la siguiente tabla.

#### **Tabla 3: Cables recomendados**

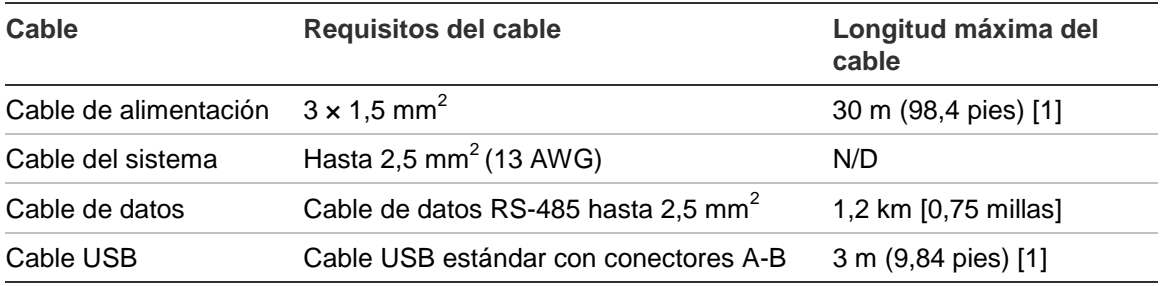

[1] Tenga en cuenta la longitud máxima para cumplir con los requisitos de EMC de EN 54-20.

Pueden utilizarse otros tipos de cable en función de las condiciones de interferencia electromagnética (EMI) específicas del lugar y de las comprobaciones de la instalación.

#### **Sujeción de los cables**

Utilice prensaestopas para garantizar conexiones limpias y seguras. Todos los cables tienen que proporcionarse a través de los pasacables por la parte superior, inferior o trasera de la carcasa y fijarse bien para evitar que se muevan.

## <span id="page-26-0"></span>**Conexión de módulos**

#### **Información general de conectores**

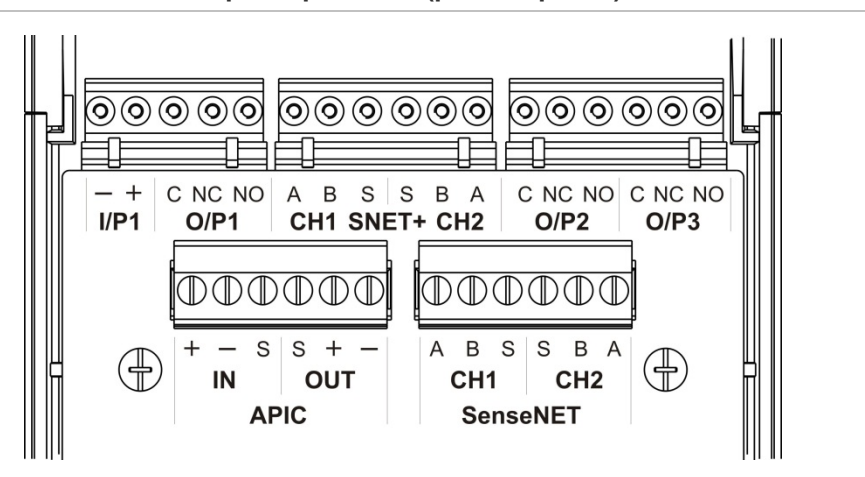

#### **Figura 12: Conectores PCB del panel posterior (parte superior)**

**Figura 13: Conectores PCB del panel posterior (parte inferior)**

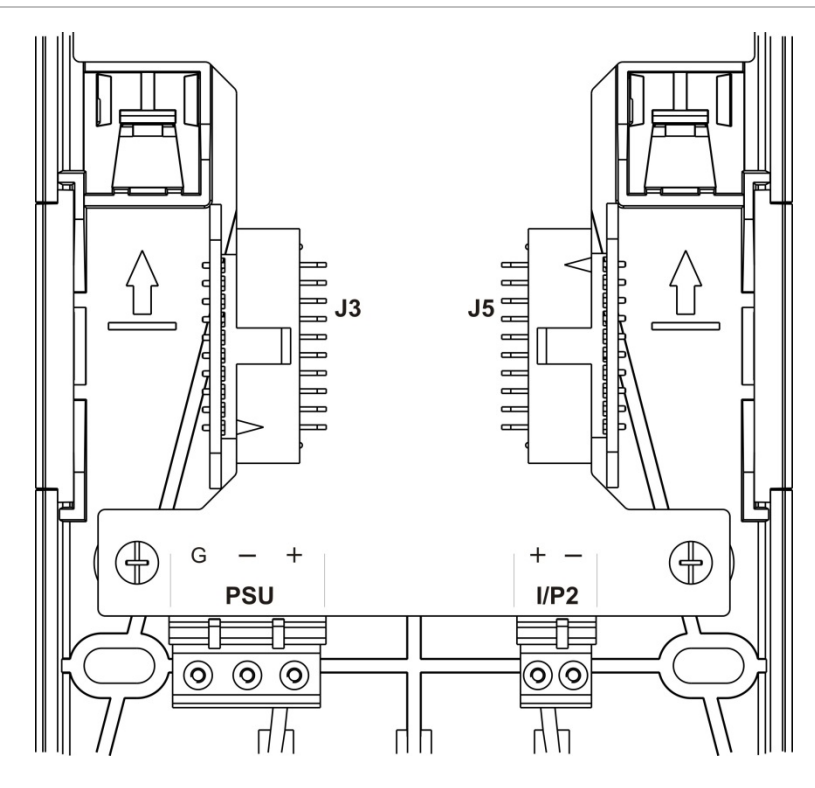

Capítulo 2: Instalación

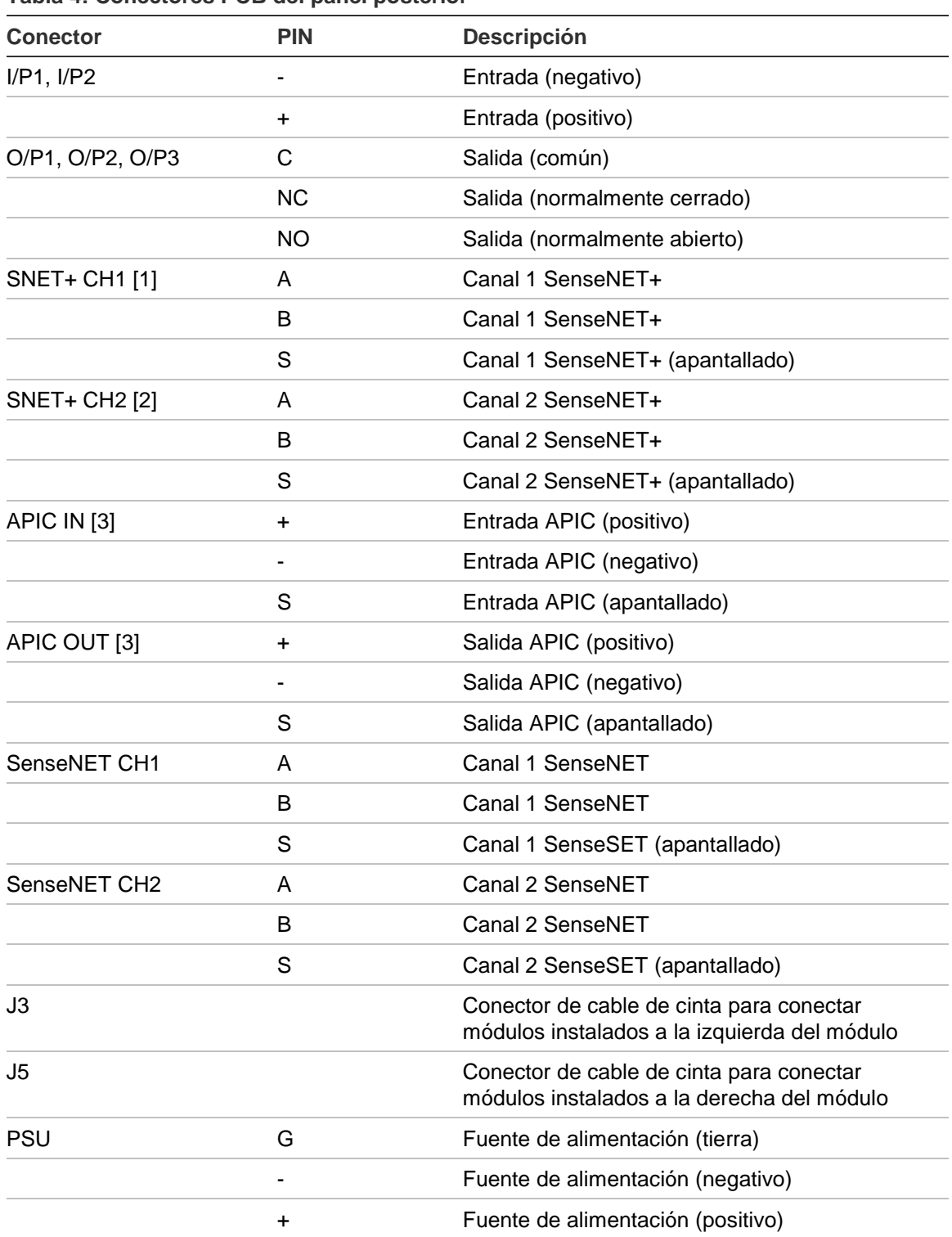

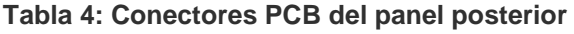

[1] Si se utiliza, la terminación de final de línea es necesaria para el conector J3 sin utilizar.

[2] Si se utiliza, la terminación de final de línea es necesaria para el conector J5 sin utilizar.

[3] Se utiliza para la conexión de un lazo direccionable.

#### **Conectar módulos en un clúster**

La comunicación entre los módulos de un clúster se realiza utilizando SenseNET+.

Un clúster consta de un módulo de visualización estándar o mínima y de hasta ocho detectores. El módulo de visualización se puede instalar en cualquier sitio del clúster.

**Precaución:** un módulo de visualización de comandos no puede sustituir ni reemplazar un módulo de visualización estándar o mínima en la configuración de un clúster.

Hay tres tipos de clústeres, tal y como se muestra en la siguiente tabla. Las conexiones dependen del tipo de clúster que se utilice.

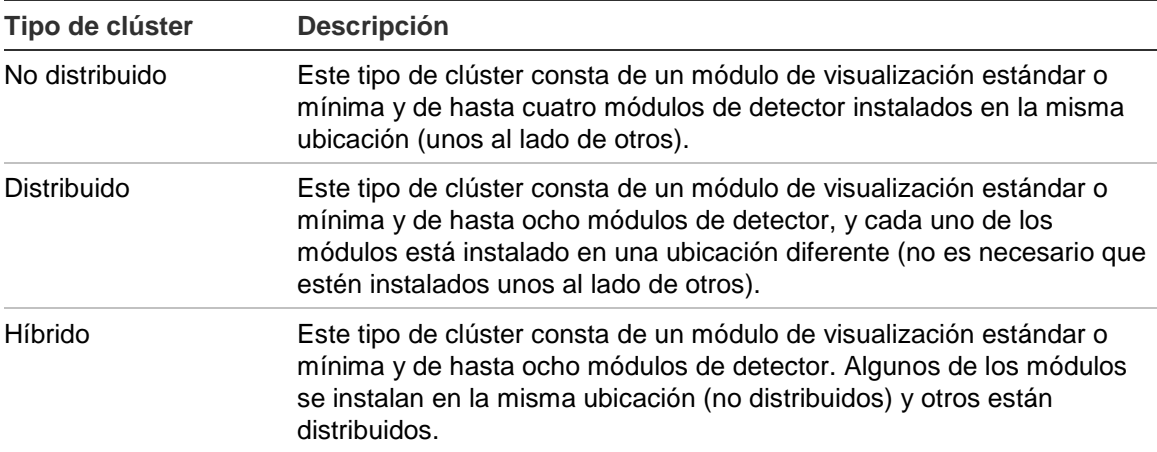

#### <span id="page-29-0"></span>**Conectarse a un clúster no distribuido**

Conecte un clúster no distribuido (un módulo de visualización estándar o mínima y hasta cuatro módulos de detector) con el cable de cinta que se suministra y los conectores J3 y J5 de la placa PCB del panel posterior, tal y como se muestra a continuación.

En este tipo de instalación, el cable de cinta también distribuye la fuente de alimentación por el clúster (consulte [«Conectar la fuente de alimentación» en la](#page-32-0)  [página 27\)](#page-32-0).

**Figura 14: Clúster no distribuido**

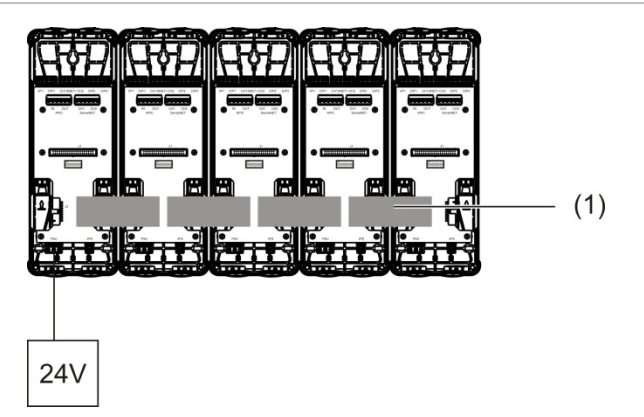

1. Cable de cinta

**Nota:** la terminación de final de línea no es necesaria para los conectores J3 y J5 que no se utilicen en este tipo de clúster.

#### <span id="page-30-0"></span>**Conectar un clúster distribuido**

Conecte un clúster distribuido (un módulo de visualización estándar o mínima y hasta ocho módulos de detector) con los conectores SNET+ de la placa PCB del panel posterior, tal y como se muestra a continuación. La longitud de cable máxima entre módulos es de 1.200 m (4.000 pies).

En este tipo de instalación, cada módulo requiere una fuente de alimentación (consulte [«Conectar la fuente de alimentación» en la página 27\)](#page-32-0) y una terminación de final de línea en los conectores J3 y J5 de la placa PCB del panel posterior que no se utilicen.

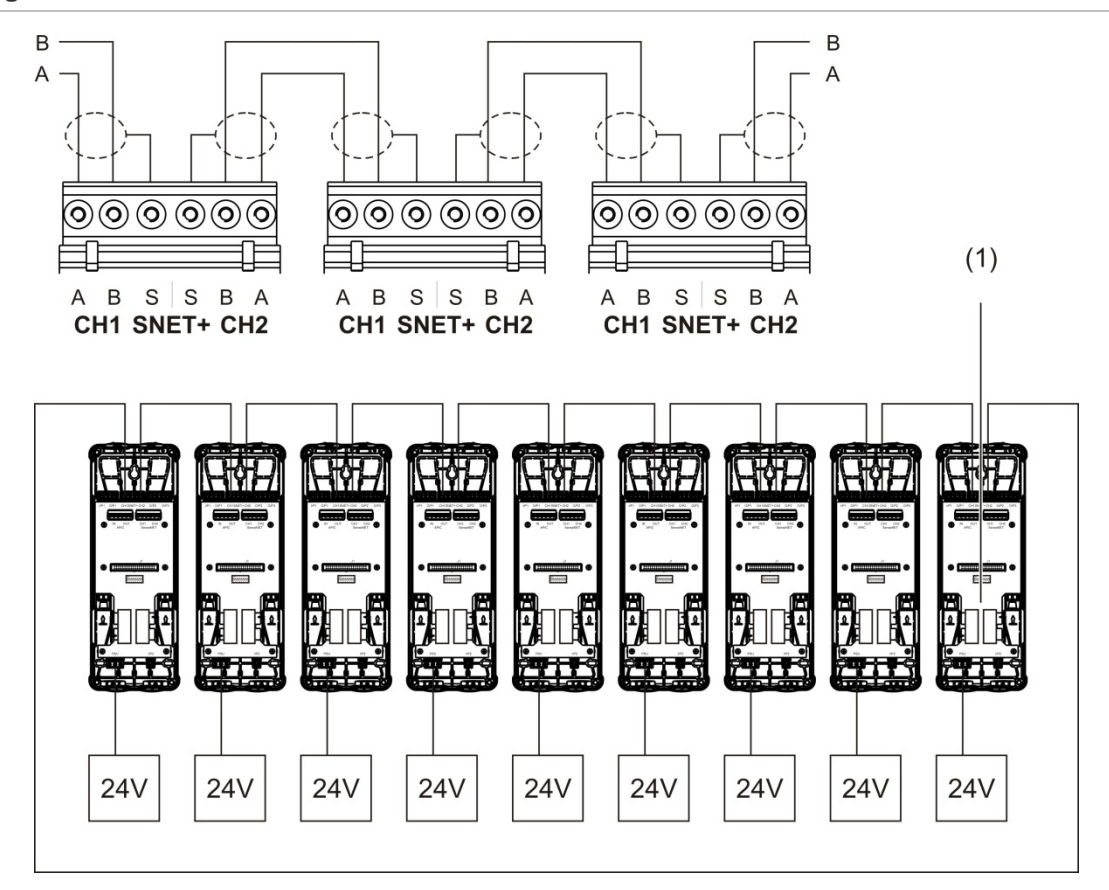

**Figura 15: Clúster distribuido**

1. Terminación de final de línea (necesaria para todos los conectores J3 y J5 que estén sin utilizar en este tipo de clúster)

#### <span id="page-31-0"></span>**Conectar un clúster híbrido**

Conecte un clúster híbrido (un módulo de visualización estándar o mínima y hasta ocho módulos de detector) con los cables de cinta para los módulos adyacentes y los conectores SNET+ para los módulos distribuidos del clúster, tal y como se muestra a continuación. La longitud de cable máxima entre módulos es de 1.200 m (4.000 pies).

En este tipo de instalación, cada grupo de módulos adyacentes utiliza una fuente de alimentación compartida (conectada a un solo módulo) y cada uno de los módulos distribuidos necesita una fuente de alimentación independiente. La terminación de final de línea es necesaria para todos los conectores J3 y J5 de la placa PCB del panel posterior que no se utilicen.

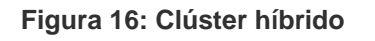

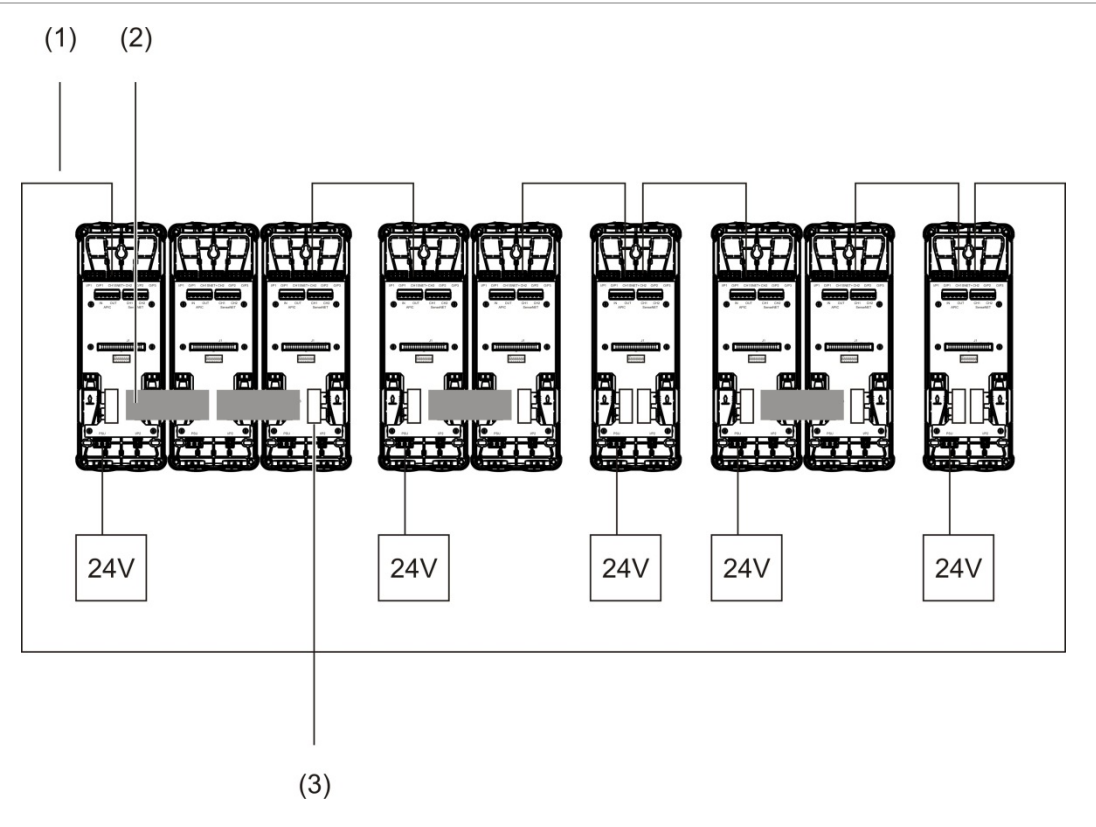

- 1. Conexiones SenseNET+
- 2. Cables de cinta
- 3. Terminación de final de línea (necesaria para todos los conectores J3 y J5 que estén sin utilizar en este tipo de clúster)

#### **Conectar entradas**

Conecte dispositivos de entrada a los conectores I/P1 e I/P2.

Las entradas se supervisan para detectar estados (abierto, activado y no activado). Las entradas necesitan una resistencia de final de línea de 15 kΩ (que se proporciona con el kit de accesorios).

A continuación, se muestra una tabla con las características generales de la activación de entradas. Para ver las características de activación de la supervisión de fallos de la fuente de alimentación, consulte [«Conectar la](#page-33-0)  [supervisión de fallos de la fuente de alimentación» en la página 28.](#page-33-0)

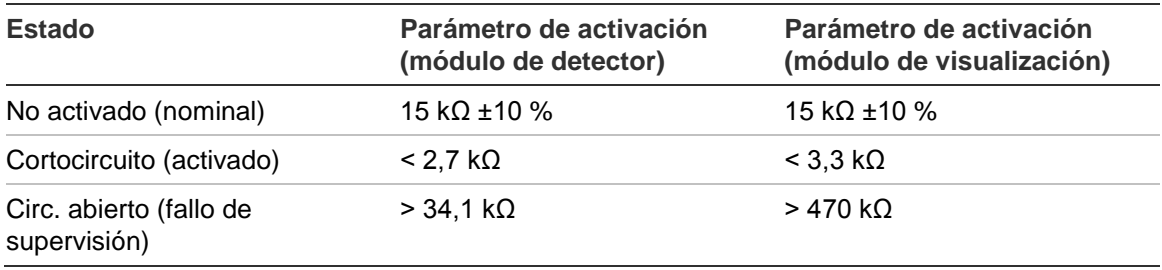

#### **Tabla 5: Características generales de la activación de entradas**

Consulte [«Configurar las entradas» en la página 60](#page-65-0) para ver las opciones de configuración de entrada.

#### **Conectar salidas**

Conecte dispositivos de salida a los conectores O/P1, O/P2 y O/P3.

Las salidas se activan mediante un contacto de relé sin voltaje con conexión normalmente abierta (NO), normalmente cerrada (NC) y común (C).

Consulte [«Configurar las salidas» en la página 61](#page-66-0) para ver las opciones de configuración de salida.

#### <span id="page-32-0"></span>**Conectar la fuente de alimentación**

**Precaución:** asegúrese de que la fuente de alimentación instalada cubre los requisitos de consumo energético de la instalación. En las instalaciones con unos requisitos de alto consumo energético, es posible instalar fuentes de alimentación adicionales.

Conecte la fuente de alimentación al conector PSU.

El módulo puede estar alimentado por cualquier fuente de alimentación de 24 V CC supervisada conforme con EN 54-4 o UL/cUL y FM de capacidad suficiente para los requisitos de la instalación.

**Nota:** para cumplir con la norma EN 54-20, el módulo tiene que recibir alimentación de una fuente de alimentación aprobada por la norma EN 54-4. Consulte [«Conectarse a un clúster no distribuido» en la página 24,](#page-29-0) [«Conectar un](#page-30-0)  [clúster distribuido» en la página 25](#page-30-0) y [«Conectar un clúster híbrido» en la página](#page-31-0)  [26](#page-31-0) para obtener más información acerca de los requisitos de la fuente de alimentación de cada tipo de clúster.

#### <span id="page-33-0"></span>**Conectar la supervisión de fallos de la fuente de alimentación**

Instale una resistencia de final de línea de 15 kΩ en la salida de fallos de la fuente de alimentación y conecte la salida a I/P1 o I/P2. A continuación, se muestra una tabla con las características de activación de la entrada de supervisión PSU.

**Nota:** la entrada se debe configurar para la supervisión de fallos requerida (alimentación principal o batería); consulte [«Configurar las entradas» en la](#page-65-0)  [página 60](#page-65-0) para obtener más información.

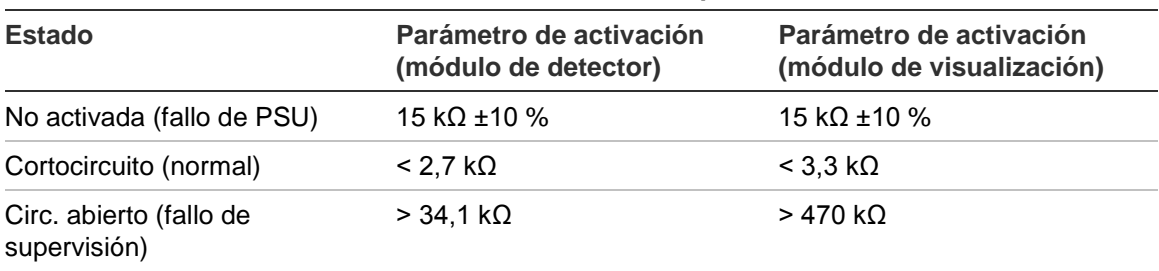

#### **Tabla 6: Características de activación de entrada de supervisión PSU**

#### **Conectar una red de varios clústeres**

Conecte una red de varios clústeres al conector SenseNET.

Las redes de varios clúster se conectan como se muestra en [Figura](#page-34-0) 17 [en la](#page-34-0)  [página 29](#page-34-0) a continuación (pantalla a pantalla).

Una red de varios clústeres debe incluir un módulo de visualización de comandos independiente y cada clúster que se encuentre en la red necesita su propio módulo de visualización estándar o mínima.

Se puede añadir un módulo de visualización de comandos independiente secundario para la redundancia; consulte [«Uso de un módulo de comandos](#page-79-0)  [secundario» en la página 74.](#page-79-0)

**Nota:** la red SenseNET es un lazo de comunicaciones que se basa en el protocolo de maestro-esclavo RS-485. Este protocolo le permite administrar y supervisar hasta 127 módulos (pantallas y detectores).

<span id="page-34-0"></span>**Figura 17: Conectar una red de varios clústeres**

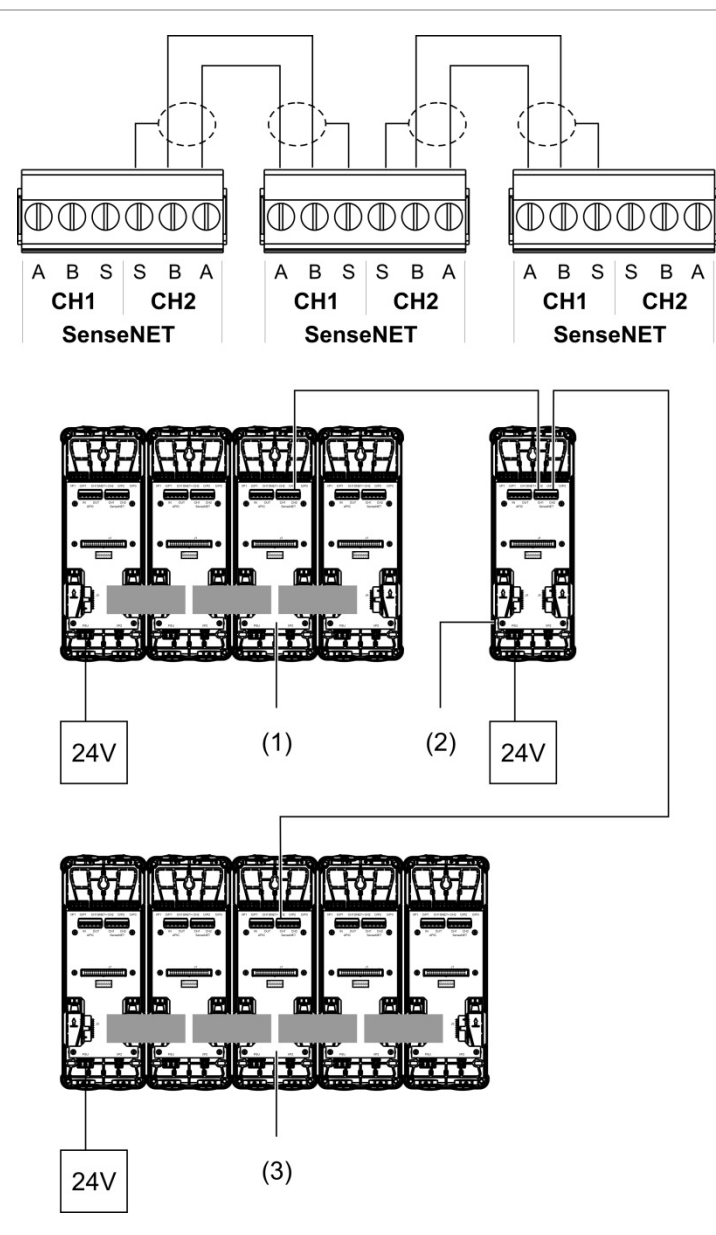

- 1. Módulo de visualización mínima (primer clúster)
- 2. Módulo de visualización de comandos (independiente)
- 3. Módulo de visualización estándar (segundo clúster)

**Nota:** la configuración de red también puede cerrarse para proporcionar redundancia dentro de la red.

#### **Conectar una central de alarma de incendio**

**Nota:** dadas las muchas opciones disponibles de conexión a un panel de control de alarma de incendio, a continuación solo se tratan los métodos más comunes y que se van a utilizar con mayor probabilidad.

El detector proporciona las siguientes opciones de interconexión con las centrales de alarma de incendio:

- **• Entradas y salidas:** esta opción permite, por ejemplo, la conexión de una salida del módulo a una entrada de la central para el envío de notificaciones a la central. La salida del módulo y la entrada de la central requieren la configuración correspondiente.
- **• Tarjetas de interfaz de protocolo direccionable (APIC):** esta opción requiere la instalación de una placa APIC opcional (no suministrada). Con la tarjeta APIC instalada y el lazo direccionable conectado al conector APIC de la placa PCB del panel posterior (solo módulos de visualización), el sistema de detección se convierte en un dispositivo adicional en el lazo direccionable.

Consulte [Apéndice](#page-102-0) A [«Instalación de APIC»](#page-102-1) [en la página 97](#page-102-0) para obtener más información acerca de la instalación de una placa APIC.
#### **Direccionar módulos**

Configure la dirección única de módulo de 7 bits mediante el interruptor DIP de la placa PCB del panel posterior (consulte [Figura](#page-19-0) 6 [en la página 14\)](#page-19-0). El rango de direcciones es de 1 a 127 en todos los módulos (incluidos los módulos de comandos) y se configura utilizando los siete primero bits del interruptor DIP (el bit 8 no se utiliza).

Puede ver el rango completo de direcciones y su configuración en [Figura](#page-36-0) 18 [más](#page-36-0)  [adelante.](#page-36-0)

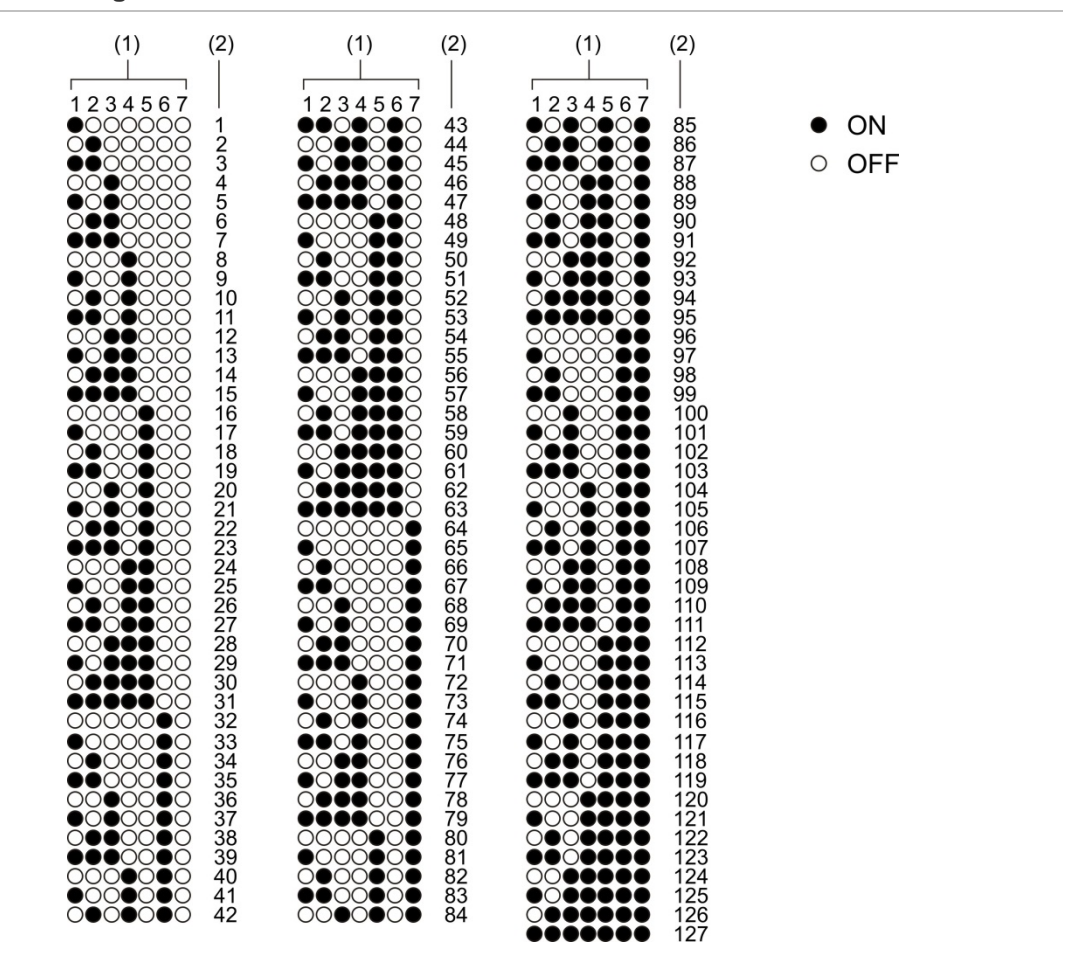

<span id="page-36-0"></span>**Figura 18: Configuración de direcciones**

- 1. Configuración del interruptor DIP
- 2. Dirección

#### **Instalar los módulos de visualización y de detector**

Instale el módulo de visualización o de detector (sin la tapa) sobre el panel posterior mediante los cuatro tornillos que se suministran (consulte [Figura](#page-37-0) 19 [más adelante\)](#page-37-0). Cada módulo incluye cuatro tornillos cautivos (fijados en las esquinas de la unidad).

**Nota:** el módulo de detector también se puede instalar en el panel posterior a 180 grados, si fuera necesario, tal y como se muestra en [Figura](#page-21-0) 8 [en la página](#page-21-0)  [16.](#page-21-0) Esto permite que las tuberías de escape y muestreo puedan entrar por la parte inferior de la unidad en lugar de por la parte superior. La orientación de instalación del panel posterior no cambia.

<span id="page-37-0"></span>**Figura 19: Instalar los módulos de visualización y de detector**

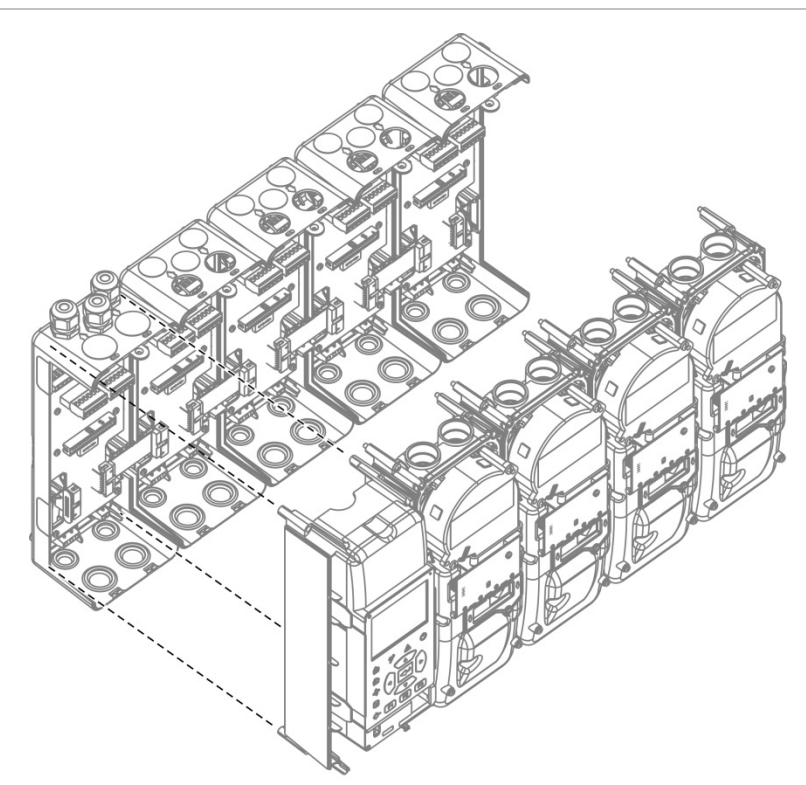

# **Conectar tuberías**

**Precaución:** para cumplir con los requisitos de la norma EN 54-20, asegúrese de que se utiliza el software de modelado de tuberías PipeCAD para diseñar la red de tuberías y comprobar su rendimiento antes de instalar las tuberías. Consulte la documentación de PipeCAD para obtener más información.

Para que la instalación resulte más sencilla, están disponibles los siguientes adaptadores de tuberías:

- Adaptador de tuberías de compensación (suministrado)
- Adaptador de tuberías rectas (no suministrado)

Los adaptadores están diseñados para facilitar la extracción del módulo de detector del panel posterior sin tener que quitar completamente las tuberías.

**Nota:** no utilice pegamento en los adaptadores de tuberías.

El detector también admite la entrada de tuberías sin utilizar el adaptador de tuberías (tanto para tuberías de 25 como de 27 mm), pero esta opción no permite la extracción fácil del módulo de detector que se describe anteriormente.

**Figura 20: Conexión de tuberías utilizando un adaptador de tuberías**

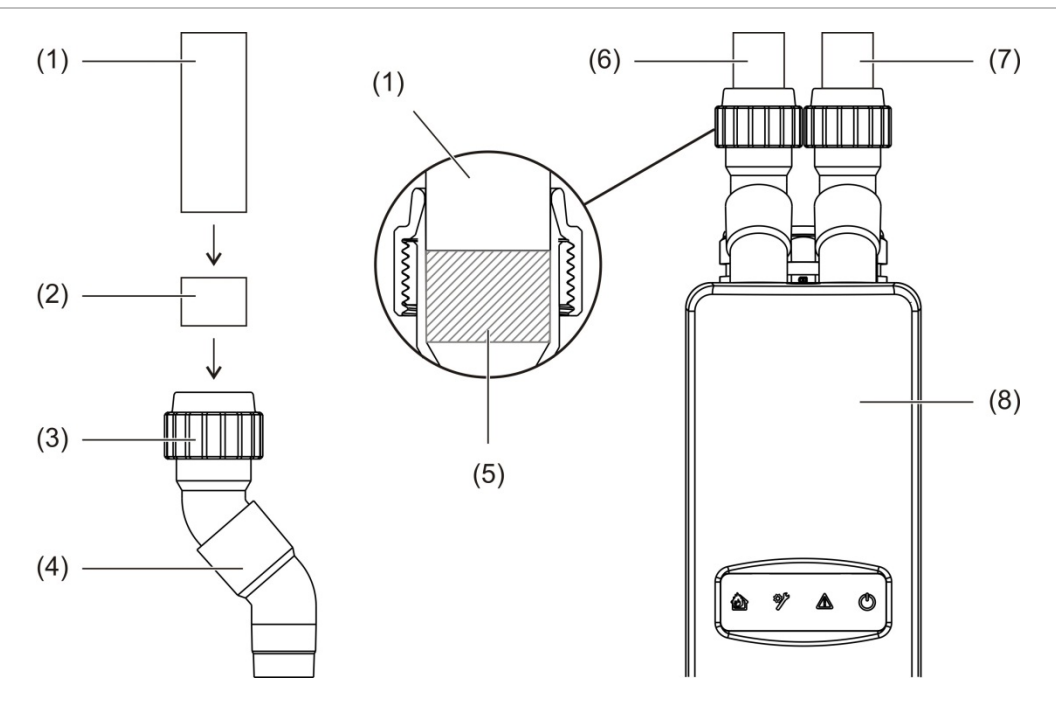

- 1. Tubería
- 2. Junta de goma
- 3. Tuerca
- 4. Adaptador de compensación
- 5. Vista interna del hueco de 20 a 25 mm
- 6. Tubería de escape
- 7. Tubería de muestreo (entrada)
- 8. Detector

#### **Para conectar tuberías cuando se utiliza un adaptador de tuberías**

1. Afloje la tuerca del adaptador e introduzca la tubería, asegurándose de que queda firmemente agarrada por la junta de goma.

Deje un hueco de aproximadamente de 20 a 25 mm (de 0,8 a 0,98 pulg.) entre el final de la tubería y el final de la entrada del adaptador para que se pueda mover el adaptador hacia arriba por la tubería más tarde en caso de ser necesario.

- 2. Apriete la tuerca del adaptador no muy fuerte (lo suficiente como para que la tubería no se mueva).
- 3. Empuje el adaptador por el panel posterior y hacia el interior del módulo de detector (la tubería de escape a la izquierda y la tubería de muestreo a la derecha).
- 4. Apriete la tuerca del adaptador firmemente.

#### **Para extraer el módulo de detector cuando se utiliza un adaptador de tuberías**

- 1. Afloje la tuerca del adaptador y deslice el adaptador hacia arriba, hasta que salga del módulo de detector y hacia la tubería (valiéndose del hueco de 20 a 25 mm que ha dejado durante la instalación).
- 2. Extraiga el módulo de detector.

# **Conexión a un PC**

Si se utilizan la aplicación de software remoto, conecte un PC al conector USB tipo B del módulo de visualización (consulte [Figura](#page-20-0) 7 [en la página 15\)](#page-20-0).

**Nota:** el conector USB tipo B solo se puede utilizar para conexiones temporales.

# Capítulo 3 Configuración y puesta en marcha

#### **Resumen**

Este capítulo proporciona información sobre la configuración y la puesta en marcha de su detector.

#### **Contenido**

[Introducción 36](#page-41-0) [Niveles de acceso 36](#page-41-1) [Códigos de acceso 36](#page-41-2) [Descripción general de la](#page-42-0)  [configuración 37](#page-42-0) [Asistentes 40](#page-45-0) [Operaciones del usuario del nivel de](#page-47-0)  [acceso](#page-47-0) 1 42 [Operaciones y configuración del](#page-47-1)  [usuario del nivel de](#page-47-1)  [acceso](#page-47-1) 2 42 [Estado del detector 43](#page-48-0) [El menú principal 45](#page-50-0) [El menú Config. general 46](#page-51-0) [El menú Config. dispos. 48](#page-53-0) El [menú Config. detección 48](#page-53-1) [El menú Comunicaciones 49](#page-54-0) [El menú Registro 49](#page-54-1) [El menú Prueba 52](#page-57-0) [El menú Reset 55](#page-60-0) [El menú](#page-61-0)  [Habilitar/Deshabilitar 56](#page-61-0)

[Operaciones y configuración del](#page-62-0)  [usuario del nivel de](#page-62-0)  [acceso](#page-62-0) 3 57 [El menú principal 57](#page-62-1) [El menú Config. general 57](#page-62-2) [El menú Config. dispos. 58](#page-63-0) [El menú Config. detección 66](#page-71-0) [El menú Comunicaciones 72](#page-77-0) [El menú Registro 75](#page-80-0) [Operaciones y configuración del](#page-81-0)  [usuario del nivel de](#page-81-0)  [acceso](#page-81-0) 4 76 [El menú principal 76](#page-81-1) [El menú Config. general 77](#page-82-0) [El menú Config. dispos. 78](#page-83-0) [Puesta en marcha 79](#page-84-0) [Información general 79](#page-84-1) [Inspección de instalación 79](#page-84-2) [Comprobación de la](#page-85-0)  [configuración 80](#page-85-0) [Pruebas de puesta en](#page-85-1)  [marcha 80](#page-85-1) [Comprobación de](#page-89-0)  [conectividad 84](#page-89-0)

# <span id="page-41-0"></span>**Introducción**

# <span id="page-41-1"></span>**Niveles de acceso**

El acceso a algunas funciones de este producto está limitado por el nivel de acceso que se asigna a la cuenta de usuario.

**Precaución:** para evitar el acceso no autorizado, cambie siempre los códigos de acceso predeterminados (consulte [«Códigos de acceso» más adelante](#page-41-2) para obtener información para llevar esta acción a cabo).

### **Nivel 1**

Este es el nivel de acceso predeterminado.

Este nivel permite las tareas operativas básicas, como la visualización de alarmas activas, los fallos y las advertencias. No se requiere código de acceso.

#### **Nivel 2**

Este nivel permite tareas operativas adicionales y tareas de mantenimiento básicas y está reservado a usuarios autorizados que hayan recibido formación para utilizar el sistema de detección y realizar las tareas de mantenimiento básicas. El código de acceso predeterminado para este nivel es 2222.

#### **Nivel 3**

Este nivel permite realizar tareas de configuración y está reservado a usuarios autorizados con formación para utilizar y configurar el sistema de detección. El código de acceso predeterminado para este nivel es 3333.

### **Nivel 4**

Este nivel permite la configuración completa del sistema y está reservado a usuarios autorizados para instalar y actualizar el sistema de detección. El código de acceso predeterminado para este nivel es 4444.

# <span id="page-41-2"></span>**Códigos de acceso**

### **Para entrar en un nivel de acceso restringido:**

1. Pulse F2 (Menú).

El mensaje de nivel de acceso y código de acceso aparece en la pantalla.

- 2. Seleccione el nivel de acceso que desee utilizando las flechas de arriba y abajo del teclado y, a continuación, pulse Intro.
- 3. Introduzca el código de acceso de cuatro dígitos y, a continuación, pulse Intro.

Utilice las flechas de arriba y abajo para seleccionar el número y, a continuación, pulse la flecha de la derecha para confirmar el número y pasar al siguiente.

Cuando haya introducido un código de acceso de cuatro dígitos válido, la pantalla mostrará un menú principal correspondiente al nivel de acceso seleccionado.

#### **Para salir de un nivel de acceso restringido:**

1. Pulse F2 (Cerrar) desde el menú principal.

También se puede configurar un período de tiempo de expiración automático para salir de un nivel de acceso restringido si no se pulsa ninguna tecla. Consulte [«Cambiar las propiedades de pantalla» en la página 47.](#page-52-0)

#### **Para cambiar un código de acceso:**

- 1. Inicie sesión en su nivel de acceso y, a continuación, seleccione Config. general en el menú principal.
- 2. Seleccione Códigos de acceso y, a continuación, seleccione el nivel con el código de acceso que desea cambiar.

Los usuarios del nivel 2 solo pueden cambiar los códigos de acceso del nivel 2. Los usuarios del nivel 3 pueden cambiar los códigos de acceso de los niveles 2 y 3. Los usuarios del nivel 4 pueden cambiar los códigos de acceso de los niveles 2, 3 y 4.

- 3. Introduzca el nuevo código de acceso dos veces.
- 4. Pulse F1 (Guardar) para guardar los cambios y salir a la pantalla anterior.
- 5. Si ya no tiene que realizar ningún cambio más en la configuración, pulse F1 (Aplicar) en el menú principal o en el submenú para que se apliquen los cambios en el sistema.

# <span id="page-42-0"></span>**Descripción general de la configuración**

**Nota:** las opciones de configuración proporcionadas en este manual se refieren solo al sistema ModuLaser y pueden ser diferentes a las de las unidades ASD.

#### **Métodos de configuración**

El sistema de detección se puede configurar mediante los controles del módulo de visualización o mediante un PC. Para obtener los mejores resultados, le recomendamos configurar el sistema de detección utilizando la aplicación de software remoto.

#### **Alcance de configuración**

Si se realiza la configuración mediante un módulo de visualización, el alcance de la configuración se determina mediante el módulo utilizado, tal y como se muestra en la siguiente tabla.

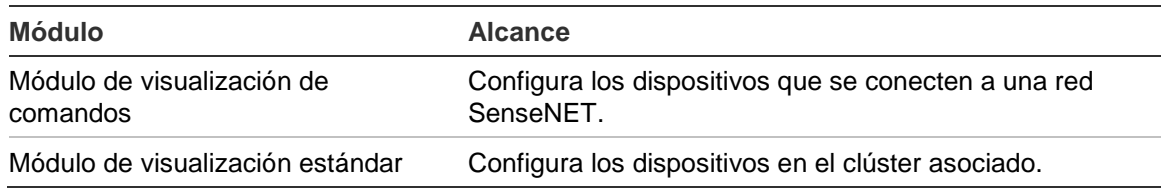

### **Controles del módulo de visualización**

Utilice los botones de la parte delantera del módulo de visualización para desplazarse por los menús, seleccionar opciones de menú y para introducir contraseñas e información del sistema.

**Figura 21: Controles del módulo de visualización**

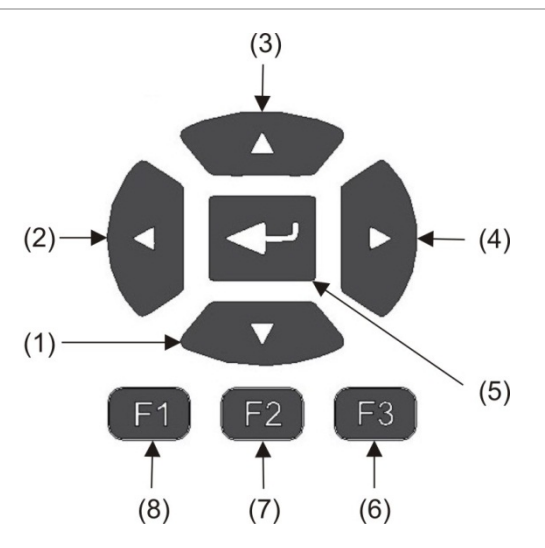

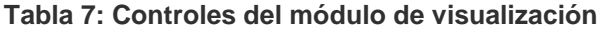

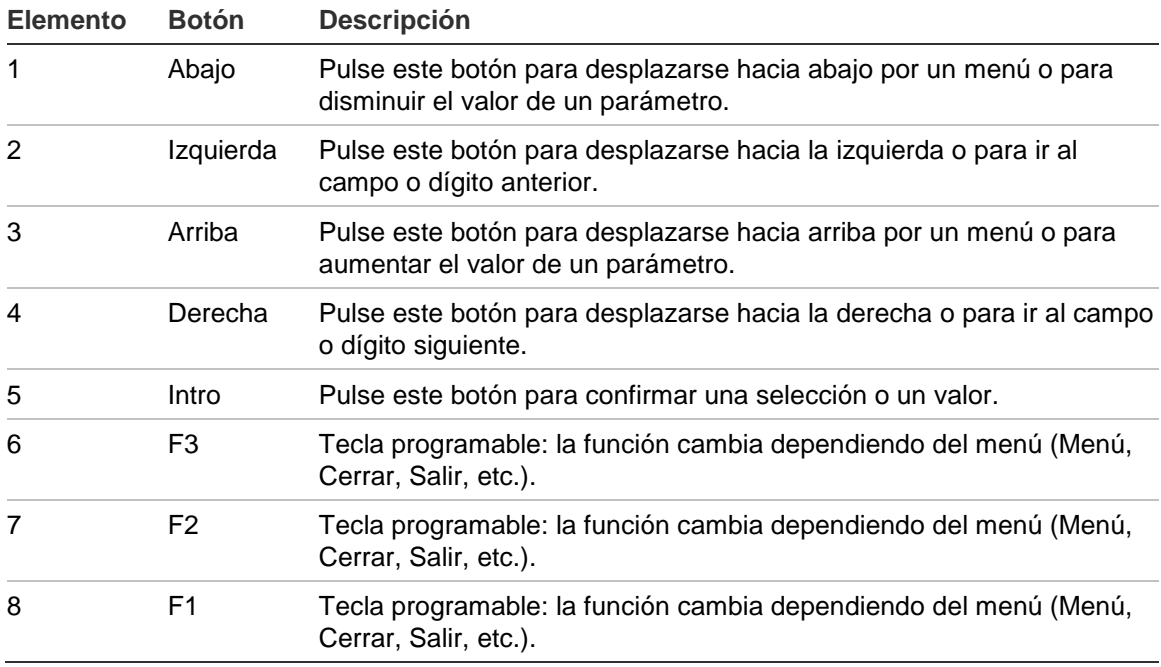

#### **Opciones de configuración**

Al realizar cambios de configuración, las opciones que aparecen a continuación están disponibles.

| Opción   | <b>Botón</b>   | <b>Descripción</b>                                                                                                    |
|----------|----------------|----------------------------------------------------------------------------------------------------|
| Guardar  | F1             | Guarda los cambios de configuración actuales sin aplicarlos<br>inmediatamente.                                                                                  |
|          |                | Nota: cuando se realizan cambios en la configuración de dispositivos<br>preexistentes, los cambios se guardan pulsando F1 (Aplicar).                            |
| Aplicar  | F1             | Aplica los cambios de configuración actuales y todos los cambios de<br>configuración almacenados (guardados). El detector se restablece de<br>forma automática. |
| Cancelar | F <sub>2</sub> | Desecha el cambio de configuración actual y vuelve a la pantalla<br>anterior.                                                                                   |
| Salir    | F3             | Sale del proceso de configuración sin guardar ni aplicar ningún<br>cambio. El proceso de configuración se puede retomar.                                        |

**Tabla 8: Controles de configuración**

#### **Notas**

- Los cambios en la configuración solo se aplican al sistema cuando se pulsa F1 (Aplicar).
- Al actualizar varias opciones de configuración, se recomienda guardar después de realizar cada cambio y, a continuación, aplicar todos los cambios desde el menú principal.
- Solo se aceptarán valores que estén dentro del intervalo permitido para cada parámetro.
- Todos los cambios que no se apliquen se perderán cuando el sistema salga de un nivel de usuario restringido.

# <span id="page-45-0"></span>**Asistentes**

Se proporcionan asistentes para ayudar con las tareas de mantenimiento y configuración. Las restricciones de acceso para cada uno son las siguientes.

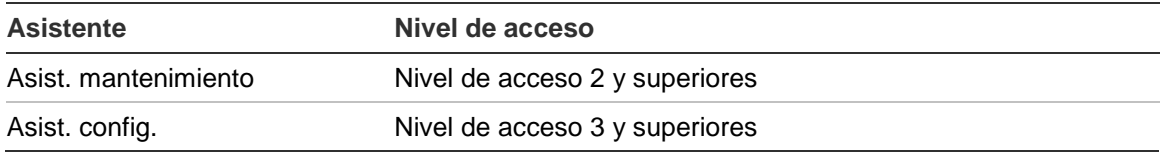

#### **El asistente de mantenimiento**

#### **Para utilizar el asistente de mantenimiento:**

- 1. Pulse F1 (Asistente) desde el menú principal.
- 2. Seleccione Asist. mantenimiento.
- 3. Pulse F3 (Siguiente) para pasar por los menús que se incluyen en el asistente (consulte [Tabla](#page-45-1) 9 [más adelante\)](#page-45-1).

Pulse Intro para acceder a un menú. Desde un menú, pulse F2 (Atrás) para volver al asistente.

4. Una vez realizadas las tareas de mantenimiento necesarias, pulse F2 (Salir) para salir del asistente.

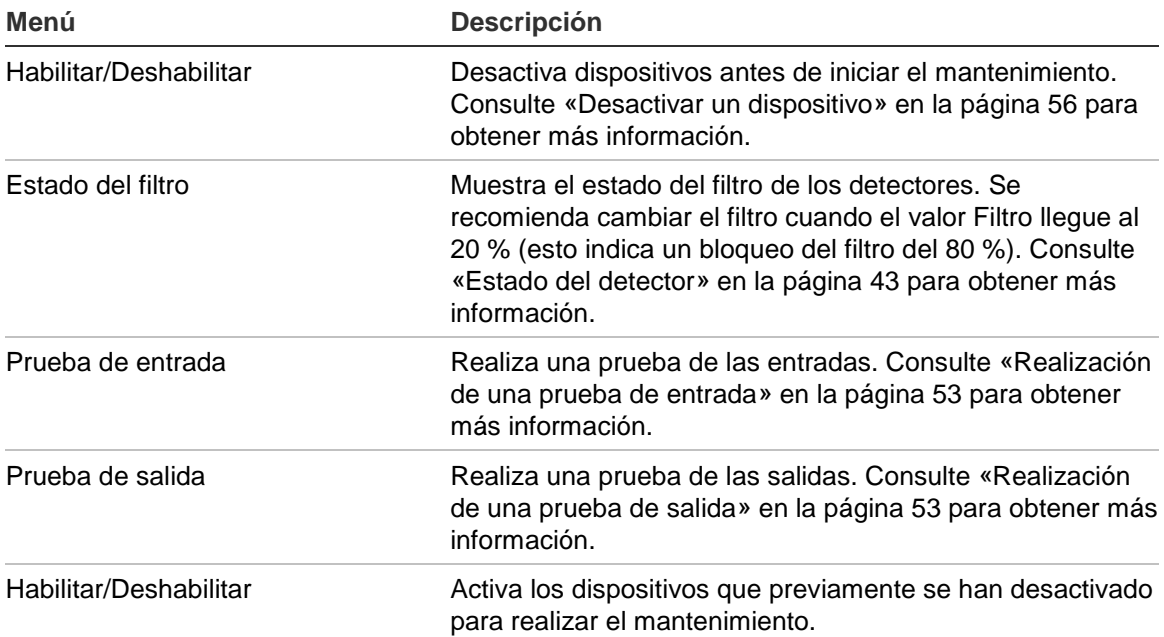

#### <span id="page-45-1"></span>**Tabla 9: El asistente de mantenimiento**

#### **El asistente de configuración**

**Para utilizar el asistente de configuración:**

- 1. Pulse F1 (Asistente) desde el menú principal.
- 2. Seleccione Asist. config.
- 3. Pulse F3 (Siguiente) para pasar por los menús que se incluyen en el asistente (consulte [Tabla](#page-46-0) 10 [más adelante\)](#page-46-0).

Pulse Intro para acceder a un menú. Desde un menú, pulse F2 (Atrás) para volver al asistente.

4. Pulse F3 (Aplicar) para que se apliquen los cambios realizados en la configuración y, a continuación, pulse F2 (Salir) para salir del asistente.

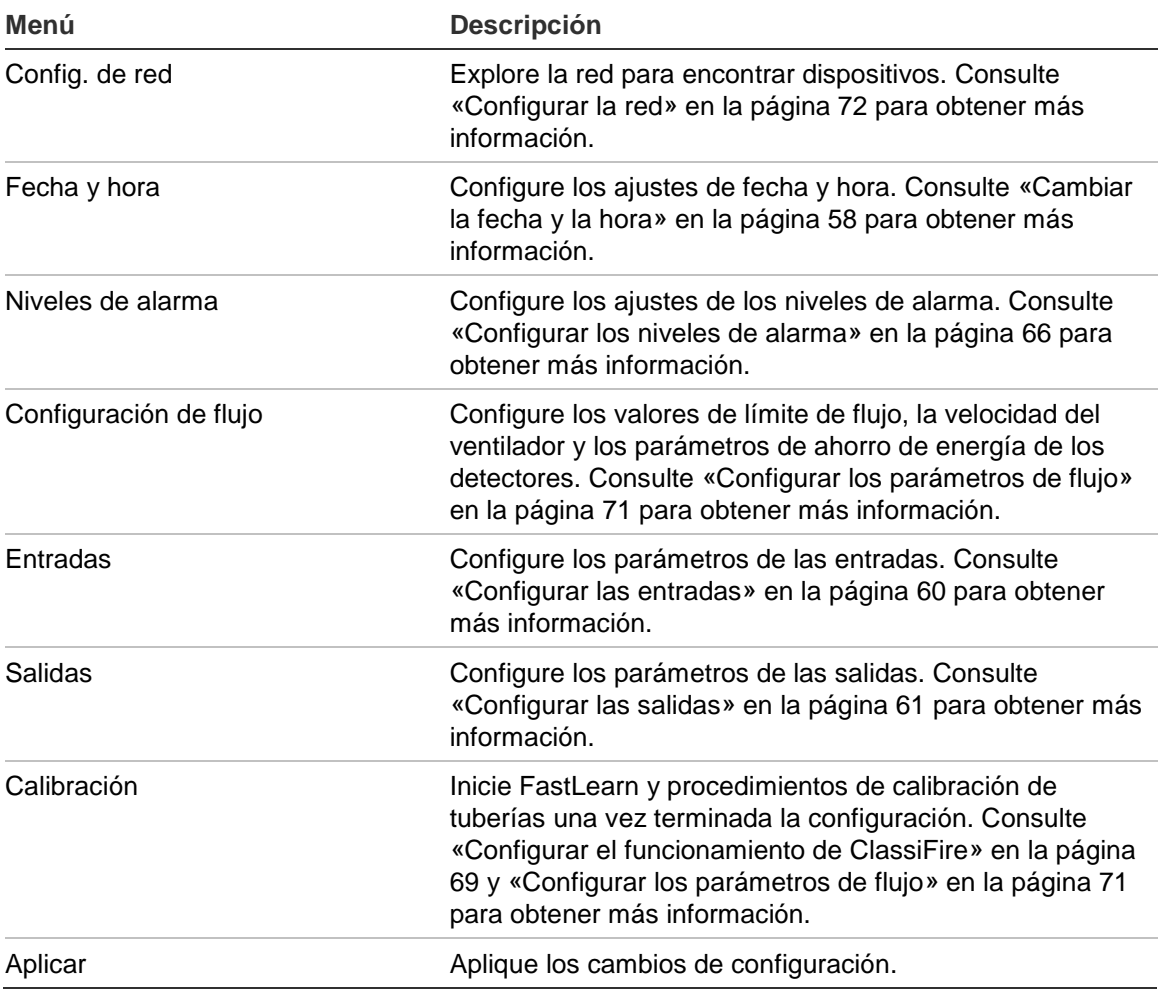

<span id="page-46-0"></span>**Tabla 10: El asistente de configuración**

# <span id="page-47-0"></span>**Operaciones del usuario del nivel de acceso 1**

Las operaciones de usuario del nivel 1 son las que pueden realizar todos los usuarios. No se precisa ningún código de acceso para realizar tareas en este nivel.

Este nivel de acceso le permite visualizar eventos activos del sistema como alarmas, fallos y advertencias en la pantalla del módulo de visualización.

Utilice los botones de arriba y abajo para desplazarse por una lista de eventos. Haga clic en una notificación de evento para visualizar más información al respecto.

**Nota:** los módulos de visualización estándar muestran los eventos del clúster. Los módulos de visualización de comandos muestran los eventos de la red SenseNET.

# <span id="page-47-1"></span>**Operaciones y configuración del usuario del nivel de acceso 2**

Este nivel de acceso está restringido y reservado a usuarios autorizados que hayan recibido formación para utilizar el sistema de detección y realizar las tareas de mantenimiento básicas. El código de acceso predeterminado para este nivel es 2222.

Este nivel de acceso le permite:

- Visualizar información de estado de detector
- Configurar opciones de localización (idioma de visualización, unidades de medición, formato de fecha y hora, etc.)
- Configurar propiedades pantalla (brillo, modo de retroiluminación, tiempo de expiración, ahorro de energía, etc.)
- Visualizar o guardar registros de eventos y registros de gráficos
- Realizar pruebas (instalación, entradas, salidas, interfaz de usuarios, etc.)
- Restablecer el sistema
- Habilitar y deshabilitar dispositivos y opciones de configuración

# <span id="page-48-0"></span>**Estado del detector**

Utilice las pantallas del estado del detector para visualizar la información del estado actual del detector, los valores de alarma y pre-alarma, el estado del filtro, los niveles de flujo y la velocidad del ventilador.

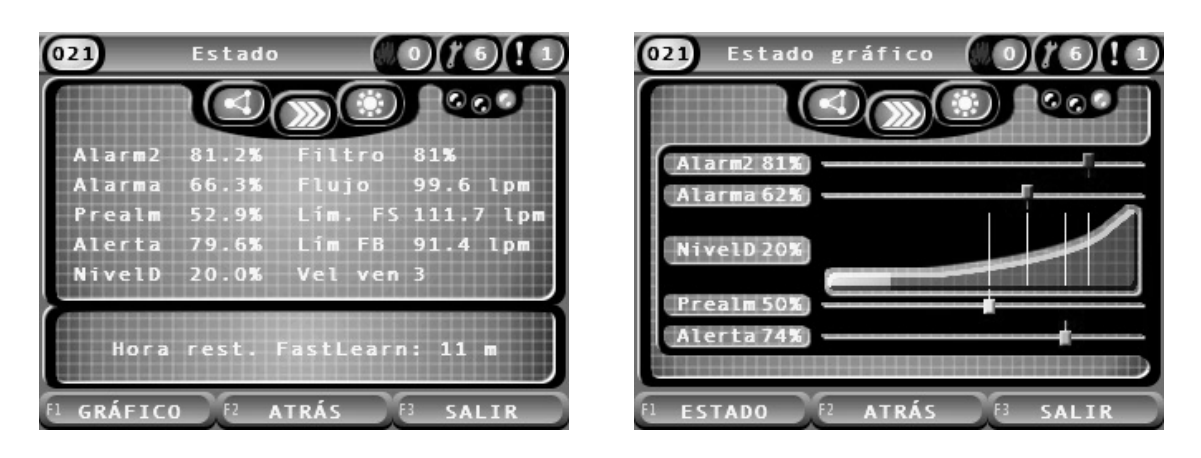

**Figura 22: Pantallas del estado del detector**

**Para visualizar el estado actual de un detector:**

- 1. Desde el menú principal, pulse F3 (Salir) para acceder a la pantalla de inicio.
- 2. Pulse F1 (Estado) y, a continuación, seleccione el detector que desee para visualizar su estado.

Se abre la pantalla de información de estado predeterminada.

- 3. Pulse F1 (Gráfico) para visualizar una vista gráfica de la información del estado del detector.
- 4. Pulse F1 (Estado) para volver a la pantalla de estado predeterminada.
- 5. Pulse F3 (Salir) para salir de la pantalla de estado.

#### **Iconos, valores y mensajes de la pantalla de estado**

La pantalla de estado presenta los iconos, valores y mensajes de banner que se muestran en las siguientes tablas y mediante los que se indica el estado del detector.

**Nota:** la información de estado puede variar para los dispositivos preexistentes de una red.

| <b>Icono</b> |                          | <b>Descripción</b>                        |
|--------------|--------------------------|-------------------------------------------|
|              | Detector conectado       | Indica que el detector está conectado.    |
|              | Detector<br>desconectado | Indica que el detector está desconectado. |
|              | Detector desactivado     | Indica que el detector está desactivado.  |

**Tabla 11: Iconos de la pantalla de estado**

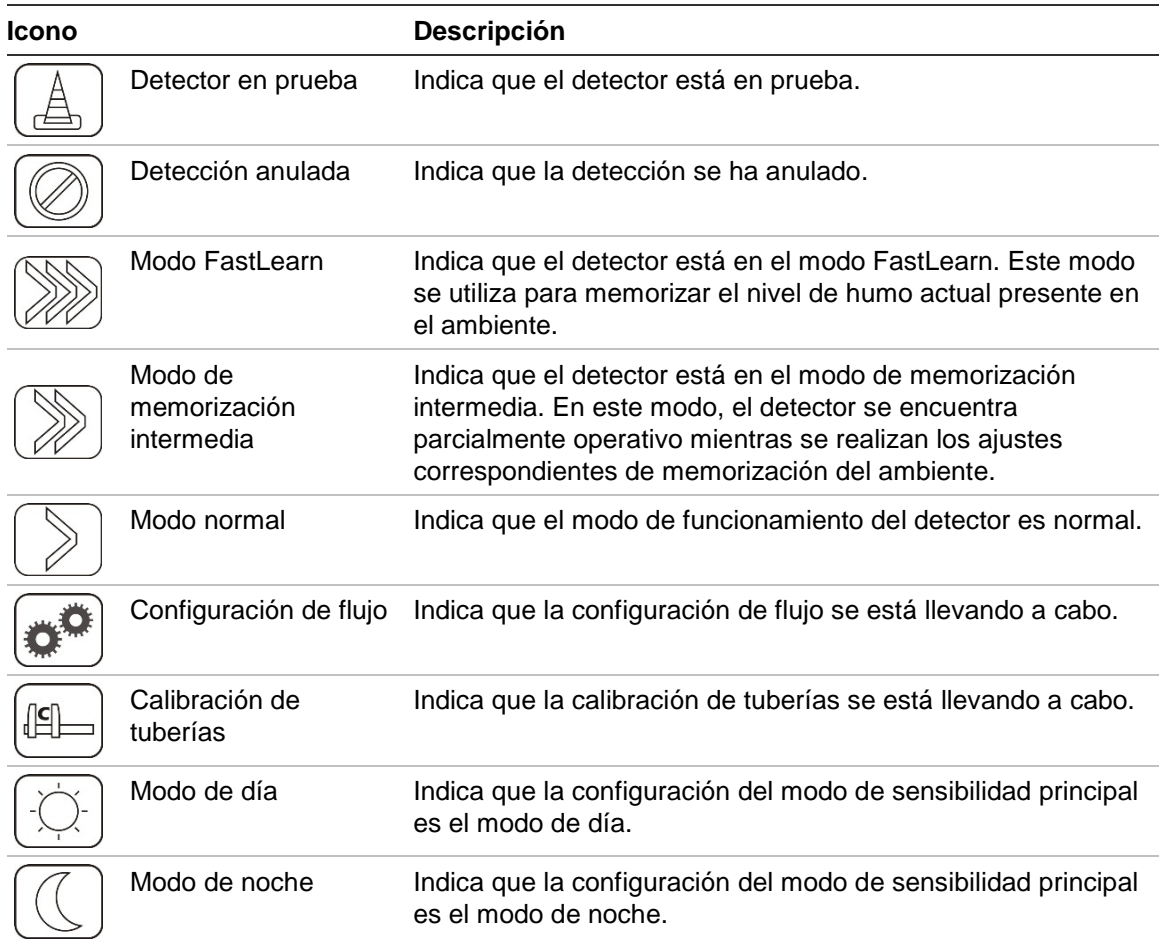

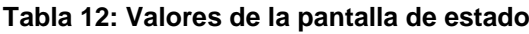

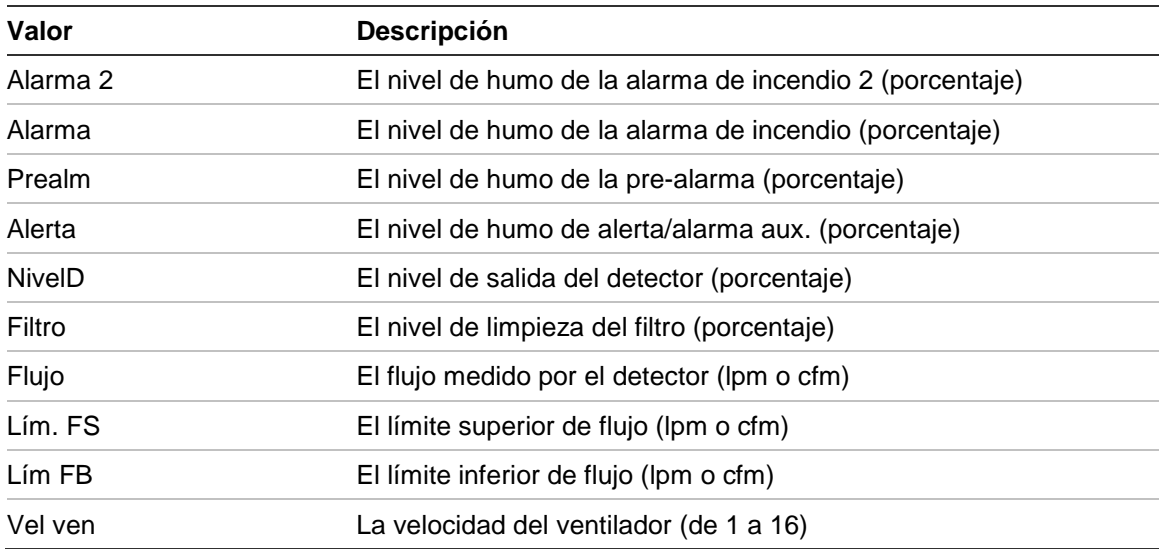

| Mensaje de banner                   | <b>Visualizaciones</b>                                                    | Prioridad [1]  |
|-------------------------------------|---------------------------------------------------------------------------|----------------|
| Detección anulada                   | Aparece cuando se anula la detección.                                     | 1              |
| Alarma 2 [2]                        | Se muestra cuando hay un estado de alarma de<br>incendio 2.               | $\overline{2}$ |
| Alarma [2]                          | Se muestra cuando hay un estado de alarma de<br>incendio.                 | 3              |
| Pre-alarma [2]                      | Se muestra cuando hay un estado de pre-alarma.                            | 4              |
| Alerta [2]                          | Se muestra cuando hay un estado de alerta/alarma<br>aux.                  | 5              |
| Calibración de tubería en<br>curso  | Se muestra cuando se está realizando una<br>calibración de tuberías.      | 6              |
| espere                              | Recuperando datos de flujo, Se muestra durante la configuración de flujo. | $\overline{7}$ |
| Tiempo rest. de FastLearn:<br>X min | Se muestra durante el modo FastLearn.                                     | 8              |
| Memorización intermedia             | Se muestra durante el modo de memorización<br>intermedia.                 | 9              |
| Modo normal                         | Se muestra durante el modo normal.                                        | 10             |

**Tabla 13: Mensajes de banner de la pantalla de estado**

[1] Cuando hay varios eventos activos, se muestran los mensajes con mayor prioridad.

<span id="page-50-0"></span>[2] Los estados de alarma se muestran con el texto parpadeando en rojo.

# **El menú principal**

A continuación se muestra el menú principal de este nivel de acceso.

**Figura 23: Menú principal del nivel de acceso 2**

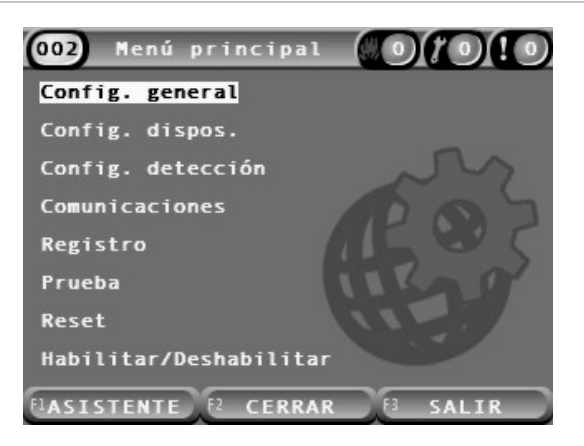

# <span id="page-51-0"></span>**El menú Config. general**

Utilice el menú Config. general para localizar la pantalla y cambiar las propiedades de visualización.

### **Localizar la pantalla**

Utilice el menú Localizar para configurar los parámetros de localización de la pantalla, como el idioma o la unidad de medición. Las opciones de configuración se muestran en la siguiente tabla.

| Opción          | <b>Descripción</b>                                                             |
|-----------------|--------------------------------------------------------------------------------|
| Idioma          | Configura el idioma de la pantalla y los archivos de registro.                 |
| <b>Unidades</b> | Configura la unidad de medición del sistema (métrico o imperial).              |
| Formato fecha   | Configura el formato de fecha (DD/MM/AA o MM/DD/AA).                           |
| Formato hora    | Configura el formato de hora (12 horas o 24 horas).                            |
| Ahorro de luz   | Configura el ahorro de luz automático (Europa, EE.UU., Australia o<br>Manual). |

**Tabla 14: Opciones de localización**

### **Para localizar la pantalla:**

- 1. Seleccione Config. general en el menú principal y, a continuación, seleccione Localización.
- 2. Seleccione la opción que desee configurar y, a continuación, introduzca los cambios.
- 3. Pulse F1 (Guardar) para guardar los cambios y salir a la pantalla anterior.
- 4. Si ya no tiene que realizar ningún cambio más en la configuración, pulse F1 (Aplicar) en el menú principal o en el submenú para que se apliquen los cambios en el sistema.

#### <span id="page-52-0"></span>**Cambiar las propiedades de pantalla**

Mediante el menú Propiedades pantalla, configure las propiedades de la pantalla tales como el brillo y el modo de retroiluminación. Las opciones de configuración se muestran en la siguiente tabla.

| Opción                      | <b>Descripción</b>                                                                                                    |  |
|-----------------------------|----------------------------------------------------------------------------------------------------|--|
| <b>Brillo</b>               | Configura el brillo de la pantalla.                                                                                                    |  |
| Modo retroilum. [1]         | Configura el modo de retroiluminación de la pantalla (Auto o Siempre<br>on). Seleccione Siempre on para dejar la pantalla permanentemente<br>encendida (incluso después de un cierre de sesión automático).                                                                                                    |  |
| Tecla de<br>programación F3 | Configura la función de la tecla de programación F3 para la pantalla de<br>inicio. Las opciones disponibles son: Sin utilizar (no se asigna ninguna<br>función a la tecla F3), Reset (restablece todos los dispositivos del<br>sistema), Desact. (abre el menú de desactivación) y Probar (abre el<br>menú de pruebas). |  |
| T exp. inactiv. [1]         | Configura el período de tiempo de expiración automático (en minutos)<br>para salir de un nivel de acceso restringido si no se pulsa ninguna<br>tecla.                                                                                                    |  |
|                             | La retroiluminación de pantalla se apaga cuando transcurre el período<br>de expiración y se cierra la sesión del sistema. Cualquier cambio de<br>configuración que no se haya aplicado se pierde transcurrido el<br>período de expiración.                                                                              |  |
| Ahorro energía              | Configura la función de ahorro de energía. Si se marca la opción<br>Ahorro energía, la pantalla pasa al modo de bajo consumo y se apaga<br>transcurridos 90 segundos de inactividad cuando se detecta un fallo<br>de la toma principal.                                                                                 |  |

**Tabla 15: Opciones de las propiedades de pantalla**

[1] Para los niveles de acceso 1 y 2, el brillo de la retroiluminación se reduce una vez transcurrido la mitad del tiempo de expiración que se ha configurado.

#### **Para configurar las propiedades de pantalla:**

- 1. Seleccione Config. general en el menú principal y, a continuación, seleccione Propiedades pantalla.
- 2. Seleccione la opción que desee configurar y, a continuación, introduzca los cambios.
- 3. Pulse F1 (Guardar) para guardar los cambios y salir a la pantalla anterior.
- 4. Si ya no tiene que realizar ningún cambio más en la configuración, pulse F1 (Aplicar) en el menú principal o en el submenú para que se apliquen los cambios en el sistema.

Las opciones disponibles de este menú figuran a continuación.

# <span id="page-53-0"></span>**El menú Config. dispos.**

Utilice el menú Config. dispos. para visualizar información de dispositivos.

### **Visualizar la información de dispositivos**

Utilice el menú Info. dispositivo para visualizar información detallada de los dispositivos de la red o el clúster.

**Nota:** los módulos de visualización de comandos muestran los dispositivos de toda la red SenseNET. Los módulos de visualización estándar muestran solo los dispositivos del clúster asociados.

### **Para ver información de dispositivos:**

1. Seleccione Config. dispos. en el menú principal y, a continuación, seleccione Info. dispositivo.

Se muestra una lista de dispositivos.

2. Seleccione el dispositivo que desee visualizar o pulse F1 (Ir a) para buscar un dispositivo por su dirección.

Aparecen los detalles del tipo de dispositivo.

<span id="page-53-1"></span>3. Pulse F2 (Cancelar) dos veces para volver al menú Config. dispos.

# **El menú Config. detección**

Utilice el menú Config. detección para comparar un punto de referencia de estado del detector previamente guardado con el estado del detector actual. Consulte [«Configurar un punto de referencia de estado de detector» en la página](#page-77-2)  [72](#page-77-2) para obtener más información.

**Nota:** los módulos de visualización de comandos muestran los dispositivos de toda la red SenseNET. Los módulos de visualización estándar muestran solo los dispositivos del clúster asociados.

### **Para ver la comparación de puntos de referencia:**

- 1. Seleccione Config. dispos. en el menú principal y, a continuación, seleccione Config. detección.
- 2. Seleccione Punto de referencia y, a continuación, seleccione Ver punto de referencia.

Se muestra una lista de detectores.

3. Seleccione el detector que desee visualizar o pulse F1 (Ir a) para buscar un dispositivo por su dirección.

La información del punto de referencia guardado y el estado actual del detector se muestran en comparación. Pulse F1 para utilizar las teclas de flecha izquierda y derecha y poder alternar entre las comparaciones de estado de incendio y flujo.

<span id="page-54-0"></span>4. Pulse F3 (Salir) para volver al menú principal.

# **El menú Comunicaciones**

Utilice el menú Comunicaciones para extraer de forma segura una unidad flash USB.

#### **Para extraer un dispositivo USB:**

1. Seleccione Comunicaciones en el menú principal y, a continuación, seleccione Desmontar dispos. USB.

<span id="page-54-1"></span>Extraiga la unidad flash USB cuando se le solicite.

# **El menú Registro**

Utilice el menú Registro para visualizar y guardar un registro de eventos o un registro de gráficos.

- Un registro de eventos contiene una lista detallada de todos los eventos de los dispositivos. Los registros de eventos están disponibles para las pantallas y los detectores.
- Un registro de gráficos es una serie de registros de detección de muestras. Los registros de gráficos solo están disponibles para los detectores.

Para guardar los registros de eventos y los registros de gráficos, tiene que insertar una unidad flash USB en el conector USB del módulo de visualización.

**Nota:** si el módulo no reconoce la unidad flash, utilice un PC para reformatearla a FAT32 y vuelva a intentarlo. Si el problema persiste, intente utilizar una unidad flash distinta.

#### **Visualización y almacenamiento de registros de eventos**

#### **Para visualizar un registro de eventos:**

- 1. Seleccione Registro en el menú principal y, a continuación, seleccione Ver registro eventos.
- 2. Seleccione el dispositivo que desee visualizar o pulse F1 (Ir a) para buscar un dispositivo por su dirección.

El registro de eventos de dispositivos aparece en pantalla. Utilice los botones de flecha arriba y abajo para desplazarse por los eventos de la lista.

3. Pulse F3 (Salir) para volver al menú principal.

#### **Para guardar un registro de eventos:**

- 1. Quite la tapa de la pantalla, inserte una unidad flash USB en el conector USB y vuelva a colocar la tapa.
- 2. Seleccione Registro en el menú principal y, a continuación, seleccione Guardar reg. eventos.
- 3. Seleccione el dispositivo que desee visualizar o pulse F1 (Ir a) para buscar un dispositivo por su dirección.
- 4. Introduzca el Inicio de día y el Período.

El valor Inicio de día es el día y la hora de inicio del evento *más reciente* que le interese incluir. El Período es el intervalo de tiempo *desde el día y la hora de inicio* que desee incluir (una hora, un día, una semana, un mes, todo).

5. Pulse F1 (Guardar).

El registro de eventos se guarda como un archivo separado por comas (CSV) en la siguiente carpeta de la unidad flash USB:

#### ASPIRATION\Log\

La carpeta se creará de forma automática en la unidad flash. El nombre del archivo guardado tendrá el formato:

AAA\_AAAAMMDD\_HHMM\_TT.csv

Donde AAA es la dirección del dispositivo, AAAAMMDD es la fecha actual, HHMM es la hora actual y TT es un código de identificación del tipo de dispositivo.

6. Pulse F3 (Salir) para volver al menú principal.

#### **Visualización y almacenamiento de registros de gráficos**

**Nota:** le recomendamos que las solicitudes para visualizar o guardar los registros de gráficos estén orientados a restringir los periodos de fecha y hora.

#### **Para visualizar un registro de gráficos:**

- 1. Seleccione Registro en el menú principal y, a continuación, seleccione Ver registro gráficos.
- 2. Seleccione el detector que desee visualizar o pulse F1 (Ir a) para buscar un dispositivo por su dirección.
- 3. Marque los tipos de muestras que desee incluir en el registro de gráficos y, a continuación, configure los valores de Hora de inicio día y Período, conforme sea necesario.

Los tipos de muestras que se pueden incluir en el registro de gráficos son: Alarma de incendio y Alarma de incendio 2, Alerta/alarma aux., Pre-alarma, Nivel detector, Flujo y Temperatura.

4. Pulse F1 (Gráfico) para visualizar el registro de gráficos.

El registro de gráficos se muestra según los tipos de muestra y el período seleccionados.

5. Pulse F3 (Salir) para volver al menú principal.

#### **Para guardar un registro de gráficos:**

- 1. Quite la tapa de la pantalla, inserte una unidad flash USB en el conector USB y vuelva a colocar la tapa.
- 2. Seleccione Registro en el menú principal y, a continuación, seleccione Guardar reg. gráficos.
- 3. Seleccione el detector que desee visualizar o pulse F1 (Ir a) para buscar un dispositivo por su dirección.
- 4. Marque los tipos de muestras que desee incluir en el registro de gráficos y, a continuación, configure los valores de Hora de inicio día y Período, conforme sea necesario.

Los tipos de muestras que se pueden incluir en el registro de gráficos son: Alarma de incendio y Alarma de incendio 2, Alerta/alarma aux., Pre-alarma, Nivel detector, Flujo y Temperatura.

5. Pulse F1 (Guardar).

El registro de gráficos se guarda como un archivo separado por comas (CSV) en la siguiente carpeta de la unidad flash USB:

#### \_ASPIRATION\Chart\

La carpeta se creará de forma automática en la unidad flash. El nombre del archivo guardado tendrá el formato:

AAA\_AAAAMMDD\_HHMM\_TT.csv

Donde AAA es la dirección del dispositivo, AAAAMMDD es la fecha actual, HHMM es la hora actual y TT es un código de identificación del tipo de dispositivo.

6. Pulse F3 (Salir) para volver al menú principal.

# <span id="page-57-0"></span>**El menú Prueba**

Utilice el menú Prueba para realizar pruebas. Las pruebas disponibles se muestran en la siguiente tabla.

**Nota:** el sistema sale automáticamente de una prueba una vez transcurridos 100 minutos si la prueba no se finaliza de forma manual.

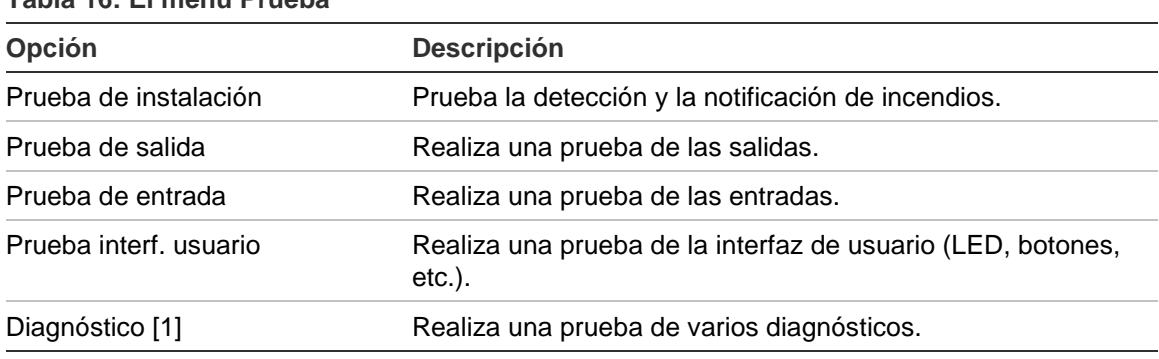

**Tabla 16: El menú Prueba**

[1] Solo dispositivos preexistentes seleccionados.

**Nota:** si un módulo está en condición de alarma, no podrá salir de las pruebas activas de forma manual hasta que el estado de alarma se haya eliminado.

#### **Realización de una prueba de instalación**

La prueba de instalación se utiliza para probar la detección y la notificación de incendios.

Cuando el modo de prueba esté activo:

- Se habilitarán las salidas de fallos generales
- No se habilitarán las salidas de incendio

### **Para realizar una prueba de instalación:**

- 1. Seleccione Prueba en el menú principal y, a continuación, seleccione Prueba de instalación.
- 2. Seleccione el dispositivo que desee probar.

El indicador de advertencia parpadea lentamente para indicar que se ha activado el modo de prueba.

- 3. Para finalizar la prueba de instalación, pulse Intro otra vez.
- 4. Pulse F2 (Atrás) dos veces para volver al menú principal.

**Nota:** la prueba de instalación no finaliza mediante el restablecimiento del sistema. Solo se puede finalizar en el menú Prueba desmarcando el dispositivo que se encuentra en prueba.

#### <span id="page-58-1"></span>**Realización de una prueba de salida**

La prueba de salida se utiliza para comprobar las salidas OUT1, OUT2 y OUT3 del módulo seleccionado.

#### **Para realizar una prueba de salida:**

- 1. Seleccione Prueba en el menú principal y, a continuación, seleccione Prueba de salida.
- 2. Seleccione el dispositivo que desee probar.

El indicador de advertencia parpadea lentamente para indicar que se ha activado el modo de prueba.

3. Seleccione las salidas que desee probar.

Seleccione ON para iniciar la prueba y OFF para finalizarla.

4. Pulse F2 (Cancelar) para finalizar la prueba.

Las salidas volverán a su estado original una vez finalizada la prueba.

**Nota:** un módulo de comandos también puede realizar pruebas de salidas adicionales en los dispositivos preexistentes. Consulte la documentación del dispositivo para obtener más información.

#### <span id="page-58-0"></span>**Realización de una prueba de entrada**

La prueba de entrada se utiliza para comprobar las entradas IN1 e IN2 del módulo seleccionado.

#### **Para realizar una prueba de entrada:**

- 1. Seleccione Prueba en el menú principal y, a continuación, seleccione Prueba de entrada.
- 2. Seleccione el dispositivo que desee probar.

El indicador de advertencia parpadea lentamente para indicar que se ha activado el modo de prueba.

3. Cambie el estado de la entrada y compruebe que el estado se actualiza en la pantalla (puede tardar unos segundos).

Hay tres estados de entrada posibles: ON, OFF y Circ. abierto.

4. Pulse F2 (Cancelar) para finalizar la prueba.

**Nota:** vuelva a poner la entrada en su estado predeterminado antes de finalizar la prueba. Si no lo hace, se pueden habilitar todas las funciones de entrada configuradas cuando la prueba finalice.

### **Realización de una prueba de interfaz de usuario**

La Prueba interf. usuario se utiliza para comprobar los indicadores LED, la pantalla y los botones del módulo. Las opciones de prueba disponibles varían en función del tipo de módulo seleccionado, tal y como se muestra a continuación.

| Opción                        | <b>Dispositivos</b>         | <b>Descripción</b>                                                                                                    |
|-------------------------------|-----------------------------|----------------------------------------------------------------------------------------------------|
| Prueba de indicadores<br>LED. | Todos dispos.               | Realiza una prueba de los indicadores LED.<br>Todos los indicadores LED se activan durante<br>el tiempo de la prueba.                                         |
| Prueba de pantalla [1]        | Módulos de<br>visualización | Realiza una prueba de la pantalla. El color del<br>fondo de la pantalla cambia (pasa por todos los<br>colores disponibles) durante el tiempo de la<br>prueba. |
| Prueba de teclas              | Módulos de<br>visualización | Realiza una prueba de los botones. Pulse un<br>botón para ver la funcionalidad del mismo<br>confirmada en la pantalla.                                        |

**Tabla 17: Opciones de prueba de interfaz de usuario**

[1] Solo módulos de visualización estándar y de comandos.

#### **Para realizar una prueba de interfaz de usuario:**

- 1. Seleccione Prueba en el menú principal y, a continuación, seleccione Prueba interf. usuario.
- 2. Seleccione Todos dispos. o Lista dispos.

Si se selecciona Todos dispos., se realiza una prueba de todos los dispositivos del lazo. Si se selecciona Lista dispos., puede seleccionar módulos específicos en los que realizar la prueba (utilizando las flechas izquierda y derecha, puede visualizar la lista de clústeres).

- 3. Seleccione la prueba que desea realizar y, a continuación, pulse Intro para iniciar la prueba.
- 4. Pulse Intro otra vez para finalizar la prueba.
- 5. Pulse F3 (Salir) para volver al menú principal.

#### **Realización de una prueba de diagnóstico**

La prueba de diagnóstico se utiliza para realizar un procedimiento de autodiagnóstico en dispositivos preexistentes compatibles. Los dispositivos se deben someter a prueba de forma individual.

#### **Para realizar una prueba de diagnóstico:**

- 1. Seleccione Prueba en el menú principal y, a continuación, seleccione Diagnóstico.
- 2. Seleccione lo dispositivos preexistentes que desee probar y, a continuación, pulse Intro para iniciar la prueba.

El indicador de advertencia parpadea lentamente para indicar que se ha activado el modo de prueba.

El estado de la prueba aparece como En ejec. (prueba en curso) o No prueba (la prueba no es compatible con este tipo de dispositivo). Una vez completada la prueba, indicará Aprobado o Fallo.

<span id="page-60-0"></span>3. Pulse F3 (Salir) para volver al menú principal.

# **El menú Reset**

#### **Realización de un restablecimiento del sistema**

Utilice el menú Reset para realizar un restablecimiento del sistema en un solo dispositivo o en toda la instalación. Los eventos del sistema que no hayan sido resueltos seguirán notificándose después del restablecimiento.

**Precaución:** antes de restablecer el sistema, compruebe todas las alarmas de incendio y los fallos.

#### **Para restablecer el sistema de detección y borrar los eventos del sistema:**

1. Seleccione Reset en el menú principal y, a continuación, seleccione Lista dispos. o Todos dispos.

Si se selecciona Lista dispos., puede seleccionar los módulos específicos que desea restablecer. Si se selecciona Todos dispos., se restablecen todos los módulos del lazo.

2. Pulse Intro para restablecer los dispositivos seleccionados.

Una vez que finalice el restablecimiento, aparecerá la pantalla de inicio.

**Nota:** las desactivaciones y las pruebas no finalizan con el restablecimiento.

# <span id="page-61-0"></span>**El menú Habilitar/Deshabilitar**

#### <span id="page-61-1"></span>**Desactivar un dispositivo**

**Precaución:** para evitar las alarmas por error, solo debe desactivar un dispositivo durante los periodos de servicio programados o de mantenimiento.

Utilice el menú Habilitar/Deshabilitar para desactivar un dispositivo. Un dispositivo que se haya desactivado no informa de alarmas ni de fallos (pero sí los registra en el registro de eventos).

#### **Notas:**

Un dispositivo desactivado activará todas las salidas que se hayan configurado como Fallo general o desactivar para señalar su estado sin funcionamiento al sistema principal de alarmas de incendio.

Si un dispositivo desactivado pierde energía (debido a un fallo de alimentación), el dispositivo se habilitará en el momento del encendido.

Los módulos de visualización de un clúster con cualquier dispositivo desactivado también activarán las salidas configuradas como fallo general.

Un detector desactivado sigue con su funcionamiento normal, pero no se indican sus eventos. Por ejemplo, se detectan los fallos y las alarmas pero estos no se indican (únicamente se añaden al registro de eventos).

**Nota:** cuando se desactiva un detector, el LED de advertencia del detector tendrá una luz fija y se confirma su no funcionamiento en la LCD del módulo de visualización.

#### **Para desactivar un dispositivo:**

- 1. Seleccione Habilitar/Deshabilitar en el menú principal.
- 2. Seleccione y compruebe el dispositivo que desee desactivar o pulse F1 (Ir a) para buscar un dispositivo por su dirección.
- 3. Pulse F2 (Atrás) dos veces para volver a la pantalla del menú principal.

#### **Habilitar un dispositivo desactivado con anterioridad**

**Precaución:** para evitar que se activen alarmas por error al habilitar un detector desactivado anteriormente, asegúrese primero de que el nivel de salida del detector (NivelD) sea más bajo que los niveles de incendio (Alarma 2, Alarma, Pre-alarma, Alerta). Pulse F1 (Estado) en la pantalla inicial para ver los detalles de estado del dispositivo.

**Para habilitar un dispositivo desactivado con anterioridad:**

- 1. Seleccione Habilitar/Deshabilitar en el menú principal.
- 2. Seleccione y quite la marca del dispositivo que desee desactivar o pulse F1 (Ir a) para buscar un dispositivo por su dirección.
- <span id="page-62-0"></span>3. Pulse F2 (Atrás) dos veces para volver a la pantalla del menú principal.

# **Operaciones y configuración del usuario del nivel de acceso 3**

Este nivel de acceso está restringido y reservado para usuarios autorizados con formación para configurar el sistema de detección. El código de acceso predeterminado para este nivel es 3333.

Además de las tareas que se describen en [Operaciones y configuración del](#page-47-1)  [usuario del nivel de acceso 2](#page-47-1) [en la página 42,](#page-47-1) este nivel le permite:

- Configurar fecha y hora.
- Configurar los ajustes de dispositivos (entradas, salidas, etc.).
- Configurar los ajustes de detección (niveles de alarma, retardos, flujo, etc.).
- <span id="page-62-1"></span>• Configurar la configuración de las comunicaciones (config. de red, etc.).

# **El menú principal**

A continuación se muestra el menú principal de este nivel de acceso.

**Figura 24: Menú principal del nivel de acceso 3**

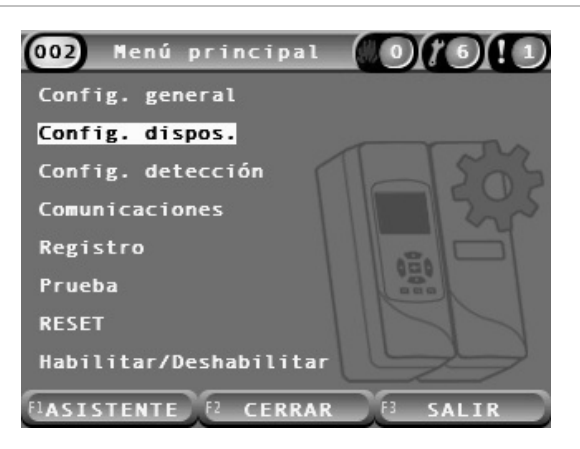

## <span id="page-62-2"></span>**El menú Config. general**

Utilice el menú Config. general para configurar la fecha y hora.

Para obtener más información sobre las opciones de este menú, consulte [Operaciones y configuración del usuario del nivel de acceso 2](#page-47-1) [en la página 42.](#page-47-1)

### <span id="page-63-1"></span>**Cambiar la fecha y la hora**

Utilice el menú Fecha y hora para cambiar la fecha y hora. Cuando se cambie la fecha y la hora, el reloj interno de todos los dispositivos de la red se configurará según los nuevos valores. Configure estos valores correctamente puesto que se utilizan para registrar los eventos en el registro de eventos.

**Nota:** si el módulo se queda sin alimentación durante más de 10 minutos, se utiliza la última información de fecha y hora conocida la próxima vez que se inicie el módulo.

#### **Para cambiar la fecha:**

- 1. Seleccione Config. general en el menú principal y, a continuación, seleccione Fecha y hora.
- 2. Seleccione Fecha e introduzca la fecha en el formato requerido.

El formato de fecha configurado se muestra encima del campo de fecha aunque no se puede cambiar desde este menú. Para cambiar el formato de la fecha, seleccione Config. general en el menú principal y, a continuación, seleccione Localización.

3. Pulse F1 (Config.) para guardar los cambios y salir a la pantalla anterior.

#### **Para cambiar la hora:**

- 1. Seleccione Config. general en el menú principal y, a continuación, seleccione Fecha y hora.
- 2. Seleccione Hora e introduzca la hora en el formato requerido.

El formato de hora configurado se muestra encima del campo de hora aunque no se puede cambiar desde este menú. Para cambiar el formato de la hora, seleccione Config. general en el menú principal y, a continuación, seleccione Localización.

<span id="page-63-0"></span>3. Pulse F1 (Config.) para guardar los cambios y salir a la pantalla anterior.

# **El menú Config. dispos.**

Utilice el menú Config. dispos. para añadir la descripción de un dispositivo, para visualizar o configurar los estados de bloqueo, las entradas y las salidas, para cargar y guardar archivos de configuración y para establecer todos los ajustes a su configuración predeterminada.

Para obtener más información sobre las opciones de este menú, consulte [Operaciones y configuración del usuario del nivel de acceso 2](#page-47-1) [en la página 42.](#page-47-1)

#### **Añadir una descripción de un dispositivo**

Utilice el menú Info. dispositivo para añadir una descripción a un dispositivo.

**Para añadir una descripción de un dispositivo:**

1. Seleccione Config. dispos. en el menú principal y, a continuación, seleccione Info. dispositivo.

Se muestra una lista de dispositivos.

2. Seleccione el dispositivo que desee visualizar o pulse F1 (Ir a) para buscar un dispositivo por su dirección.

Aparecen los detalles del tipo de dispositivo.

- 3. Seleccione Texto y, a continuación, añada una descripción del dispositivo (máx. 16 caracteres).
- 4. Pulse F1 (Guardar) para guardar los cambios y salir a la pantalla anterior.
- 5. Si ya no tiene que realizar ningún cambio más en la configuración, pulse F1 (Aplicar) en el menú principal o en el submenú para que se apliquen los cambios en el sistema.

#### **Cambiar el estado de bloqueo**

Utilice el menú Estado de bloqueo para configurar el estado de bloqueo de las alarmas y fallos (on u off) del dispositivo seleccionado. Las opciones de configuración se muestran en la siguiente tabla.

| Opción            | <b>Descripción</b>                                                                                                    |  |
|-------------------|----------------------------------------------------------------------------------------------------|--|
| Blog. alarmas [1] | Cuando el bloqueo de alarmas está activado, las notificaciones de<br>alarmas permanecen activas hasta que se restablece el sistema del<br>módulo que genera la condición de alarma. |  |
|                   | Cuando el bloqueo de alarmas está desactivado, las notificaciones<br>de alarmas finalizan cuando finaliza la condición que genera la<br>alarma.                                     |  |
| Blog. fallos      | Cuando el bloqueo de fallos está activado, las notificaciones de fallos<br>permanecen activas hasta que se restablece el sistema del módulo<br>que genera la condición de fallo.    |  |
|                   | Cuando el bloqueo de fallos está desactivado, las notificaciones de<br>fallos finalizan cuando finaliza la condición que genera el fallo.                                           |  |

**Tabla 18: Estado de bloqueo**

[1] Solo en los módulos de detector.

#### **Para configurar el estado de bloqueo:**

- 1. Seleccione Config. dispos. en el menú principal y, a continuación, seleccione Estado de bloqueo.
- 2. Seleccione el dispositivo que desee visualizar o pulse F1 (Ir a) para buscar un dispositivo por su dirección.
- 3. Seleccione la opción de bloqueo que desee configurar y pulse Intro para marcar (habilitar) o desmarcar (desactivar) la opción.
- 4. Pulse F1 (Guardar) para guardar los cambios y salir a la pantalla anterior.
- 5. Si ya no tiene que realizar ningún cambio más en la configuración, pulse F1 (Aplicar) en el menú principal o en el submenú para que se apliquen los cambios en el sistema.

#### <span id="page-65-0"></span>**Configurar las entradas**

Utilice el menú Entradas para configurar las entradas de los módulos. Las opciones de configuración se muestran en la siguiente tabla.

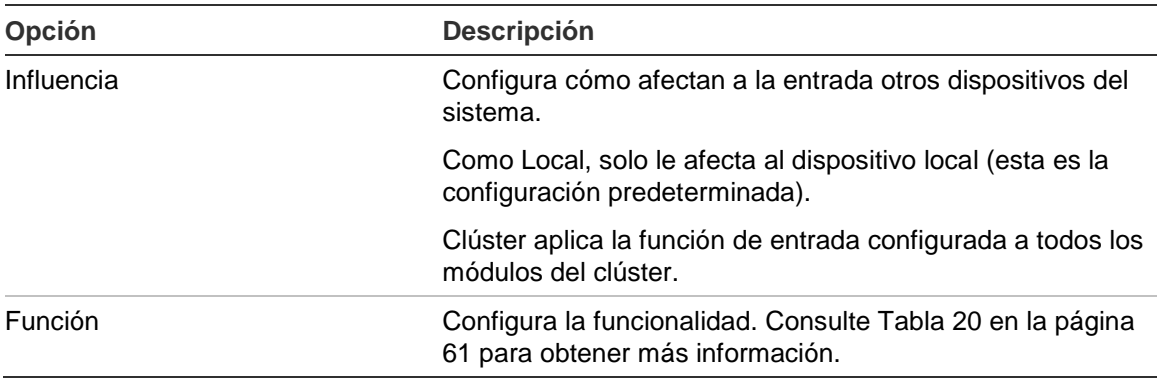

#### **Tabla 19: Opciones de configuración de entradas**

#### **Para configurar entradas:**

- 1. Seleccione Config. dispos. en el menú principal y, a continuación, seleccione Entradas.
- 2. Seleccione el dispositivo que desee visualizar o pulse F1 (Ir a) para buscar un dispositivo por su dirección.
- 3. Seleccione la entrada que desee configurar y, a continuación, configure los campos Influencia y Función según sea necesario.

Consulte [Tabla](#page-66-1) 20 [en la página 61](#page-66-1) para obtener más información acerca de la funcionalidad de las entradas.

- 4. Pulse F1 (Guardar) para guardar los cambios y salir a la pantalla anterior.
- 5. Si ya no tiene que realizar ningún cambio más en la configuración, pulse F1 (Aplicar) en el menú principal o en el submenú para que se apliquen los cambios en el sistema.

En la siguiente tabla, se muestran las opciones de configuración para la funcionalidad de las entradas. Todas las entradas se pueden configurar para tener una influencia a nivel Local o de Clúster.

| <b>Función</b>     | <b>Descripción</b>                                                                                                    |
|--------------------|----------------------------------------------------------------------------------------------------|
| Sin utilizar       | La entrada no se utiliza (esta es la configuración predeterminada).                                                                                                    |
| Comprobar batería  | Cuando se desactiva la entrada, el módulo genera una condición de<br>fallo (fallo batería).                                                                                                    |
| Comprobar alim.    | Cuando se desactiva la entrada, el módulo genera una condición de<br>fallo (fallo en el voltaje de la alimentación). El dispositivo o los<br>dispositivos afectados por la influencia configurada entran en el<br>modo de ahorro energía (si se ha configurado a tal efecto). |
| Reset remoto       | Cuando se activa la entrada, el dispositivo o los dispositivos<br>afectados por la influencia configurada se restablecen.                                                                                                    |
| Deshab. remota     | Cuando se activa la entrada, el dispositivo o los dispositivos<br>afectados por la influencia configurada se desactivan.                                                                                                    |
| Día/noche rem. [1] | Conmutación remota día/noche Cuando se activa la entrada, el<br>dispositivo o los dispositivos afectados por la influencia configurada<br>pasan al modo de día. Cuando la entrada se desactiva, se<br>configuran en el modo de noche.                                         |

<span id="page-66-1"></span>**Tabla 20: Funcionalidad de las entradas**

[1] Disponible solo para módulos de detector.

#### **Notas**

- Cuando se activa una función para una entrada en concreto, la configuración anterior que se utilizaba para esa entrada se desactiva automáticamente.
- Un circuito abierto en una entrada se indicará como un fallo de circ. abierto de entrada.
- Evite configurar dos o más entradas con la misma funcionalidad (puede crear conflictos).
- Las entradas y la funcionalidad de entradas de los dispositivos preexistentes pueden variar de las aquí descritas. Consulte el manual de instalación del dispositivo correspondiente para obtener más información.

#### <span id="page-66-0"></span>**Configurar las salidas**

Utilice el menú Salidas para configurar las salidas de los módulos. La configuración predeterminada de las salidas es:

- La Salida 1 está configurada como Fallo general
- La Salida 2 está configurada como pre-alarma
- La Salida 3 está configurada como Alarma de incendio

Las opciones de configuración se muestran en la siguiente tabla.

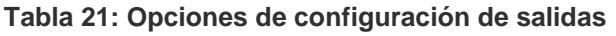

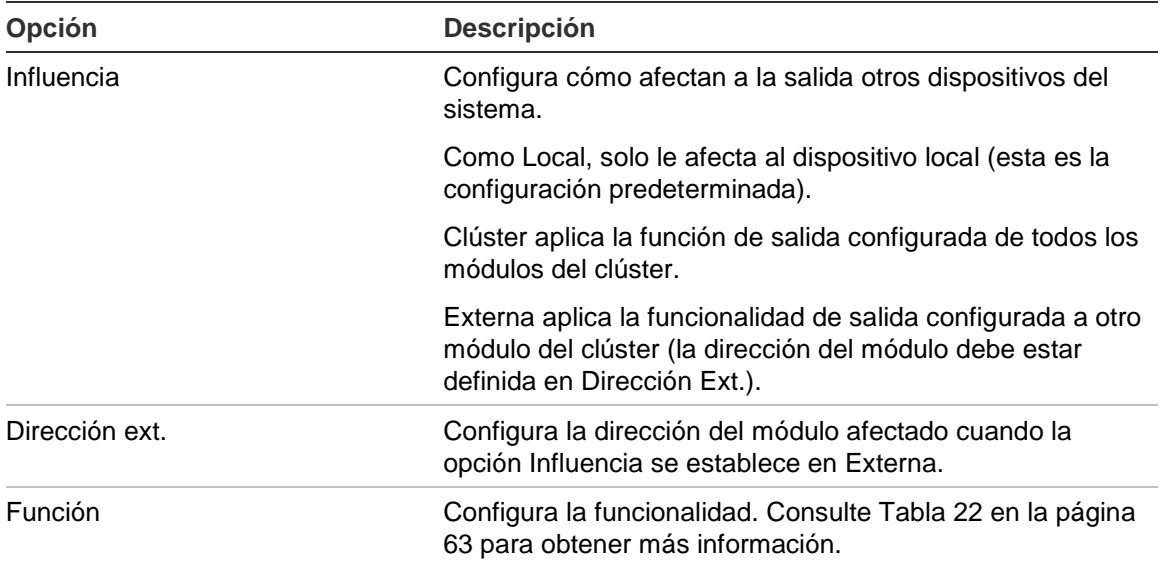

#### **Para configurar salidas:**

- 1. Seleccione Config. dispos. en el menú principal y, a continuación, seleccione Salidas.
- 2. Seleccione el dispositivo que desee visualizar o pulse F1 (Ir a) para buscar un dispositivo por su dirección.
- 3. Seleccione la salida que desee configurar y, a continuación, configure los campos Influencia, Dirección ext. y Función según sea necesario.

Consulte [Tabla](#page-68-0) 22 [en la página 63](#page-68-0) para obtener más información acerca de la función de salida.

- 4. Pulse F1 (Guardar) para guardar los cambios y salir a la pantalla anterior.
- 5. Si ya no tiene que realizar ningún cambio más en la configuración, pulse F1 (Aplicar) en el menú principal o en el submenú para que se apliquen los cambios en el sistema.

En la siguiente tabla, se muestran las opciones de configuración para la funcionalidad de las salidas.

| <b>Función</b>      | <b>Descripción</b>                                                                                                    |
|---------------------|----------------------------------------------------------------------------------------------------|
| Alarma general      | La salida se activa cuando el dispositivo o los dispositivos<br>aplicables se encuentran en estado de Alarma.                                                  |
| Alerta              | La salida se activa cuando el dispositivo o los dispositivos<br>aplicables se encuentran en estado de Alerta/alarma aux.                                       |
| Pre-alarma          | La salida se activa cuando el dispositivo o los dispositivos<br>aplicables se encuentran en estado de pre-alarma.                                              |
| Alarma              | La salida se activa cuando el dispositivo o los dispositivos<br>aplicables se encuentran en estado de Alarma de incendio.                                      |
| Alarma <sub>2</sub> | La salida se activa cuando el dispositivo o los dispositivos<br>aplicables se encuentran en estado de Alarma de incendio 2.                                    |
| Fallo general       | La salida se desactiva cuando el dispositivo o los dispositivos<br>aplicables se encuentran en cualquier estado de fallo,<br>desactivados o en modo de prueba. |
|                     | Este comportamiento se opone a las salidas configuradas con<br>cualquier otra función.                                                                         |
| Fallo batería       | La salida se activa cuando el dispositivo o los dispositivos<br>aplicables se encuentran en estado de fallo de batería.                                        |
| Fallo alim.         | La salida se activa cuando el dispositivo o los dispositivos<br>aplicables se encuentran en estado de Fallo alim.                                              |
| Fallo fuente alim.  | La salida se activa cuando el dispositivo o los dispositivos<br>aplicables se encuentran en estado de fallo de fuente de<br>alimentación.                      |
| Fallo flujo         | La salida se activa cuando el dispositivo o los dispositivos<br>aplicables se encuentran en estado de Fallo flujo.                                             |
| Filtro bloq.        | La salida se activa cuando el dispositivo o los dispositivos<br>aplicables se encuentran en estado de fallo de Filtro bloq.                                    |
| Filtro extraído     | La salida se activa cuando el dispositivo o los dispositivos<br>aplicables se encuentran en estado de fallo de filtro extraído.                                |
| Fallo laserhead     | La salida se activa cuando el dispositivo o los dispositivos<br>aplicables se encuentran en estado de Fallo laserhead.                                         |
| Fallo ventil        | La salida se activa cuando el dispositivo o los dispositivos<br>aplicables se encuentran en estado de Fallo ventil.                                            |
| Tapa extraída       | La salida se activa cuando el dispositivo o los dispositivos<br>aplicables se encuentran en estado de fallo de tapa extraída.                                  |
| Advert. general     | La salida se activa cuando el dispositivo o los dispositivos<br>aplicables se encuentran en estado de advertencia.                                             |
| Desactivación       | La salida se activa cuando el dispositivo o los dispositivos<br>aplicables se encuentran desactivados.                                                         |
| Prueba              | La salida se activa cuando el dispositivo o los dispositivos<br>aplicables se encuentran en cualquier estado de prueba.                                        |

<span id="page-68-0"></span>**Tabla 22: Funcionalidad de las salidas**

### **Notas**

- Salida 1 se establece en Fallo general en los módulos de visualización y no es configurable. Si se trata de un módulo de visualización de comandos, cualquier fallo que detecte un dispositivo de la red SenseNET habilitará esta salida.
- Una salida de visualización configurada con influencia local y una función de alarma se habilitará si cualquier detector del clúster detecta cualquier tipo de alarma aplicable (o cualquier detector de la red SenseNET, si se trata de un módulo de visualización de comandos).
- Cuando se activa una función para una salida en concreto, la configuración anterior que se utilizaba para esa salida se desactiva automáticamente.
- Las salidas y la funcionalidad de salidas de los dispositivos preexistentes pueden variar de las aquí descritas. Consulte el manual de instalación del dispositivo correspondiente para obtener más información.

### **Guardar y cargar archivos de configuración**

Utilice el menú Cargar/guardar para guardar un archivo de configuración de módulo, para cargar una configuración de módulo desde un archivo o para restaurar la configuración del clúster después del mantenimiento.

**Nota:** esta opción se puede utilizar para copiar rápidamente una configuración de un dispositivo a otro.

#### **Para guardar un archivo de configuración de módulo:**

- 1. Quite la tapa de la pantalla, inserte una unidad flash USB en el conector USB y vuelva a colocar la tapa.
- 2. Seleccione Config. dispos. en el menú principal y, a continuación, seleccione Cargar/guardar config.
- 3. Seleccione Guardar en arch.
- 4. Seleccione el dispositivo que desee visualizar o pulse F1 (Ir a) para buscar un dispositivo por su dirección.

El archivo de configuración se guarda como un archivo separado por comas (CSV) en la siguiente carpeta de la unidad flash USB:

#### ASPIRATION\Config\

La carpeta se creará de forma automática en la unidad flash. El nombre del archivo guardado tendrá el formato:

AAA\_AAAAMMDD\_HHMM\_TT.csv

Donde AAA es la dirección del dispositivo, AAAAMMDD es la fecha actual, HHMM es la hora actual y TT es un código de identificación del tipo de dispositivo.

5. Pulse F3 (Salir) para volver al menú principal.

#### **Para cargar un archivo de configuración de módulo:**

- 1. Quite la tapa de la pantalla, inserte una unidad flash USB en el conector USB y vuelva a colocar la tapa.
- 2. Seleccione Config. dispos. en el menú principal y, a continuación, seleccione Cargar/guardar config.
- 3. Seleccione Cargar de arch.
- 4. Seleccione el dispositivo que desee visualizar o pulse F1 (Ir a) para buscar un dispositivo por su dirección.

Una vez que se ha seleccionado el dispositivo, todos los archivos de configuración compatibles que se encuentren en la unidad flash USB aparecerán en la pantalla.

5. Seleccione el archivo de configuración que desea cargar y, a continuación, pulse Intro.

La configuración nueva se aplica automáticamente.

#### **Restauración de la configuración del clúster**

El módulo de visualización estándar o mínima guarda de forma automática la información de configuración de todos los detectores en el clúster local. Si se han colocado uno o más detectores en el clúster, se puede restaurar rápidamente la configuración guardada (mantenimiento las direcciones originales).

#### **Para restaurar la configuración del clúster:**

- 1. Seleccione Config. dispos. en el menú principal y, a continuación, seleccione Cargar/guardar config.
- 2. Seleccione la opción restaurar configur. de clúster y haga clic en Aceptar.

La configuración guardada se aplica automáticamente.

#### **Restaurar la configuración predeterminada**

Utilice el menú Config. pred. para restaurar un dispositivo a su configuración predeterminada.

#### **Para restaurar la configuración predeterminada:**

- 1. Seleccione Config. dispos. en el menú principal y, a continuación, seleccione Config. pred.
- 2. Seleccione Todos dispos. o Lista dispos.

Si se selecciona Todos dispos., se restablecen todos los módulos del lazo. Si se selecciona Lista dispos., puede seleccionar los módulos específicos que desea restablecer.

3. Pulse Intro para restablecer los dispositivos seleccionados.

# <span id="page-71-0"></span>**El menú Config. detección**

Utilice el menú Config. detección para configurar los niveles de alarma, los retardos de alarma, los parámetros de ClassiFire, los ajustes de día y de noche y la configuración de flujo.

#### <span id="page-71-1"></span>**Configurar los niveles de alarma**

Utilice el menú Niveles de alarma para configurar los parámetros que utiliza ClassiFire para calcular los niveles límite de alarma. Las opciones de configuración se muestran en la siguiente tabla.

| Opción              | <b>Descripción</b>                                                                                                    |
|---------------------|----------------------------------------------------------------------------------------------------|
| Nivel alarma 2      | Configura el valor que se utiliza para calcular el límite del<br>nivel de Alarma de incendio 2. Se trata de un nivel absoluto<br>y no cambia con el procedimiento de memorización. Valores<br>posibles: 1 a 25 (20 es el valor predeterminado).                                                                                                    |
| Nivel de alarma     | Configura el valor que se utiliza para calcular el límite del<br>nivel de Alarma de incendio durante el procedimiento de<br>memorización (intermedia y rápida). Valores posibles: 8 a 10<br>(8 es el valor predeterminado).                                                                                                    |
| Nivel de pre-alarma | Configura el valor que se utiliza para calcular el límite del<br>nivel de pre-alarma durante el procedimiento de<br>memorización (intermedia y rápida). Valores posibles: 3 a 8<br>(6 es el valor predeterminado).                                                                                                    |
| Nivel de alerta     | Configura el valor que se utiliza para calcular el límite del<br>nivel de Alerta/alarma aux. durante el procedimiento de<br>memorización (intermedia y rápida). Valores posibles: 2 a 10<br>(10 es el valor predeterminado).                                                                                                    |
| Factor alarma [1]   | Configura la sensibilidad del detector. Este valor afecta al<br>cálculo de todos los niveles de alarma exceptuando la<br>Alarma de incendio 2. Cuanto menor sea el valor mayor será<br>la sensibilidad y al contrario. Valores posibles: 0 a 8 (4 es el<br>valor predeterminado). Consulte Tabla 24 en la página 67<br>para ver configuraciones recomendadas. |
| Alarmas cascada     | Configura el momento en que se inicia un retardo de alarma<br>de incendio configurado. Marque esta casilla para iniciar la<br>cuenta atrás del retardo de alarma de incendio cuando<br>finalice el retardo de pre-alarma.                                                                                                    |

**Tabla 23: Configuración de los niveles de alarma**

[1] El valor de factor de alarma en funcionamiento puede ser superior al valor configurado ya que el algoritmo de ClassiFire ajusta de forma automática el valor en función de las condiciones ambientales al final del procedimiento FastLearn.
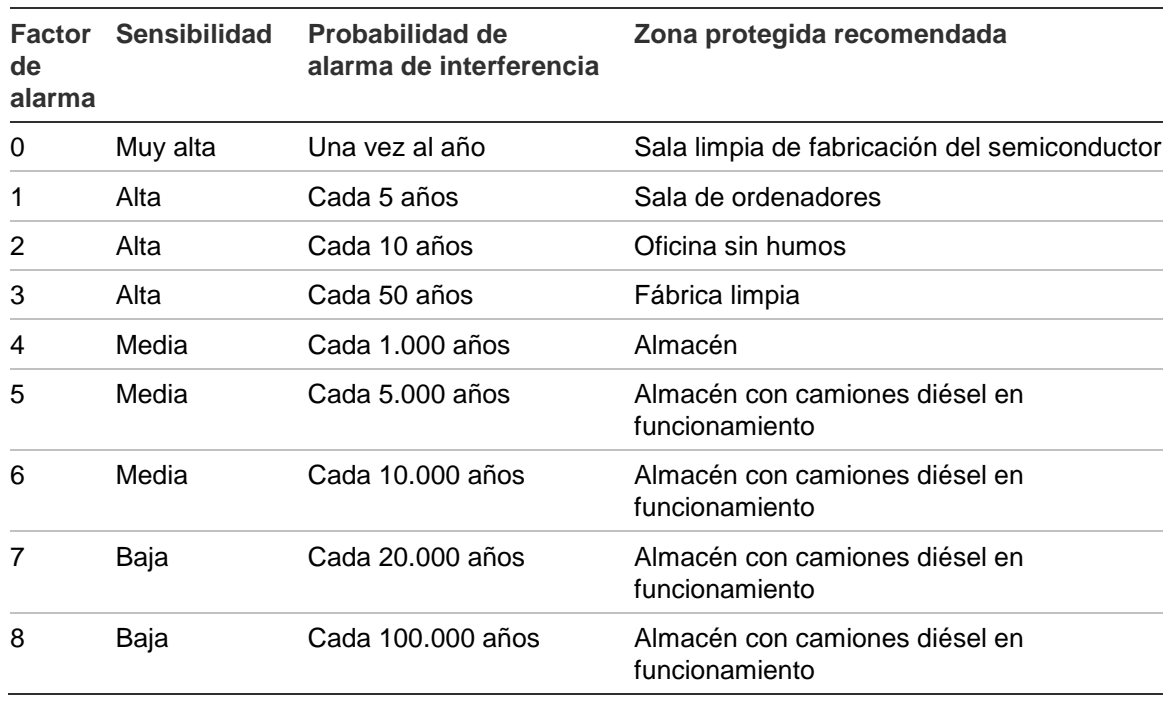

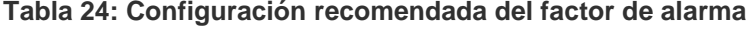

#### **Configurar los niveles de alarma:**

- 1. Seleccione Config. detección en el menú principal y, a continuación, seleccione Niveles de alarma.
- 2. Seleccione el dispositivo que desee visualizar o pulse F1 (Ir a) para buscar un dispositivo por su dirección.
- 3. Introduzca los valores necesarios para los niveles de alarma y el factor de alarma.
- 4. Seleccione y marque Alarmas cascada, si esta opción es necesaria.
- 5. Pulse F1 (Guardar) para guardar los cambios y salir a la pantalla anterior.
- 6. Si ya no tiene que realizar ningún cambio más en la configuración, pulse F1 (Aplicar) en el menú principal o en el submenú para que se apliquen los cambios en el sistema.

## **Configurar los retardos de alarma**

Utilice el menú Retar. alarma para configurar los retardos que utiliza ClassiFire para la señalización de alarmas. Las opciones de configuración se muestran en la siguiente tabla.

| Opción              | <b>Descripción</b>                                                                                                    |  |
|---------------------|----------------------------------------------------------------------------------------------------|--|
| Retar, alarma 2     | Configura el retardo de Alarma de incendio 2 (0 a<br>90 segundos).                                                                                                    |  |
| Retar. alarma [1]   | Configura el retardo de Alarma de incendio (0 a<br>90 segundos).                                                                                                    |  |
| Retar. prealarm     | Configura el retardo de pre-alarma (0 a 90 segundos).                                                                                                    |  |
| Retar, alerta       | Configura el retardo de Alerta/alarma aux. (0 a<br>90 segundos).                                                                                                    |  |
| Anulación retar [2] | Configura la anulación del retardo. Marque esta opción para<br>ignorar el retardo configurado de Alarma de incendio 1<br>cuando los niveles de alarma de incendio y pre-alarma se<br>superan a menos de tres segundos uno de otro. |  |

**Tabla 25: Configuración de los retardos de alarma**

[1] La cuenta del retardo de Alarma de incendio puede iniciarse después de que termine la cuenta atrás de pre-alarma si la opción Alarmas cascada está activada (en el menú Niveles de alarma).

[2] Esta opción tiene prioridad sobre la configuración de Alarmas cascada.

### **Para configurar los retardos de alarma:**

- 1. Seleccione Config. detección en el menú principal y, a continuación, seleccione Retar. alarma.
- 2. Seleccione el dispositivo que desee visualizar o pulse F1 (Ir a) para buscar un dispositivo por su dirección.
- 3. Introduzca los valores necesarios para los retardos de alarma.
- 4. Seleccione y marque Anulación retar, si esta opción es necesaria.
- 5. Pulse F1 (Guardar) para guardar los cambios y salir a la pantalla anterior.
- 6. Si ya no tiene que realizar ningún cambio más en la configuración, pulse F1 (Aplicar) en el menú principal o en el submenú para que se apliquen los cambios en el sistema.

#### **Configurar el funcionamiento de ClassiFire**

Utilice el menú de ClassiFire para configurar los parámetros correspondientes y hacer que FastLearn se inicie o se vuelva a iniciar. Las opciones de configuración se muestran en la siguiente tabla.

| Opción             | <b>Descripción</b>                                                                                                    |
|--------------------|----------------------------------------------------------------------------------------------------|
| Auto-FastLearn     | Configura FastLearn de forma automática. Si se marca esta<br>opción, Auto-FastLearn se inicia cada vez que se inicia (o<br>reinicia) el ventilador.                                                                                                    |
| Modo demo          | Configura el uso del modo de memorización intermedio. Si<br>se marca esta opción, el procedimiento de memorización<br>intermedia se omite y el detector entra en el modo normal<br>después de FastLearn.                                                                                                    |
|                    | Un LED de advertencia señalará que el Modo demo está<br>activo y también quedará indicado en la LCD del módulo de<br>visualización.                                                                                                    |
| LDD habilitado [1] | Configura la discriminación de polvo del láser (LDD). Si se<br>marca esta opción, ClassiFire utiliza LDD, un algoritmo<br>especial de discriminación de polvo.                                                                                                    |
|                    | Nota: la discriminación de polvo del láser (LDD) aumenta<br>ligeramente el tiempo de respuesta del detector y reduce en<br>gran medida la probabilidad de que se activen alarmas de<br>interferencia debido a la entrada de polvo. La opción LDD<br>se puede habilitar en habitaciones muy limpias para que la<br>respuesta al humo sea ligeramente más rápida. No se<br>recomienda la desactivación de la opción LDD para zonas<br>que no sean habitaciones limpias de fabricación. |
| Iniciar FastLearn  | Inicia de forma manual FastLearn.                                                                                                    |

**Tabla 26: Configuración de ClassiFire**

#### **Para configurar ClassiFire:**

- 1. Seleccione Config. detección en el menú principal y, a continuación, seleccione ClassiFire.
- 2. Seleccione el dispositivo que desee visualizar o pulse F1 (Ir a) para buscar un dispositivo por su dirección.
- 3. Introduzca la configuración necesaria para ClassiFire.
- 4. Pulse F1 (Guardar) para guardar los cambios y salir a la pantalla anterior.
- 5. Si ya no tiene que realizar ningún cambio más en la configuración, pulse F1 (Aplicar) en el menú principal o en el submenú para que se apliquen los cambios en el sistema.

#### **Para iniciar FastLearn:**

- 1. Seleccione Config. detección en el menú principal y, a continuación, seleccione ClassiFire.
- 2. Seleccione el dispositivo que desee visualizar o pulse F1 (Ir a) para buscar un dispositivo por su dirección.
- 3. Seleccione Iniciar FastLearn y, a continuación, pulse Intro.

**Precaución:** durante la fase FastLearn, el detector no está completamente operativo (no se garantiza una detección precisa).

### **Configurar la función de día y noche**

Utilice el menú Día/Noche para configurar los parámetros de sensibilidad de día y de noche que utiliza ClassiFire. Las opciones de configuración se muestran en la siguiente tabla.

**Nota:** si se utiliza una entrada para controlar el cambio de día y noche, tiene prioridad sobre cualquier configuración aquí establecida.

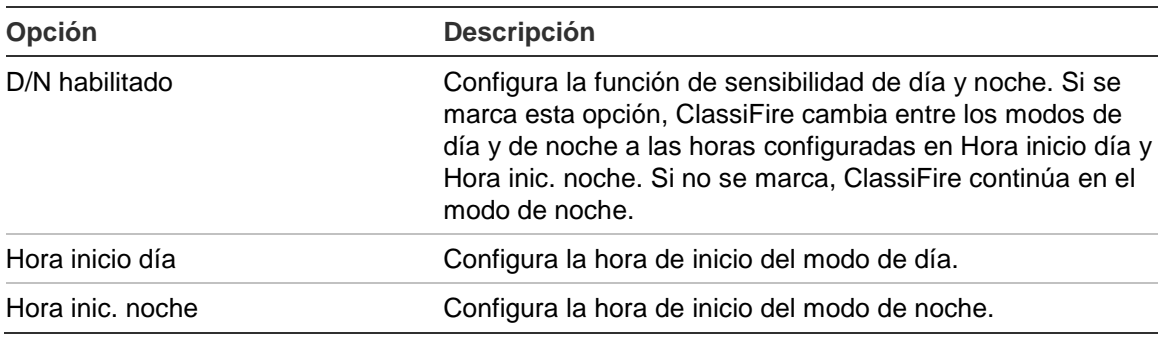

#### **Tabla 27: Configuración Día/Noche**

### **Para configurar la funcionalidad de día y noche:**

- 1. Seleccione Config. detección en el menú principal y, a continuación, seleccione Día/Noche.
- 2. Seleccione el dispositivo que desee visualizar o pulse F1 (Ir a) para buscar un dispositivo por su dirección.
- 3. Seleccione y marque la opción D/N habilitado y, a continuación, configure las horas de inicio de los modos de día y de noche.
- 4. Pulse F1 (Guardar) para guardar los cambios y salir a la pantalla anterior.
- 5. Si ya no tiene que realizar ningún cambio más en la configuración, pulse F1 (Aplicar) en el menú principal o en el submenú para que se apliquen los cambios en el sistema.

#### **Configurar los parámetros de flujo**

Utilice el menú Configuración de flujo para configurar los parámetros de flujo de los detectores y para forzar una calibración de tuberías (necesaria para tuberías nuevas o cambiadas). Las opciones de configuración se muestran en la siguiente tabla.

**Nota:** la configuración de los parámetros de flujo y la calibración de tuberías puede ser diferente en los dispositivos preexistentes (consulte el manual de su dispositivo para obtener más información).

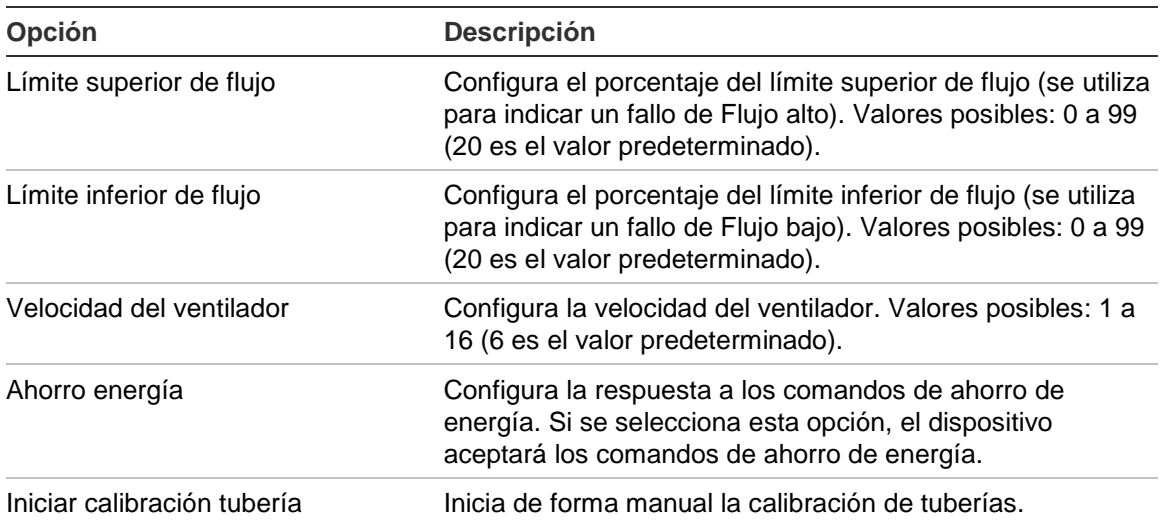

#### **Tabla 28: Parámetros de flujo**

#### **Para configurar los parámetros de flujo:**

- 1. Seleccione Config. detección en el menú principal y, a continuación, seleccione Configuración de flujo.
- 2. Seleccione el dispositivo que desee visualizar o pulse F1 (Ir a) para buscar un dispositivo por su dirección.
- 3. Introduzca los cambios de configuración.
- 4. Pulse F1 (Guardar) para guardar los cambios y salir a la pantalla anterior.
- 5. Si ya no tiene que realizar ningún cambio más en la configuración, pulse F1 (Aplicar) en el menú principal o en el submenú para que se apliquen los cambios en el sistema.

#### **Para iniciar la calibración de tuberías:**

- 1. Seleccione Config. detección en el menú principal y, a continuación, seleccione Configuración de flujo.
- 2. Seleccione el dispositivo que desee visualizar o pulse F1 (Ir a) para buscar un dispositivo por su dirección.
- 3. Seleccione Iniciar calibración tubería y, a continuación, pulse Intro.

La calibración de tuberías tardará aproximadamente 60 minutos y el tiempo restante aparecerá en la pantalla de estado del detector (consulte [«Estado del](#page-48-0)  [detector» en la página 43\)](#page-48-0).

El sistema de detectores funciona normalmente durante la calibración de tuberías.

## **Configurar un punto de referencia de estado de detector**

Utilice el menú Punto de referencia para guardar un punto de referencia de estado de detector. El punto de referencia se utiliza para poder compararlo con la información de estado actual del detector.

## **Para guardar el punto de referencia del detector:**

- 1. Seleccione Config. dispos. en el menú principal y, a continuación, seleccione Config. detección.
- 2. Seleccione Punto de referencia y, a continuación, seleccione Guardar punto de referencia.

Se muestra una lista de detectores.

3. Seleccione el detector que desee visualizar o pulse F1 (Ir a) para buscar un dispositivo por su dirección.

Cuando se le solicite, utilice las teclas de flecha para seleccionar Aceptar y guardar el punto de referencia.

4. Pulse F3 (Salir) para volver al menú principal.

# **El menú Comunicaciones**

Utilice el menú Comunicaciones para configurar las opciones de Comunicación en la red-y para eliminar un dispositivo USB.

## **Configurar la red**

Utilice el menú Config. de red para configurar los parámetros de red (incluidos SenseNET y SenseNET+, cuando sean aplicables) y para buscar dispositivos. Las opciones de configuración se muestran en la siguiente tabla.

**Nota:** los módulos de visualización de comandos buscan en toda la red. Los módulos de visualización estándar solo buscan en el clúster.

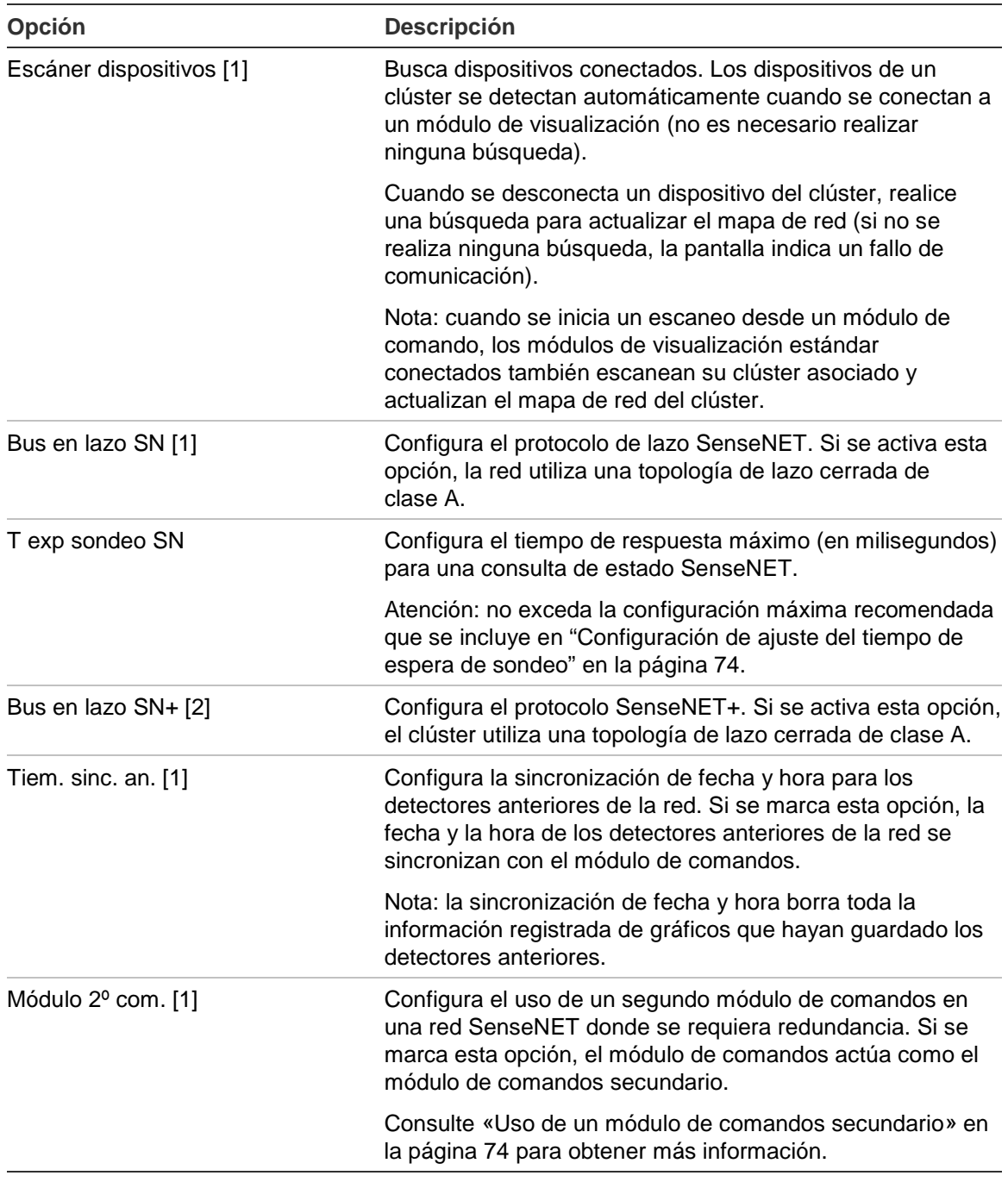

#### **Tabla 29: Configuración de red**

[1] Solo los módulos de comandos.

[2] Solo módulos de visualización estándar y mínima.

## **Para configurar la red:**

- 1. Seleccione Comunicaciones en el menú principal y, a continuación, seleccione Config. de red.
- 2. Introduzca los cambios de configuración.
- 3. Pulse F1 (Guardar) para guardar los cambios y salir a la pantalla anterior.
- 4. Si ya no tiene que realizar ningún cambio más en la configuración, pulse F1 (Aplicar) en el menú principal o en el submenú para que se apliquen los cambios en el sistema.

## <span id="page-79-1"></span>**Uso de un módulo de comandos secundario**

Se pueden incluir dos módulos de comandos en una red SenseNET para proporcionar redundancia en el caso de que sea necesario.

El primer módulo de comandos actúa como el módulo principal, controlando y supervisando la red; el segundo módulo de comandos permanece en el modo de escucha. Cuando el segundo módulo de comandos detecta que el primer módulo de comandos no está operativo, asume el control de la red.

## **Notas:**

- Esta opción solo se aplica a los módulos de comandos. Debe estar desactivada en el módulo de comandos principal y activada en el módulo de comandos secundario.
- En el caso de que se recupere el módulo de comandos principal, el módulo de comandos secundario vuelve al modo de escucha.
- El módulo de comandos principal configura el módulo de comandos secundario de forma remota. Aparece en la lista de dispositivos tras realizar una exploración de la red.

## **Suprimir un dispositivo USB**

Utilice el menú Desmontar dispos. USB para extraer de forma segura una unidad flash USB.

## **Para extraer un dispositivo USB:**

1. Seleccione Comunicaciones en el menú principal y, a continuación, seleccione Desmontar dispos. USB.

Extraiga la unidad flash USB cuando se le solicite.

### <span id="page-79-0"></span>**Configuración de ajuste del tiempo de espera de sondeo**

**ATENCIÓN:** para asegurar que las averías se notifiquen en 100 segundos, no exceda la configuración máxima recomendada de tiempo de espera de sondeo que se muestra en [Tabla](#page-80-0) 30 [en la página 75.](#page-80-0) Si el ajuste de Tiempo de espera de sondeo es mayor que el indicado, es posible que las averías no se notifiquen en 100 segundos.

| Número de dispositivos de red | Configuración máxima recomendada |
|-------------------------------|----------------------------------|
| Un máximo de 16               | 992 ms                           |
| Un máximo de 25               | 672 ms                           |
| Un máximo de 40               | 368 ms                           |
| Un máximo de 74               | $192 \text{ ms}$                 |
| Un máximo de 88               | $160 \text{ ms}$                 |
| Un máximo de 100              | $128$ ms                         |
| Un máximo de 127              | 64 ms                            |

<span id="page-80-0"></span>**Tabla 30: Configuración máxima recomendada de Tiempo de espera de sondeo**

# **El menú Registro**

Utilice el menú Registro para borrar el registro de gráficos y para configurar la tasa de muestreo del registro de gráficos. La tasa de muestreo del registro de gráficos es el intervalo entre muestras (en segundos) que se utiliza para el registro de gráficos y se puede programar de forma independiente para cada detector.

Para obtener más información sobre las opciones de este menú, consulte [Operaciones y configuración del usuario del nivel de acceso 2](#page-47-0) [en la página 42.](#page-47-0)

#### **Borrar el registro de gráficos**

#### **Para borrar el registro de gráficos:**

- 1. Seleccione Comunicaciones en el menú principal y, a continuación, seleccione Registro.
- 2. Seleccione Borrar reg. gráficos.
- 3. Seleccione el dispositivo que desee visualizar o pulse F1 (Ir a) para buscar un dispositivo por su dirección.
- 4. Pulse Aceptar para confirmar la operación.

**Nota:** una vez que se ha borrado el registro de gráficos, la operación no se puede deshacer.

### **Configurar la tasa de muestreo del registro de gráficos**

#### **Para configurar la tasa de muestreo del registro de gráficos:**

- 1. Seleccione Comunicaciones en el menú principal y, a continuación, seleccione Registro.
- 2. Seleccione Config. reg. gráficos.
- 3. Seleccione el dispositivo que desee visualizar o pulse F1 (Ir a) para buscar un dispositivo por su dirección.
- 4. Seleccione una de las tasas de muestreo disponibles (1, 5, 12, 30 o 60 segundos).
- 5. Pulse F1 (Guardar) para guardar los cambios y salir a la pantalla anterior.
- 6. Si ya no tiene que realizar ningún cambio más en la configuración, pulse F1 (Aplicar) en el menú principal o en el submenú para que se apliquen los cambios en el sistema.

# **Operaciones y configuración del usuario del nivel de acceso 4**

Este nivel de acceso está restringido y reservado para usuarios autorizados con formación para realizar tareas de instalación y actualizar el sistema de detección. El código de acceso predeterminado para este nivel es 4444.

Además de las tareas que se describen en [Operaciones y configuración del](#page-62-0)  [usuario del nivel de acceso 3](#page-62-0) [en la página 57,](#page-62-0) este nivel le permite:

- Actualizar el firmware de dispositivos
- Personalizar o restaurar logos de dispositivos

# **El menú principal**

A continuación se muestra el menú principal de este nivel de acceso.

**Figura 25: Menú principal del nivel de acceso 4**

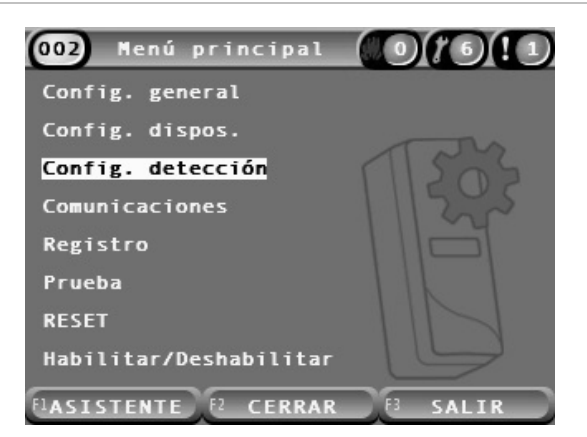

# **El menú Config. general**

Utilice el menú Config. general para añadir un logo personalizado a la pantalla del producto o para restaurar el logo según la configuración predeterminada de fábrica.

**Nota:** los archivos de logos personalizados tienen que tener 320 x 240 píxeles, ser archivos PNG y estar guardados en la ruta ASPIRATION\Logo\ de una unidad flash USB.

Para obtener más información sobre las opciones de este menú, consulte [Operaciones y configuración del usuario del nivel de acceso 2](#page-47-0) [en la página 42.](#page-47-0)

#### **Añadir un logo personalizado**

#### **Para añadir un logo personalizado:**

- 1. Quite la tapa de la pantalla, inserte una unidad flash USB en el conector USB y vuelva a colocar la tapa.
- 2. Seleccione Config. general en el menú principal y, a continuación, seleccione Person./resta. logo.
- 3. Seleccione Personalizar logo.
- 4. Seleccione el dispositivo que desee visualizar o pulse F1 (Ir a) para buscar un dispositivo por su dirección.

Se muestra una lista de los logos incluidos en la unidad flash USB.

5. Seleccione el logo que desea añadir y, a continuación, pulse Intro.

#### **Restaurar el logo predeterminado**

#### **Para restaurar el logo predeterminado:**

- 1. Seleccione Config. general en el menú principal y, a continuación, seleccione Person./resta. logo.
- 2. Seleccione Restaurar logo.
- 3. Seleccione el dispositivo que desee visualizar o pulse F1 (Ir a) para buscar un dispositivo por su dirección.
- 4. Pulse Aceptar para confirmar la operación.

Pulse Salir para visualizar la pantalla de inicio. El logo predeterminado aparece si no hay eventos activos.

# **El menú Config. dispos.**

Utilice el menú Config. dispos. para actualizar el firmware de dispositivos.

Para obtener más información sobre las opciones de este menú, consulte [Operaciones y configuración del usuario del nivel de acceso 2](#page-47-0) [en la página 42.](#page-47-0)

## **Actualizar el firmware de dispositivos**

Utilice el menú Actualizar para actualizar el firmware de dispositivos. Todos los dispositivos del clúster se actualizan automáticamente.

Las actualizaciones de firmware normalmente se distribuyen en forma de archivo ZIP. El archivo ZIP se tiene que descomprimir en una unidad flash USB en la ruta \_ASPIRATION\Update\ antes de comenzar con el procedimiento de actualización.

## **Para actualizar todos los dispositivos de un clúster:**

- 1. Descomprima la carpeta de actualización en una unidad flash USB, tal y como se describe anteriormente.
- 2. Quite la tapa de la pantalla, inserte una unidad flash USB en el conector USB y vuelva a colocar la tapa.
- 3. Seleccione Config. dispos. en el menú principal y, a continuación, seleccione Actualizar.
- 4. Seleccione el dispositivo que desee visualizar o pulse F1 (Ir a) para buscar un dispositivo por su dirección.

El dispositivo seleccionado tiene que ser un módulo de visualización. Se actualizarán todos los dispositivos incluidos en el clúster del módulo de visualización.

5. Cuando se le pida, busque y seleccione la carpeta de la unidad flash USB que contiene los archivos de actualización de firmware.

El procedimiento de actualización puede tardar bastante tiempo en finalizar. Si es necesario, pulse Cancelar para anular la actualización con seguridad.

6. Después de que finalice el procedimiento, siga las instrucciones que aparecen en la pantalla para reiniciar el sistema.

# **Puesta en marcha**

# **Información general**

Realice las siguientes tareas a la hora de poner en marcha el sistema de detección:

- Inspeccione la instalación.
- Compruebe la configuración del sistema.
- Realice pruebas de puesta en marcha.
- Compruebe la conectividad del sistema (si procede).

# **Inspección de instalación**

Inspeccione la instalación para confirmar que se ha diseñado e instalado correctamente para la aplicación correspondiente.

- Si se utiliza el detector para aplicaciones de sensibilidad alta y mejorada (Clase A o Clase B), asegúrese de que la instalación corresponde con las especificaciones de diseño.
- Si se utiliza el detector para sustituir detectores del tipo punto (Clase C), asegúrese de que la instalación cumple con toda la normativa local y nacional aplicable.
- Si se utiliza el detector como sistema de muestreo principal, asegúrese de que las tuberías y los puntos de muestreo están correctamente instalados en la unidad de control de aire dentro del flujo de aire. En caso de que se utilicen varias unidades de control de aire, compruebe que el flujo de aire dentro de la tubería está equilibrado.
- Compruebe que la instalación está limpia y que no tienen ningún resto procedente de la construcción.
- Compruebe que la red de tuberías está correctamente instalada y que todas las posiciones y los tamaños de los orificios son adecuados.
- Compruebe que todos los puntos de muestreo se han identificado claramente y que no existen obstrucciones en los puntos de muestreo ni en los tubos capilares remotos.
- Compruebe todo el cableado eléctrico y las conexiones.
- Compruebe que las fuentes de alimentación son suficientes para la instalación y que proporcionan el período de respaldo de batería necesario.

# **Comprobación de la configuración**

Compruebe la correcta configuración de las siguientes opciones antes de realizar las pruebas de puesta en marcha:

- Ajustes de los límites de alarma de incendio y la sensibilidad
- Retardos de alarma
- Parámetros de flujo de aire
- Cualquier otra opción de configuración correspondiente a la aplicación concreta

Por último, cambie siempre los códigos de acceso predeterminados (para todos los niveles de acceso) para evitar el acceso no autorizado (consulte [«Códigos de](#page-41-0)  [acceso» en la página 36](#page-41-0) para obtener información detallada).

# **Pruebas de puesta en marcha**

Compruebe que el área protegida se encuentra en el estado de funcionamiento normal antes de realizar las pruebas de puesta en marcha. La puesta en marcha debe incluir las suficientes pruebas como para verificar que los orificios de muestreo están completamente operativos. Los resultados de las pruebas deberán registrarse para poder consultarse en el futuro.

Las pruebas de puesta en marcha deben incluir (entre otros):

- Tiempo de transporte máximo del humo
- Detección de fallos
- Detección de alarmas (pruebas de humo)

## **Período de aclimatación**

El detector funciona con una sensibilidad reducida durante 24 horas aproximadamente. ClassiFire controla los ajustes de sensibilidad de día y noche, en el caso de que sea necesario. Deben encenderse todas las unidades de control de aire, los termostatos y otros sistemas que afecten al entorno de funcionamiento para simular las condiciones de funcionamiento normal.

FastLearn se inicia automáticamente si el detector es nuevo (o se ha reiniciado) y si Auto FastLearn está activado. El proceso de FastLearn dura aproximadamente 15 minutos y le siguen aproximadamente 24 horas de memorización intermedia (si el Modo demo no está activado).

#### <span id="page-86-1"></span>**Tiempo de transporte máximo del humo**

El tiempo de transporte máximo del humo se mide introduciendo una pequeña cantidad de humo en el orificio de muestreo más alejado y, a continuación, midiendo el tiempo entre la primera introducción del humo y la respuesta del detector.

Los resultados de esta prueba y el tiempo de transporte máximo calculado de PipeCaD deben registrarse en la hoja de comprobación. Se considera aceptable si el tiempo de transporte medido es inferior al tiempo calculado.

#### **Para medir el tiempo de transporte máximo:**

- 1. Determine el punto de muestreo más alejado del detector.
- 2. Permita que entre humo en la tubería en el punto de muestreo más lejano para realizar una prueba.
- 3. Registre el tiempo que tarda el detector en responder.

#### **Notas:**

Compruebe todas las tuberías una por una para comprobar su integridad.

Compruebe que todos los tiempos de transporte medidos cumplen los requisitos de las especificaciones del diseño de instalación (en el caso correspondiente).

#### **Detección de fallos**

Bloquee y desbloquee todas las tuberías para asegurarse de que los fallos de flujo alto y flujo bajo se registran correctamente (tenga en cuenta que hay un retardo predeterminado de 90 segundos antes de que se informe de un fallo en el flujo).

Desconecte la batería y, a continuación, la fuente de alimentación principal para comprobar que los fallos de alimentación se registran correctamente.

#### <span id="page-86-0"></span>**Detección de alarmas (pruebas de humo)**

**Precaución:** estas pruebas pueden habilitar los detectores de punto instalados en la ubicación. Asegúrese siempre de que se consulta al personal de la ubicación antes de realizar las pruebas de humo y de que se toman todas las medidas oportunas para evitar la activación indeseada de alarmas.

Las pruebas de humo miden la cantidad de tiempo necesario para habilitar los estados de alarma. Esta prueba debe repetirse al menos tres veces y los resultados han de ser coherentes.

Las pruebas de humo convencionales incluyen:

- Pruebas en las que se produce el incendio de cables para instalaciones de Clase A y Clase B
- Pruebas de bomba de humo para instalaciones de Clase C

El uso de humo enlatado no se recomienda para probar el detector puesto que las partículas no duran lo suficiente como para viajar toda la distancia del tubo de muestreo.

## **Prueba de incendio de cables**

Esta prueba normalmente se utiliza para instalaciones de Clase A y Clase B.

La prueba en la que se produce el incendio de cables se considera la prueba más representativa de la detección de peligro de incendio en los entornos informáticos y de telecomunicaciones.

La prueba se realiza mediante la aplicación de tensión a un cable aislado de PVC. Se produce humo en el aislante de PVC sobrecalentado debido a la evaporación y condensación del plastificante.

A medida que el cable se calienta, el aislante libera gas de cloruro de hidrógeno (HCI). El sistema puede detectar las situaciones en las que el aislante de PVC se haya sobrecalentado.

## **Realización de una prueba de incendio de cables (opción 1)**

Es poco probable que se produzca vapor de ácido clorhídrico en la siguiente prueba. Esta prueba debe realizarse en espacios soterrados o con falso techo.

- 1. Conecte un cable de 2 m (6,5 pies) a una fuente de 6 V CA de al menos un índice por cable de 16 A durante 3 minutos.
- 2. El sistema debe responden en los 120 segundos posteriores al cese de energía. Una vez transcurrido este período, aparecerá un poco de humo.

### **Notas:**

La refrigeración afectará al cable si se coloca en contacto directo con los flujos de aire y es posible que este tenga que apantallarse.

El corte transversal del cable debe tener un calibre AWG 10 con la siguiente superficie y diámetro:

- Diámetro de 2,59 mm (0,10189 pulg.)
- Area transversal de  $5.0 \text{ mm}^2$  (0,00775 pulg.<sup>2</sup>)

### **Realización de una prueba de incendio de cables (opción 2)**

**ATENCIÓN:** es posible realizar la siguiente prueba para producir la temperatura suficientemente alta como para generar pequeñas cantidades de gas de ácido clorhídrico o cloruro de hidrógeno. Asegúrese de que se mantiene una distancia segura del cable mientras se aplica el voltaje.

Realice esta prueba en espacios soterrados o con falso techo en los que el flujo de aire rápido haga que la prueba anterior no resulte apta.

- 1. Conecte un cable de 1 m (3,25 pies) a una fuente de 6 V CA de al menos un índice por cable de 16 A durante 1 minuto.
- 2. El sistema debe responden en los 120 segundos posteriores al cese de energía. Una vez transcurrido este período, la mayor parte del aislante debe haberse quemado.

#### **Notas:**

El corte transversal del cable debe tener un calibre AWG 10 con la siguiente superficie y diámetro:

- Diámetro de 2,59 mm (0,10189 pulg.)
- Área transversal de 5,0 mm² (0,00775 pulg.²)

#### **Prueba de bomba de humo**

Esta prueba normalmente se utiliza para instalaciones de Clase C.

#### **Realización de una prueba de bomba de humo**

- 1. Coloque una placa metálica de 20 x 20 cm (7,87 x 7,87 pulg.) en un quemador de gas butano de 5,8 KW (o un calentador eléctrico equivalente) y, a continuación, coloque una bomba de humo de 7-9 g sobre la placa.
- 2. Coloque una chimenea metálica sobre la bomba. La chimenea tiene que tener un grosor de 2 a 6 mm (0,08 a 0,24 pulg.), al menos 100 mm (3,94 pulg.) de diámetro y 150 mm (5,9 pulg.) de altura.

O la base de la chimenea o la placa de metal deben tener orificios de ventilación.

- 3. Encienda el quemador y ponga en marcha el temporizador cuando la bomba comience a producir humo.
- 4. Apague el quemador una vez que haya transcurrido el tiempo requerido.

La cantidad de tiempo depende de la altura de la habitación y del diferencial de temperatura (la diferencia de temperatura entre el nivel al que se realiza la prueba y el nivel al que están montados los puntos de muestreo por aspiración). Consulte [Tabla](#page-89-0) 31 [en la página 84.](#page-89-0)

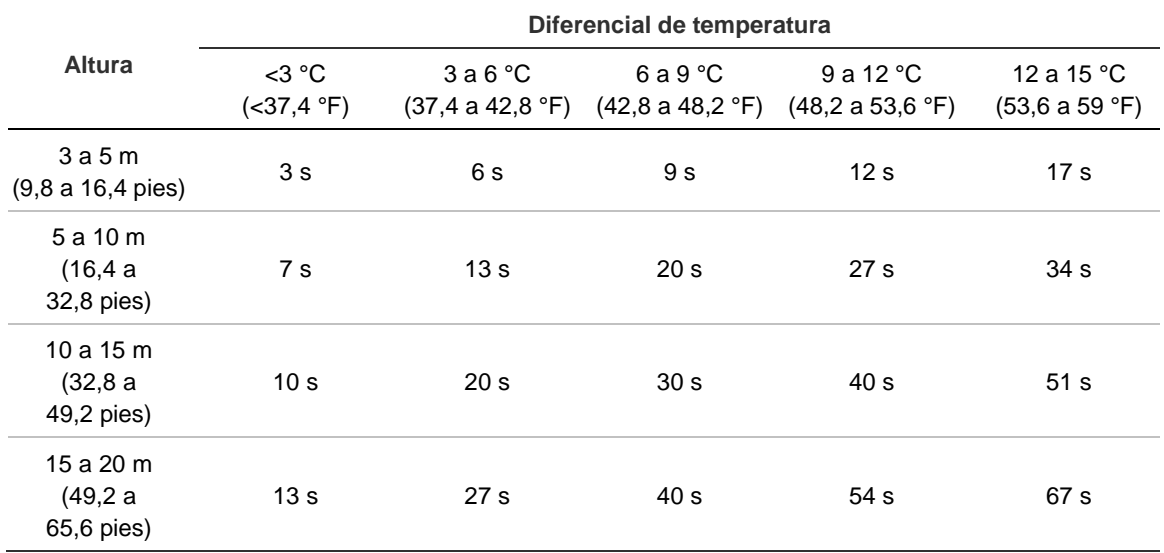

<span id="page-89-0"></span>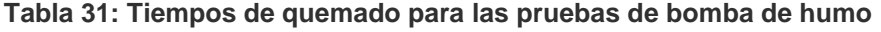

# **Comprobación de conectividad**

Compruebe que las comunicaciones entre el detector y todo el equipo de control e indicación de incendios (especialmente las condiciones de alarma y fallo) funcionan correctamente.

Compruebe cualquier otro requisito de causa y efecto, particularmente en relación con la integración de sistemas de supresión automática.

# Capítulo 4 Mantenimiento y resolución de problemas

#### **Resumen**

En este capítulo se indican los procedimientos de mantenimiento y resolución de problemas.

#### **Contenido**

[Mantenimiento 86](#page-91-0) [Resolución de problemas 89](#page-94-0)

# <span id="page-91-0"></span>**Mantenimiento**

## **Comprobación visual**

Realice una comprobación visual para verificar la integridad de las tuberías cada seis meses.

Para realizar la comprobación visual, inspeccione toda la red de tuberías y compruebe si existe alguna anormalidad en las tuberías, como roturas, obstrucciones, aplastamientos, etc.

### **Comprobación de estado de la batería**

Realice una comprobación de la batería funcionando con la carga de las baterías durante aproximadamente 1 hora. Mientras dure la carga, mida los voltajes individuales de las baterías. Si la medición de cualquiera de ellas es >1,5 voltios por debajo de su voltaje nominal, sustituya la batería.

**Nota:** si cualquiera de las baterías en serie tiene una carga baja, es probable que el resto de las baterías fallen en breve. Sustituya todas las baterías de la serie cuando una de ellas presente indicios de que tiene que sustituirse.

## **Prueba de humo**

Realice una prueba de humo cuando se ponga en marcha el sistema y después una vez al año. Consulte [«Detección de alarmas \(pruebas de humo\)» en la](#page-86-0)  [página 81](#page-86-0) para obtener más información.

### **Prueba de verificación del tiempo de transporte**

Realice una prueba de verificación de tiempo de transporte cuando se ponga en marcha el sistema y después una vez al año. Los resultados de las pruebas anuales deben compararse con los resultados registrados después de la puesta en marcha del sistema. Consulte [«Tiempo de transporte máximo del humo» en](#page-86-1)  [la página 81](#page-86-1) para obtener más información.

### **Prueba de sensibilidad del detector**

Realice una prueba de sensibilidad de detector pasado un año de la instalación y después cada dos años.

El detector emplea una calibración de ajuste automático y de autocontrol del sistema. La inspección consiste simplemente en un examen visual periódico por si existieran errores en el detector y en la realización del funcionamiento de la prueba de sensibilidad del detector.

Si la función de autocontrol del sistema detecta que el valor operativo del cabezal detector está fuera del intervalo normal, se generará un error.

**ATENCIÓN:** Si el valor operativo del cabezal detector es superior al 30 % durante 7 días consecutivos, esto podría ser una indicación de que el detector está contaminado por polvo y requiere mantenimiento. Investigue cualquier cambio en el entorno que pueda explicar el incremento en el valor operacional. Si se ha determinado que el detector está contaminado, tenga en cuenta que no se puede garantizar el funcionamiento normal del detector. Póngase en contacto con su proveedor local para obtener más información y concertar el mantenimiento. También tome precauciones para evitar o limitar cualquier contaminación futura.

#### **Limpieza del detector**

La parte exterior del detector debe limpiarse con un paño siempre que sea necesario.

**Precaución:** no utilice disolventes para limpiar el detector. El uso de disolventes puede dañar el detector.

### **Sustitución del cartucho del filtro de polvo**

Sustituya el filtro de polvo tal y como se describe a continuación cuando sea necesario. Los cartuchos de filtro de polvo no se han diseñado para su reutilización y se deben desechar.

El detector señalará un fallo de filtro cuando el valor Filtro (en la pantalla de estado del detector; consulte [«Estado del detector» en la página 43\)](#page-48-0) llegue al 20 %.

El detector debe estar encendido al sustituir el filtro de polvo para garantizar que se reinicie el estado del filtro.

**ATENCIÓN:** Peligro de salud: el polvo del filtro de polvo expondrá al personal de mantenimiento a peligros para la salud, dado el entorno de la zona que se está protegiendo. Se recomienda utilizar ropa protectora y mascarilla para cambiar los filtros. Las tareas de mantenimiento se deben realizar conforme a los requisitos nacionales y/o regionales además de otras normativas aplicables.

**Para sustituir el cartucho del filtro de polvo:**

- 1. Retire la tapa del detector para acceder al cartucho del filtro de polvo.
- 2. Extraiga el tornillo que fija el filtro de polvo y, a continuación, saque el conjunto del filtro del detector.
- 3. Retire la tapa de plástico del cartucho del filtro y deseche el cartucho.
- 4. Coloque el filtro nuevo en la tapa de plástico con la cara marcada con IN mirando hacia la parte superior del detector tal y como se muestra en la [Figura](#page-93-0) 26. Deslice el conjunto entero dentro del detector y compruebe que el cartucho está correctamente instalado.
- 5. Asegure el conjunto del filtro con el tornillo correspondiente.

<span id="page-93-0"></span>**Figura 26: Sustitución del filtro de polvo**

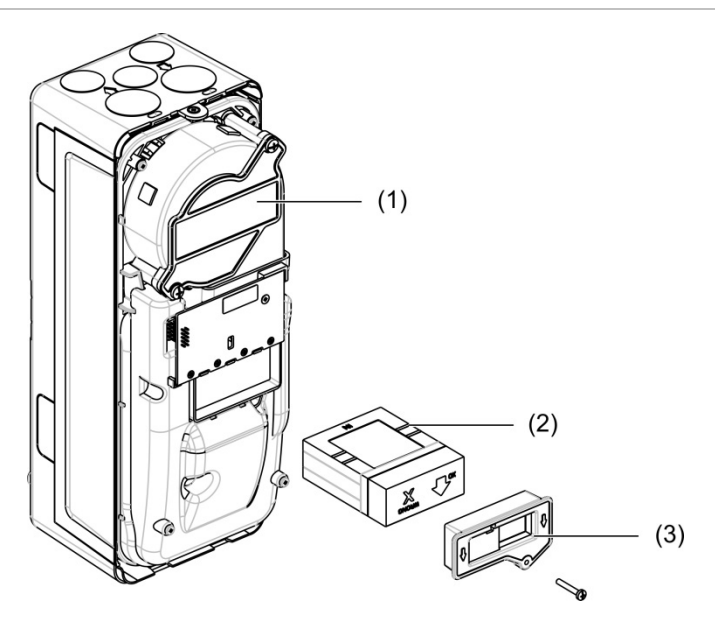

- 1. Detector
- 2. Filtro de polvo
- 3. Tapa de plástico

# <span id="page-94-0"></span>**Resolución de problemas**

En esta sección se ofrecen algunas de las posibles soluciones en caso de problemas con el sistema de detección. Si aquí no encuentra la solución al problema o si, tras realizar las acciones sugeridas, este persiste, póngase en contacto con el servicio de asistencia técnica.

| Problema                                                                      | Acción correctora                                                                                                    |
|-------------------------------------------------------------------------------|----------------------------------------------------------------------------------------------------|
| Las alarmas de<br>interferencia se<br>producen con<br>demasiada<br>frecuencia | Compruebe que la configuración del factor de la alarma ClassiFire es<br>adecuada para el entorno normal de funcionamiento del área protegida.<br>Compruebe que el detector no esté en modo de demostración. Para<br>verificar esto, compruebe el registro de eventos y asegúrese de que el<br>Modo demo de entrada tiene un número de entrada de registro más alto<br>que las entradas de fin y de inicio de FastLearn más recientes. Recuerde<br>que las entradas de registro están en el orden inverso y que las entradas<br>más recientes aparecen en primer lugar. Si el registro muestra que se<br>ejecutó el modo de demostración durante el último período de FastLearn,<br>inicie un nuevo FastLearn y permita que complete su ciclo de 24 horas. |
|                                                                               | Desde el registro de eventos, compruebe que hayan transcurrido 24 horas<br>desde la última entrada de fin de FastLearn.                                                                                                    |
|                                                                               | Compruebe que los tiempos de cambio día/noche estén configurados<br>correctamente para reflejar los períodos activos y no activos.                                                                                                    |
| Los niveles<br>elevados de humo<br>no generan alarmas                         | Compruebe que el detector no esté desactivado o en FastLearn (si está<br>desactivado, el indicador de fallo estará encendido).                                                                                                    |
|                                                                               | Compruebe que los puntos de muestreo del detector estén en la corriente<br>de humo.                                                                                                    |
|                                                                               | Compruebe que se ha configurado el parámetro de alarma correcto de<br>ClassiFire.                                                                                                    |
|                                                                               | Compruebe que el detector haya pasado un período de memorización de<br>24 horas o que se haya establecido en modo de demostración.                                                                                                    |
| Salida media baja                                                             | Compruebe que no es necesario cambiar el cartucho del filtro de polvo y<br>que la cámara de distribución de aire está limpia. La cámara se podría<br>obstruir cuando, por ejemplo, se realizan actividades pesadas de<br>construcción cerca de las tuberías de muestreo. En tal caso, es posible<br>que la cámara requiera mantenimiento de fábrica. El detector no se ha<br>diseñado para aceptar grandes cantidades de suciedad y polvo.                                                                                                    |
| La sensibilidad del<br>detector varía con el<br>tiempo                        | Existen muchos motivos por los que las densidades de partículas podrían<br>variar y el sistema ClassiFire está diseñado para compensar esto de forma<br>automática para sustituir las probabilidades de alarmas de interferencia<br>debidas a las variaciones normales en la densidad del humo de fondo.<br>Dentro de los límites establecidos por el factor de alarma de ClassiFire,<br>esta es una parte normal del funcionamiento del detector.                                                                                                    |

**Tabla 32: Guía para la resolución de problemas**

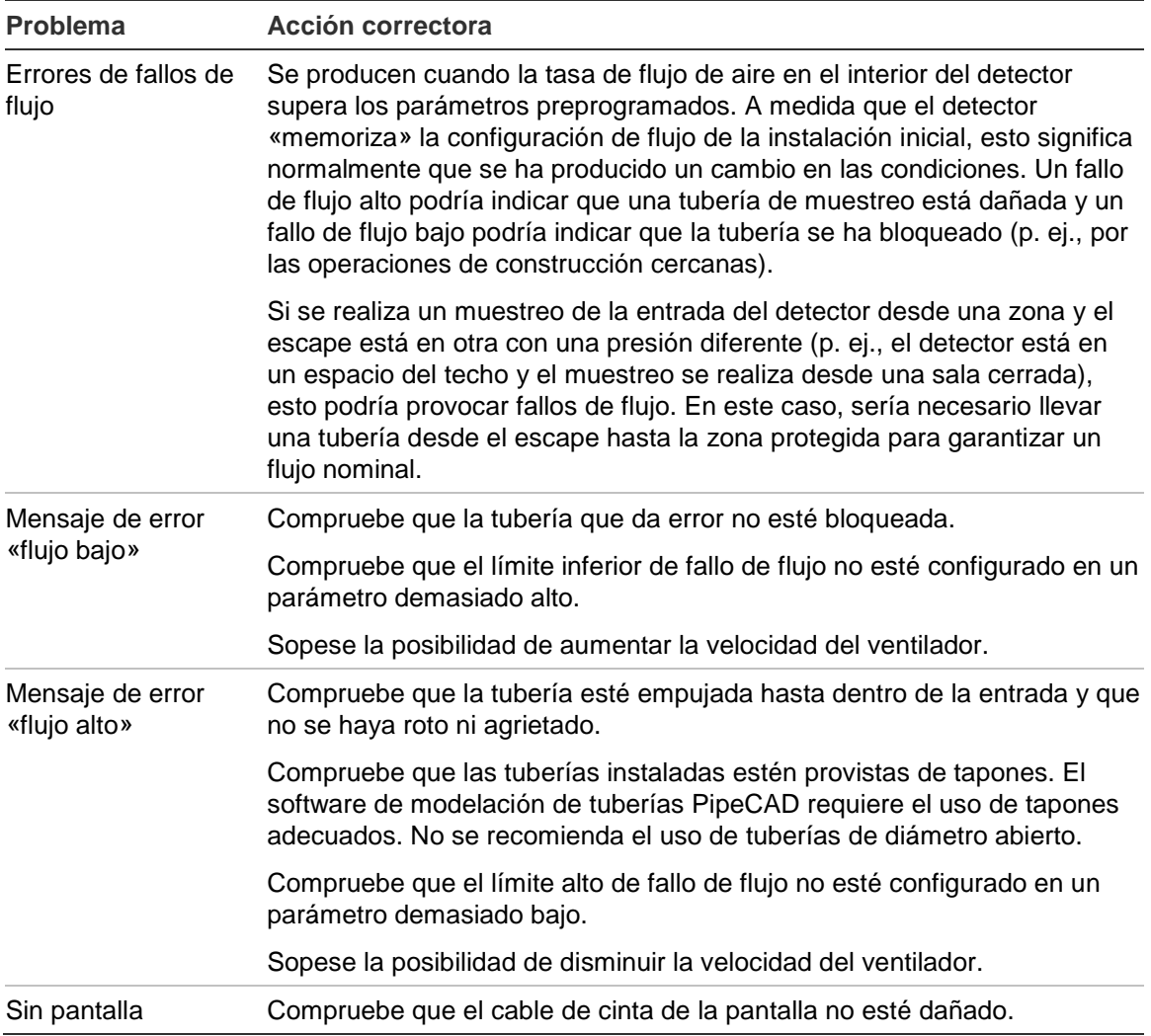

## **Mensajes de fallo y advertencia**

En la tabla siguiente, se muestran los mensajes de fallo y advertencia.

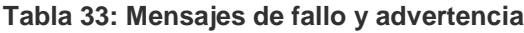

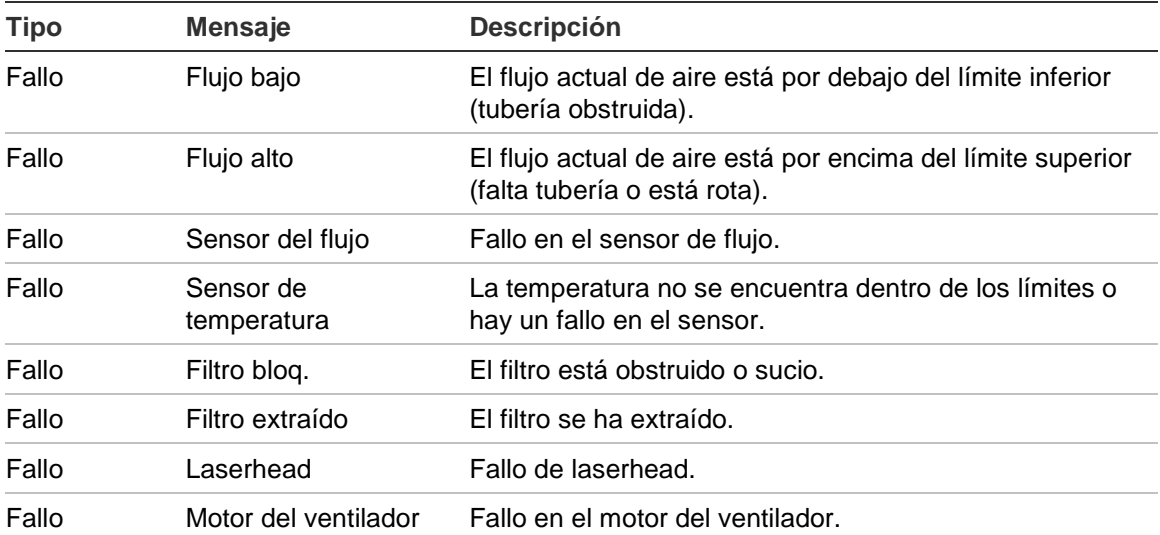

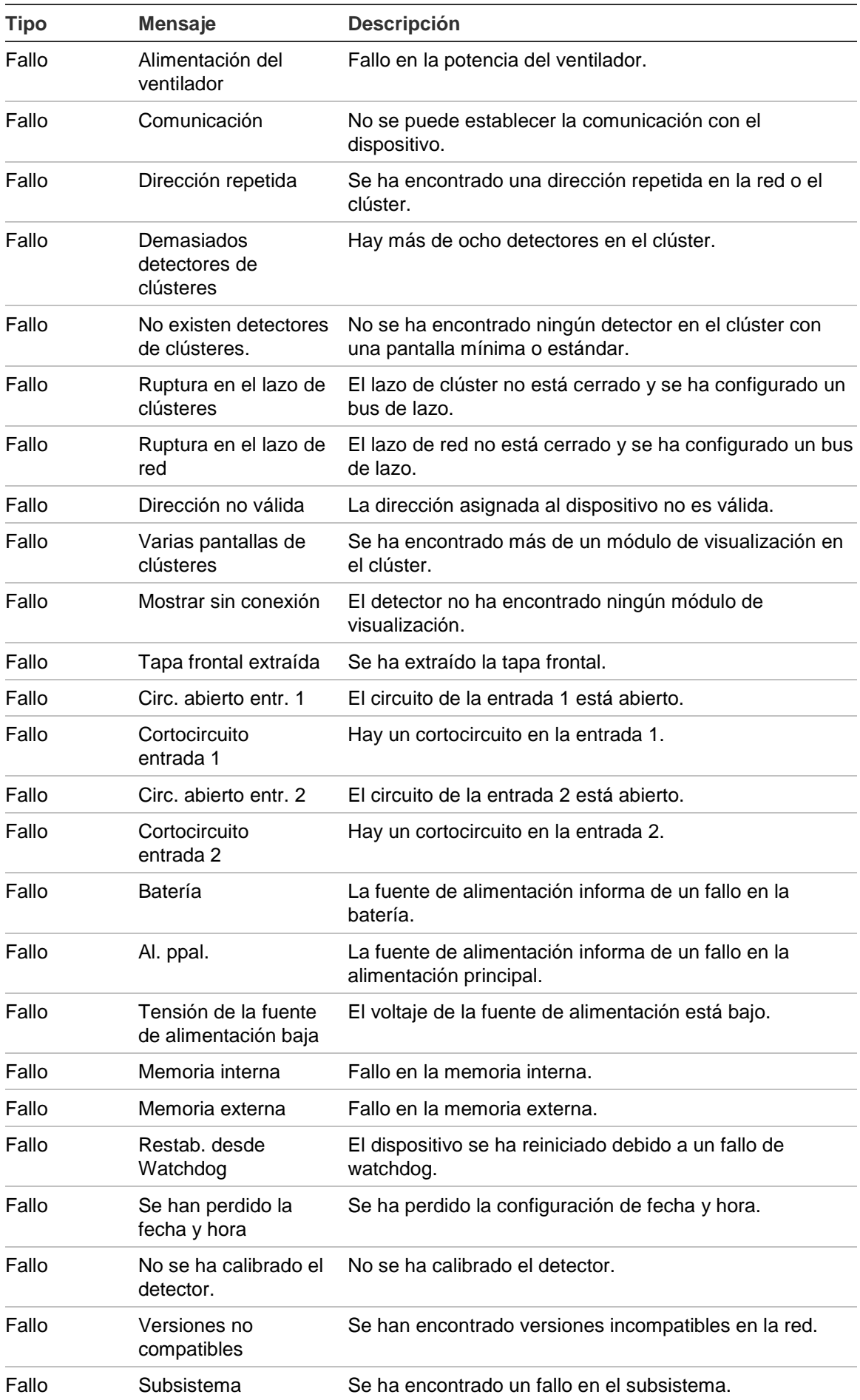

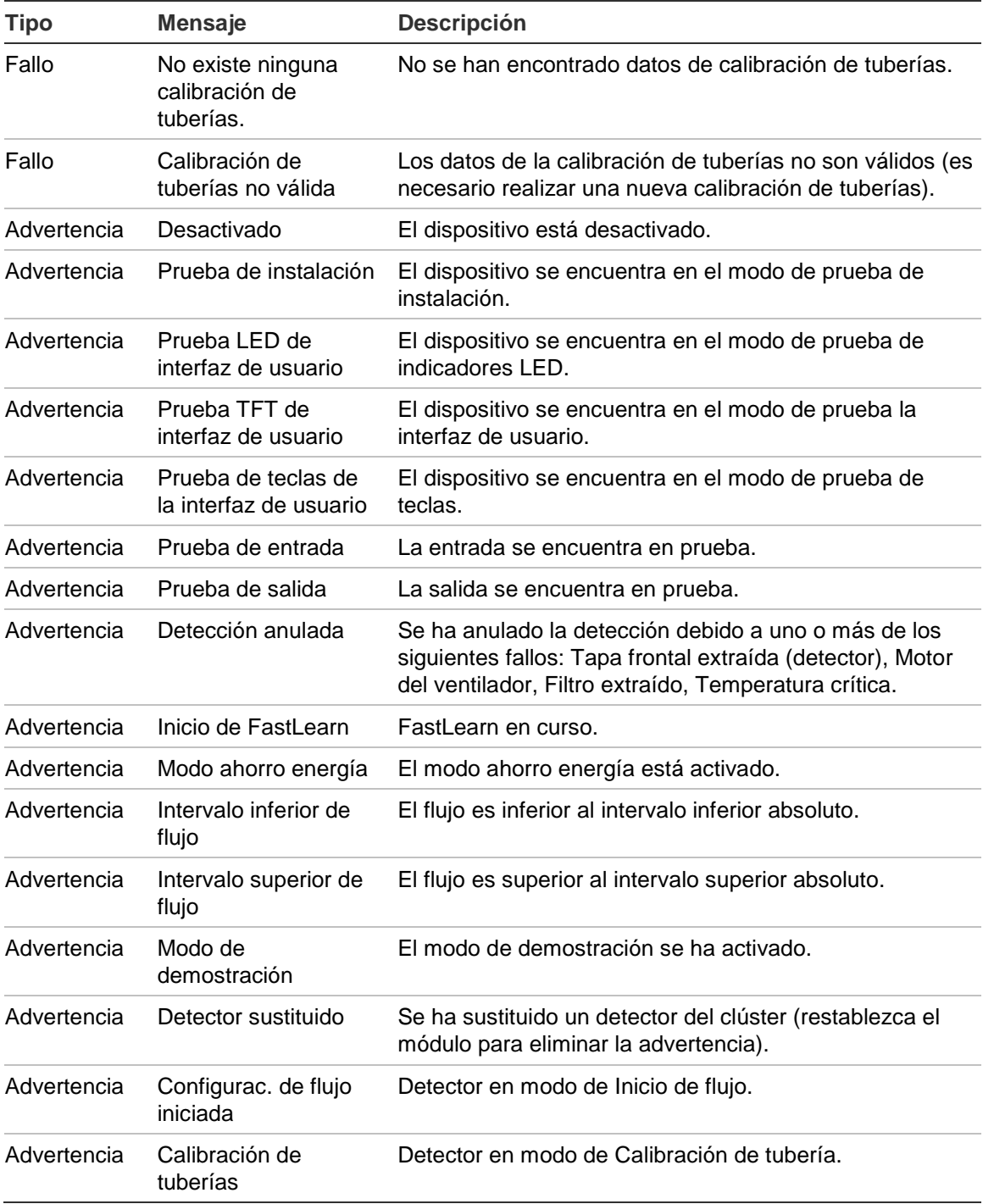

# Capítulo 5 Especificaciones técnicas

# **Alimentación**

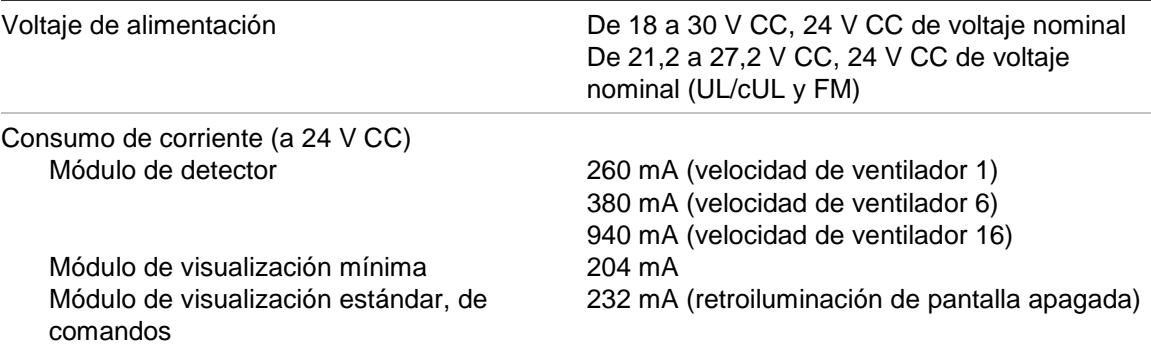

# **Comunicaciones**

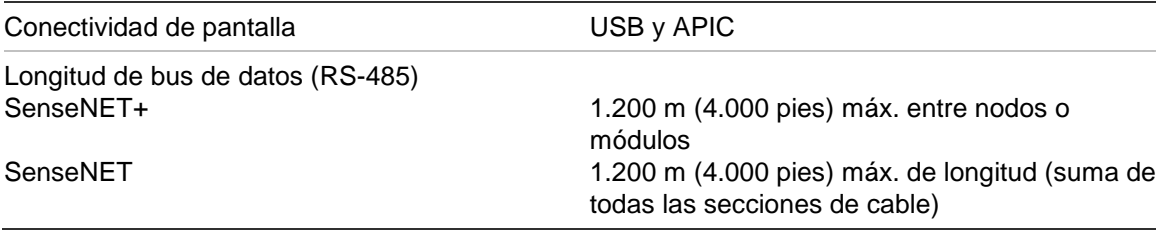

# **Entradas y salidas**

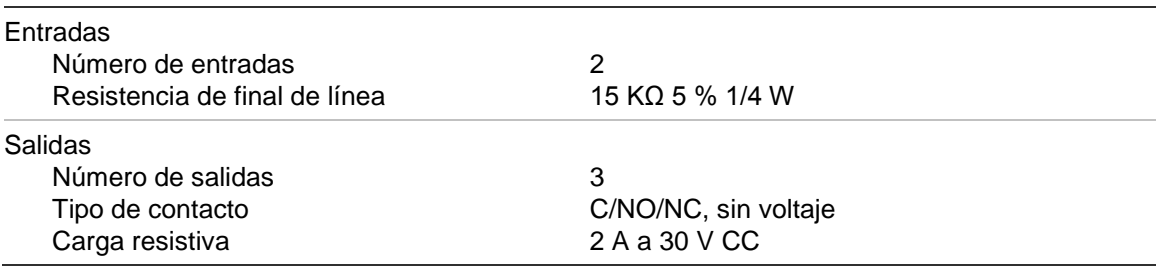

# **Sistema por aspiración**

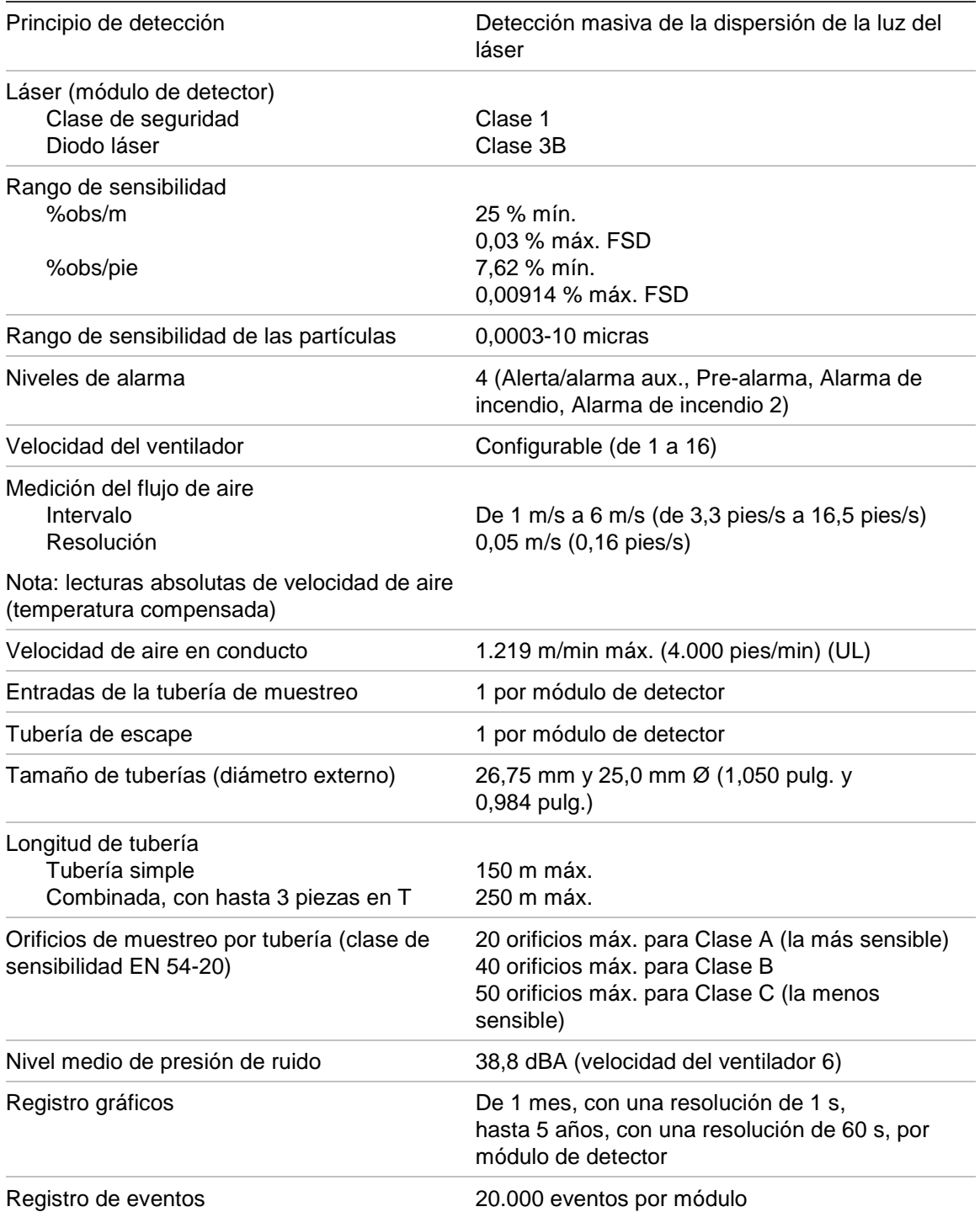

# **Especificaciones mecánicas y del entorno**

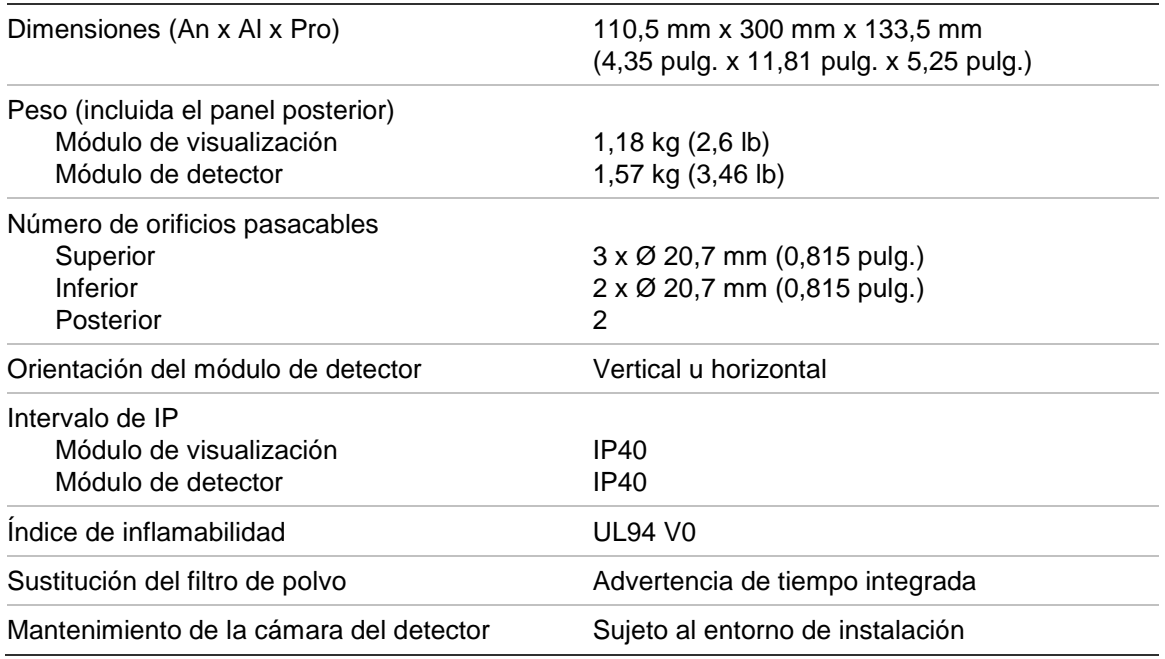

#### **Tabla 34: Mecánica**

#### **Tabla 35: Entorno**

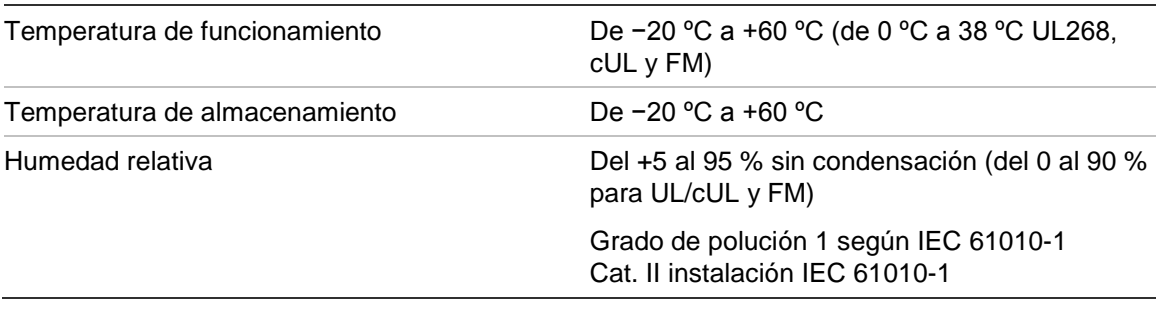

Capítulo 5: Especificaciones técnicas

# Apéndice A Instalación de APIC

**ATENCIÓN:** para asegurar la compatibilidad, sólo instale el Apollo APIC (9- 30430) en su módulo de visualización de ModuLaser. Las combinaciones de central de alarma de incendio y APIC incompatibles podrían dar como resultado un sistema no operativo cuyo funcionamiento podría fallar durante un evento de alarma, con la pérdida resultante de vidas o propiedades.

Instale una placa APIC en un módulo de visualización tal y como se describe a continuación para conectar el detector o la red de detectores con la central de alarma de incendio.

Conecte el lazo direccionable al conector APIC de la placa PCB del panel posterior antes de instalar la placa APIC.

## **Para instalar la placa APIC:**

- Extraiga la parte delantera de la pantalla y, a continuación, abra la tapa interior tirando de los clips de sujeción hacia fuera (consulte [Figura](#page-103-0) 27 [en la página](#page-103-0)  [98\)](#page-103-0).
- 1. Conecte el cable de cinta APIC al conector J501 de la placa PCB de visualización y, a continuación, empuje la placa APIC sobre el perno de alineación.
- 2. Asegure la placa APIC a la placa PCB de visualización mediante dos tornillos M3.
- 3. Cierre la tapa interior y, a continuación, vuelva a colocar la parte delantera de la pantalla.

Tras la instalación, configure las funciones APIC en el menú Config. dispos. > Entradas (usuario de nivel de acceso 3 o superior).

### **Notas**

- Algunos protocolos direccionables pueden limitar el número máximo de direcciones de dispositivos a menos de 127.
- Es posible que algunos protocolos o placas APIC no admitan todos los niveles de alarma o los tipos de evento disponibles y que los informes de fallos incluyan solo un fallo general sin información detallada.

Lea la documentación que se proporciona con la placa APIC para obtener más información.

<span id="page-103-0"></span>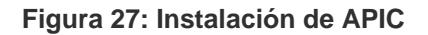

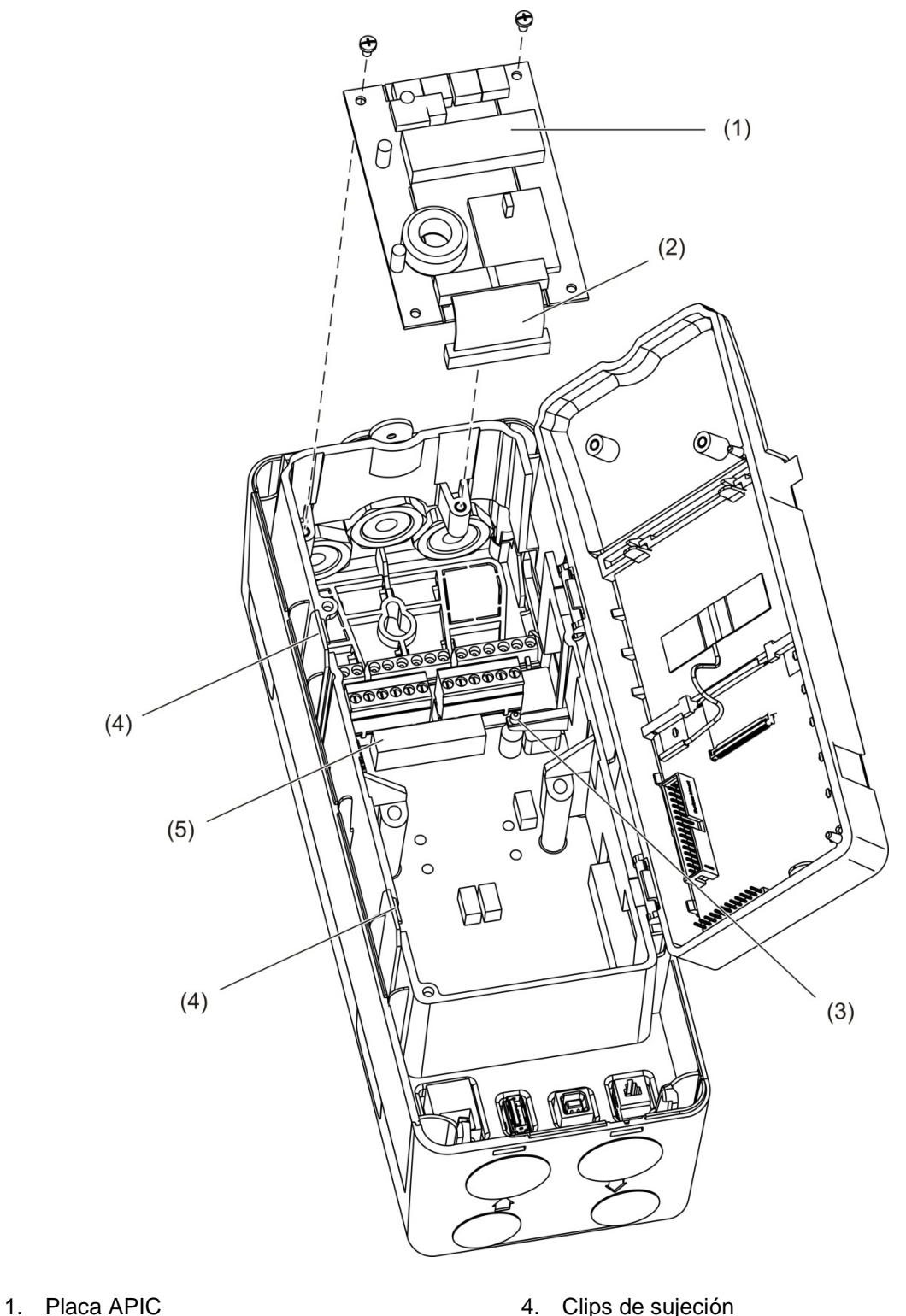

- 2. Cable de cinta APIC
	-
- 3. Perno de alineación
- 4. Clips de sujeción
- 5. Conector J501

# Apéndice B Información relativa a las normativas

#### **Normativas europeas para productos de construcción**

Esta sección sirve de resumen sobre el rendimiento declarado según la Regulación de Productos de Construcción (UE) 305/2011 y las normativas delegadas (UE) 157/2014 y (UE) 574/2014.

Para obtener información detallada, consulte la declaración de rendimiento de los productos (disponible en [firesecurityproducts.com\)](https://firesecurityproducts.com/).

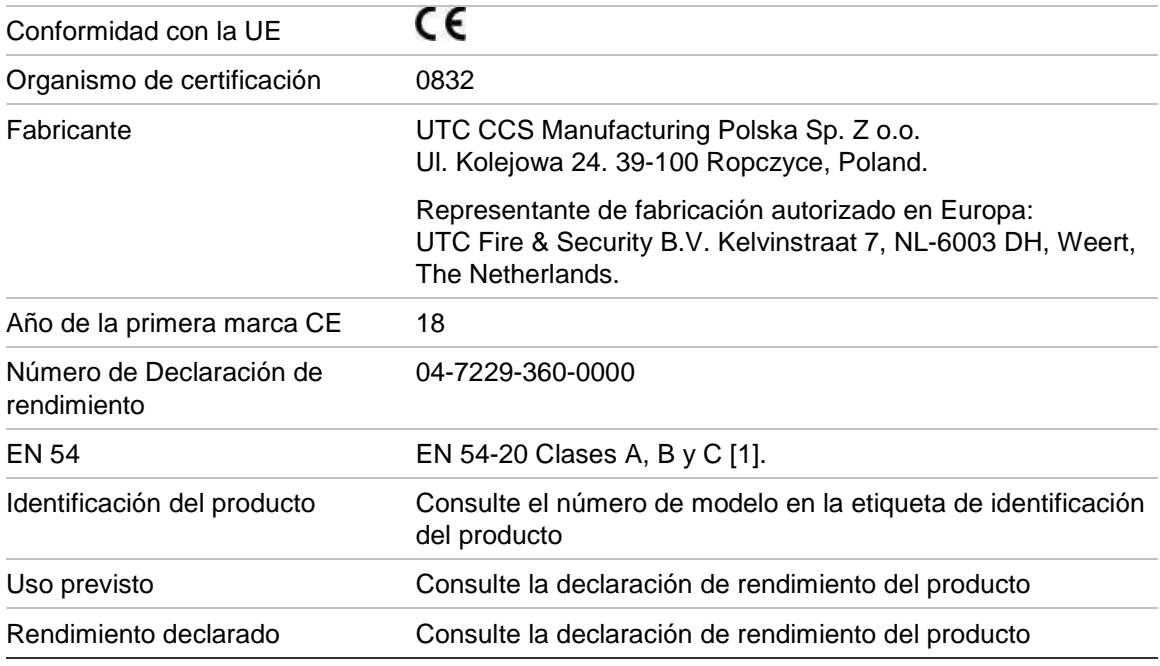

#### **Tabla 36: Información relativa a las normativas**

[1] Cuando se utiliza con un módulo de detector o de visualización compatible. Consulte [«Conformidad con EN](#page-106-0) 54-20» [en la página 101](#page-106-0) para obtener más información.

## **Normativas internacionales**

Estos productos se ha diseñado para cumplir con las siguientes normas:

- NFPA 72 National Fire Alarm and Signalling Code (Código de señalización y alarma de incendio nacional) [EE. UU.]
- UL 268 Smoke Detectors for Fire Alarm Signalling Systems (Detectores de humo de sistemas de señalización de alarmas de incendio)
- UL 268A Smoke Detectors for Duct Application (Detectores de humo para aplicaciones de conductos)
- UL 864 Control Units for Fire Protective Signalling Systems (Unidades de control para sistemas de señalización de protección frente a incendios)
- FM 3230 Smoke Actuated Detectors for Automatic Fire Alarm Signalling (Detectores accionados por humo para señalización automática de alarma de incendio)
- CSFM California State Fire Marshal
- CAN/ULC-S529 Smoke Detectors for Fire Alarm Systems (Detectores de humo de sistemas de alarma de incendio)
- CAN/ULC-S524 Installation of Fire Alarm Systems (Instalación de sistemas de alarma de incendio)
- ULC S527 Control Units for Fire Alarm Systems (Unidades de control para sistemas de alarma de incendio)

Prueba de reaceptación del sistema después de la reprogramación (UL/ULC y FM): para garantizar el correcto funcionamiento, el sistema se tiene que volver a probar de acuerdo con NFPA 72 después de realizar cualquier cambio en la programación. También es obligatorio realizar la prueba de reaceptación después de la adición o eliminación de un componente del sistema y después de cualquier modificación, reparación o ajuste del cableado o del hardware del sistema.

#### <span id="page-106-0"></span>**Conformidad con EN 54-20**

Para cumplir con los requisitos de EN 54-20:

- Todas las tuberías utilizadas en la instalación tienen que cumplir con EN 61386-1 Clase 1131.
- La clase de cualquier configuración de tuberías y orificios, sensibilidad del detector y los parámetros del equipo deben determinarse utilizando el software PipeCAD. A continuación, se muestran los valores aplicables para cada clase.

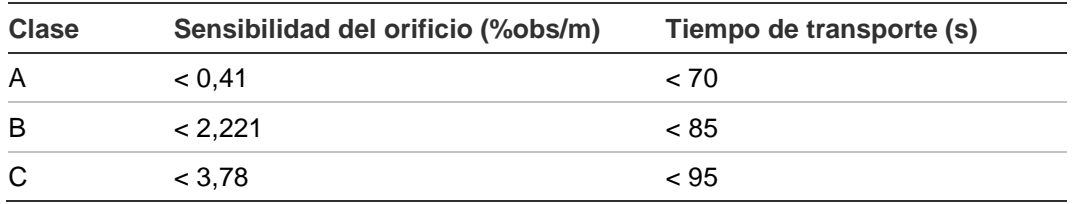

- Se debe comprobar el tiempo de transporte del último orificio de muestreo después de la instalación y debe ser inferior o igual al valor que determine PipeCAD.
- La configuración de flujo alto y bajo debe estar establecida en un valor que no supere el 20 %.
- Todos los módulos tienen que recibir energía de una fuente de alimentación adecuada aprobada por EN 54-4.
- Todos los prensaestopas tienen que ser IP67 o superiores.

Para obtener más información acerca de PipeCAD, consulte la documentación correspondiente.

#### **Normas europeas sobre seguridad eléctrica y compatibilidad electromagnética**

Estos productos se han diseñado de conformidad con lo establecido en las siguientes normas europeas relacionadas con la seguridad eléctrica y la compatibilidad electromagnética:

- EN 60950-1
- EN 50130-4
- EN 61000-6-3
- EN 61000-3-2
- EN 61000-3-3

Apéndice B: Información relativa a las normativas
# Índice

# **A**

actualización de firmware, 78 ahorro de luz, 46 aplicaciones de software, 4 asistentes, 40

# **C**

cables recomendados, 20 **ClassiFire** configuración, 69 descripción, 4 clústeres clúster distribuido, 25 clúster híbrido, 26 clúster no distribuido, 24 información general, 23 código de acceso cambiar, 37 uso, 36 conectividad, 3 conexiones central de alarma de incendio, 30 clúster distribuido, 25 clúster híbrido, 26 clúster no distribuido, 24 conectores del panel posterior, 21 entradas, 27 fuente de alimentación, 27 redes de varios clúster, 28 salidas, 27 supervisión de fallos de la fuente de alimentación, 28 configuración actualización de firmware, 78 añadir un logo personalizado, 77 ClassiFire, 69 configuración de red, 72 controles, 38 entradas, 60 función día/noche, 70 guardar, cargar archivos, 64 niveles de alarma, 66 parámetros de flujo, 71 restaurar configur. de clúster, 65

restaurar configuración predeterminada, 65 restaurar el logo predeterminado, 77 retardos de alarma, 68 salidas, 61 configuración de red, 72 controles del módulo de visualización, 38

# **D**

desactivar dispositivo, 56 diagrama interno módulo de detector, 16 módulo de visualización, 15 panel posterior, 14 direccionar módulos, 31 dispositivo desactivar, habilitar, 56 descripción, 59 estado de bloqueo, 59 dispositivo USB extraer, 74 dispositivo USB, extraer, 49

# **E**

entrada conexiones, 27 configuración, 60 prueba, 53 estado de bloqueo, 59 estado del detector iconos, valores y mensajes, 43 visualizar, 43

# **F**

fecha y hora configurar, 58 formato, 46 función día/noche, 70

## **H**

habilitar dispositivo, 56

# **I**

indicaciones de los LED, 9 información general de los módulos, 5 instalación adaptador de tuberías, 33 filtro de polvo, 87 módulos de visualización y de detector, 32 panel posterior, 17 placa APIC, 97 tubería, 33

#### **M**

mensajes de advertencia, 90 mensajes de fallo, 90 menú de configuración de flujo, 71 menú principal usuario del nivel de acceso 2, 45 usuario del nivel de acceso 3, 57 usuario del nivel de acceso 4, 76 módulo de detector, 7

#### **N**

niveles de acceso, 36 niveles de alarma, 66

## **O**

operaciones usuario del nivel de acceso 1, 42 usuario del nivel de acceso 2, 42 usuario del nivel de acceso 3, 57 usuario del nivel de acceso 4, 76

#### **P**

pantalla TFT opciones de localización, 46 propiedades pantalla, 47 retroiluminación, 47 prueba diagnóstico, 55 entrada, 53 instalación, 52 interfaz de usuario, 54 salida, 53 punto de referencia guardar, 72 visualizar, 48

## **R**

registro de eventos visualizar, guardar, 49 registro de gráficos borrar, 75 tasa de muestreo, 76 visualizar, guardar, 50 reset, 55 retardos de alarma, 68

# **S**

salida conexiones, 27 configuración, 61 prueba, 53

#### **U**

unidades de medición, 46